# **TUTORIEL D'INITIATION A LA DÉMARCHE BIM EN PROJET U42 BTS BÂTIMENT**

# **Objectif pédagogique :**

Initier les étudiants de première BTS bâtiment à la démarche BIM d'interopérabilité des logiciels professionnels Revit Structure et Robot Structural Analysis.

Cette initiation doit permettre l'acquisition des compétences en **projet U42** :

**C4** : Concevoir des solutions techniques.

**C6** : Élaborer le dossier des plans d'exécution

A partir de la maquette Revit structure des ouvrages prédimensionnés, l'importation de cette dernière dans Robot Structural Analysis Professional permet :

- d'établir des plans et nomenclatures permettant l'exécution d'un ouvrage

#### **Logiciels Autodesk**

- Revit Structure 2019

- Robot Structural Analysis Professional 2019

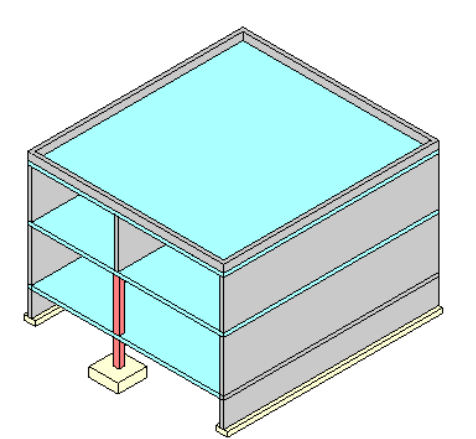

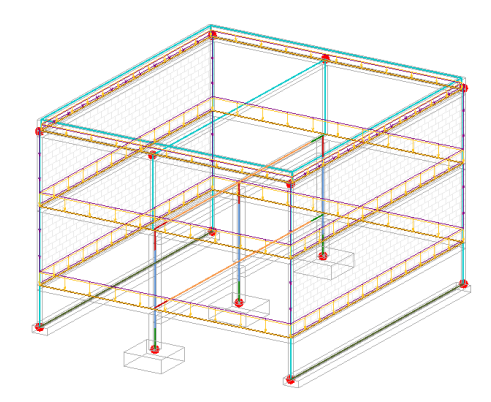

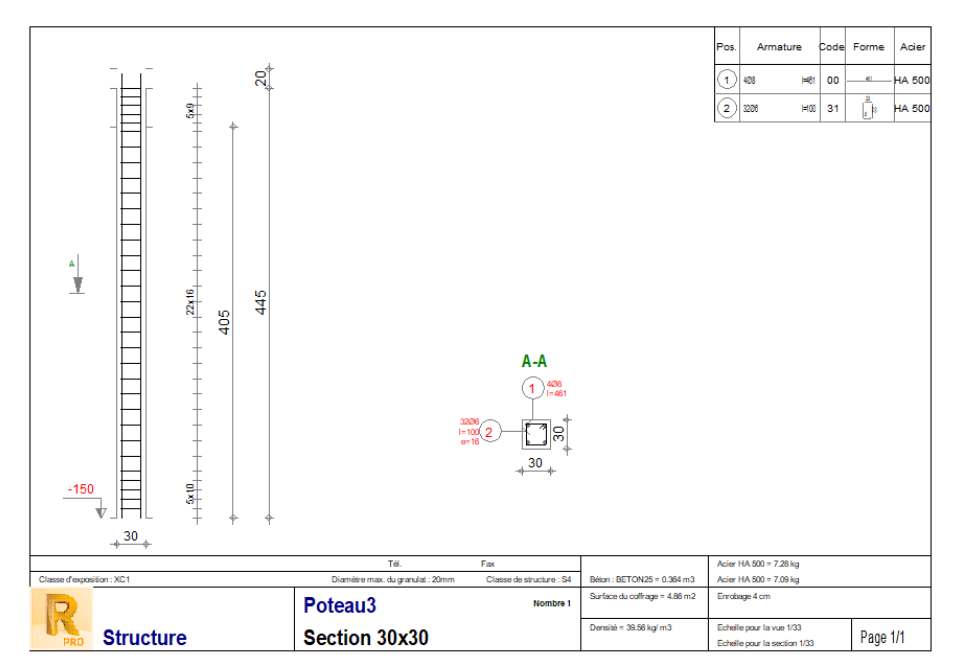

# **Ressources : Logiciels :**

Tutoriel **Autodesk Revit 2019** Maquette Structure bâtiment R+1 Robot Structural Analysis Professional 2019 Perspective annotée et hypothèse de charges

# **1- Lancer Revit 2019,**

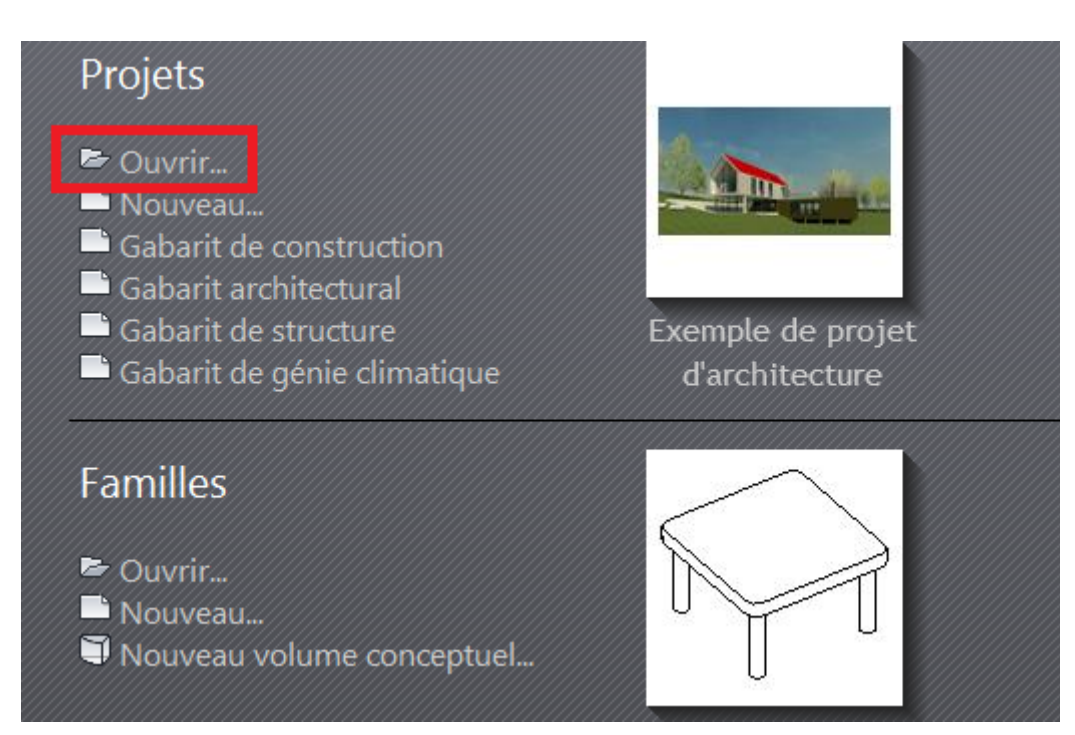

Ouvrir le fichier « Maquette Structure bâtiment R+1 » , et enregistrer dans vos documents

S'il n'y a aucune vue visible à l'écran, cliquer sur la vue 3D **2:3D- Couleur** 

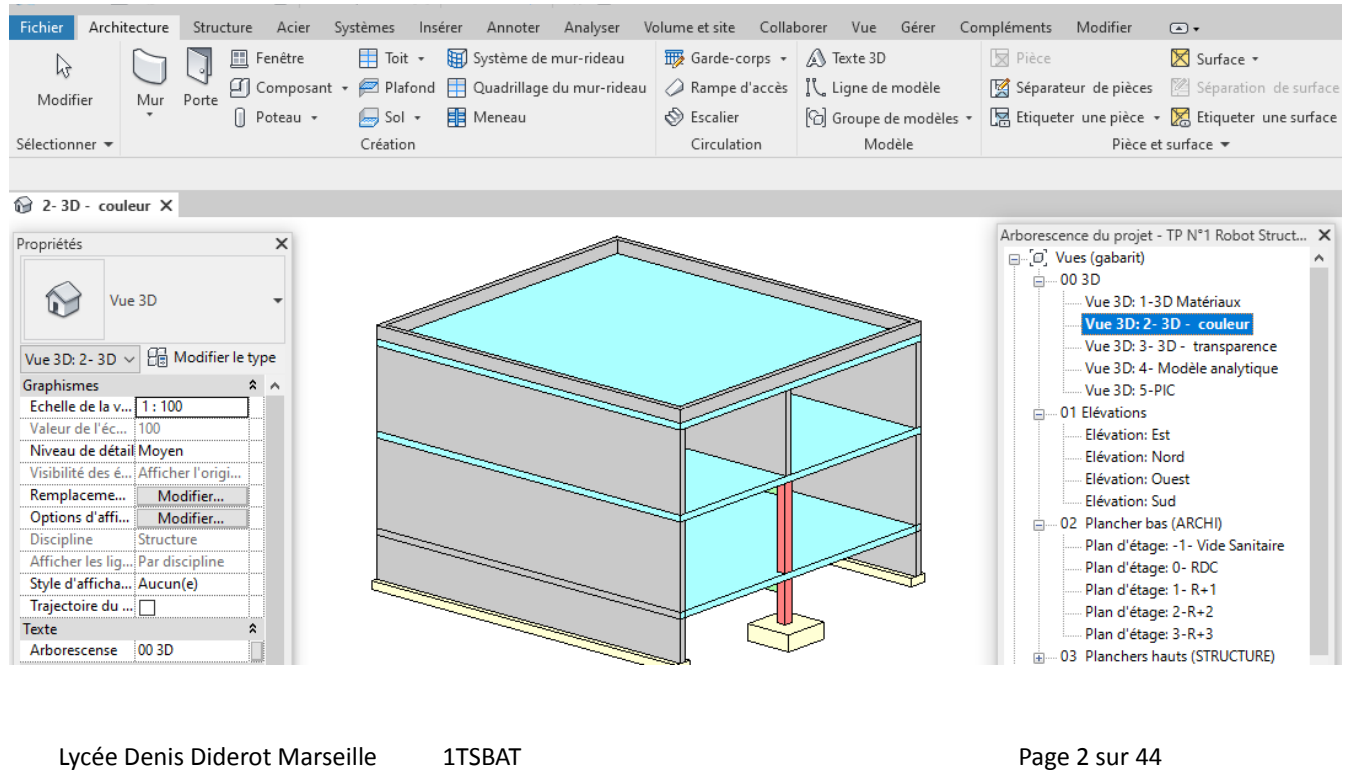

# **2- Vérification et réglage du modèle Analytique**

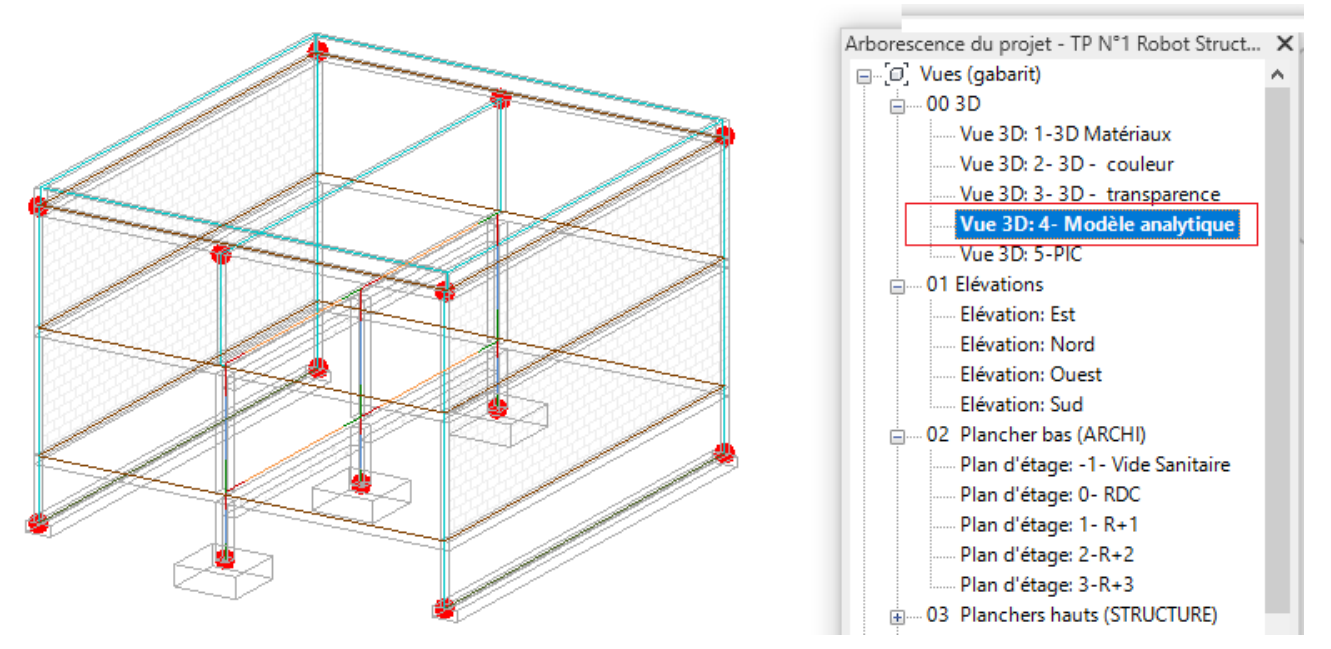

Se mettre dans la vue **Vue 3D : 4- Modèle analytique**

#### **2.1 - Réglage du modèle analytique**

Cliquer sur **Analyser** puis **Ajuster**

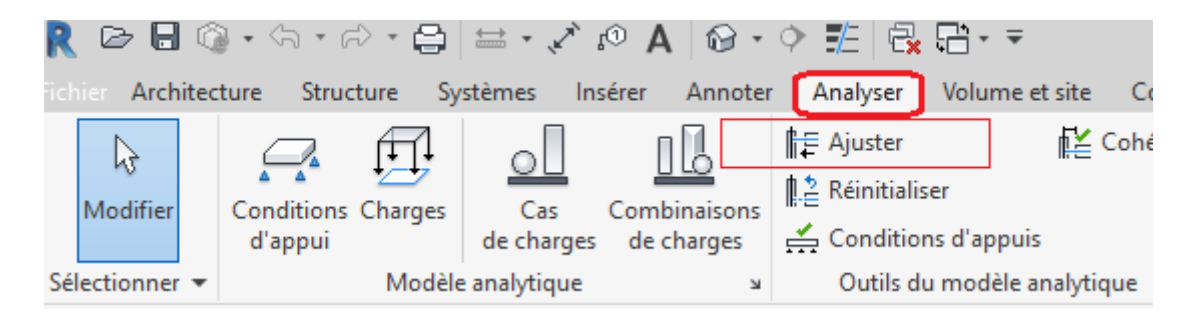

#### Puis cliquer sur **Terminer**

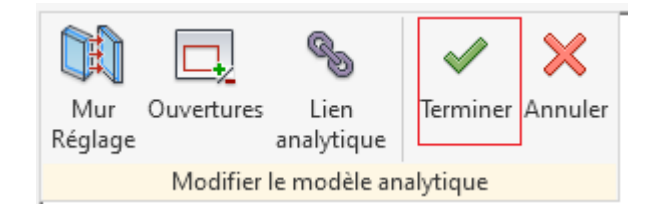

#### **2.2 - Vérification des conditions d'appui**

Volume et site Collaborer Structure Systèmes Insérer Annoter Analyser ire **E≚** Cohérence **⊪** Ajuster **1.2** Réinitialiser **Conditions Charges** Combinaisons E Cas Conditions d'appuis de charges de charges d'appui Modèle analytique Outils du modèle analytique  $\mathbf{\underline{M}}$  $\mathbf{M}$ 

Dans **Analyser** cliquer sur **Conditions d'appui, et** vérifier s'il n' y a pas d'éléments non appuyés

En bas à droite de l'écran , vérifier que le message **avertissement** indique qu'aucun élément non appuyé n'a été détecté. Donc c'est correct, fermer la fenêtre d'avertissement.

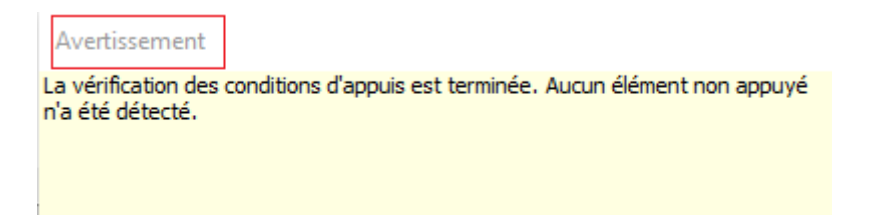

**2.3 - Les différents types de charges ( pour se familiariser avec leurs dénominations)**

Toujours dans **Analyser** , puis **outil du modèle analytique,** cliquer sur la petite **flèche inclinée** 

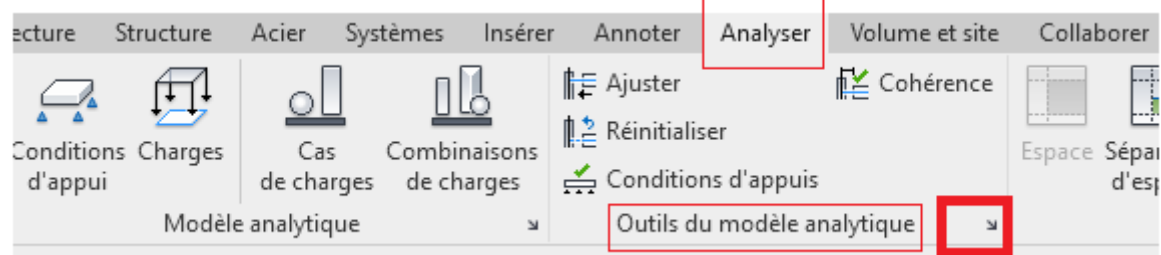

Dans la fenêtre qui s'ouvre cliquer sur **Cas de charges** Les charges permanentes sont notées **DL1** et les charges d'exploitation sont notée**s LL1 Important** : bien retenir les dénominations de ces deux charges, ce sont les plus utilisées Paramètres de structure

Paramètres du modèle analytique Paramètres des conditions d'appui Cas de charges Paramètres de représentation symbolique Combinaisons de charges Cas de charges Nom Numéro de cas Nature Catégorie  $\boldsymbol{\Lambda}$ Ajouter DL<sub>1</sub> ī ī Permanente Charges permanentes Supprimer  $\overline{2}$ LL1  $\overline{2}$ Exploitation Charges d'exploitation WIND1 Iз 3 Vent Charges de vent SNOW1 l4  $\overline{\mathbf{A}}$ Neige Charges de neige LR1 5 15 Surcharges de toiture Surcharges de toiture ACC1  $\overline{6}$  $6\overline{6}$ Accidentel Charges accidentelles TEMP1 7 Température Charges de température 17 ١я SEIS1 ់ន Sismique Charges sismiques

**Important :** ne rien changer et cliquer sur **OK** 

 $\times$ 

#### **2.4 – Étape de vérification des éléments de structure et de leurs matériaux**

Pour chaque ouvrage : dalle, mur, poutre, poteau et semelle, vérifier que c'est un élément de **structure ou** possède un attribut **structurel.** Pour cela, plusieurs méthodes sont possibles selon l'élément de structure.

Quitter la vue 3D modèle analytique et se mettre dans la **vue 3D Couleur** pour plus de lisibilité.

#### **Comment vérifier si le mur extérieur est un élément porteur de structure**

Cliquer sur un mur de soubassement, puis clic bouton droit de la souris , **sélectionner toutes les occurrences,** dans l'ensemble du projet. Tous les murs extérieurs en BA 200 mm apparaissent en bleu. Ensuite cliquer sur **Modifier le type** ouvrir la fenêtre Propriétés du type.

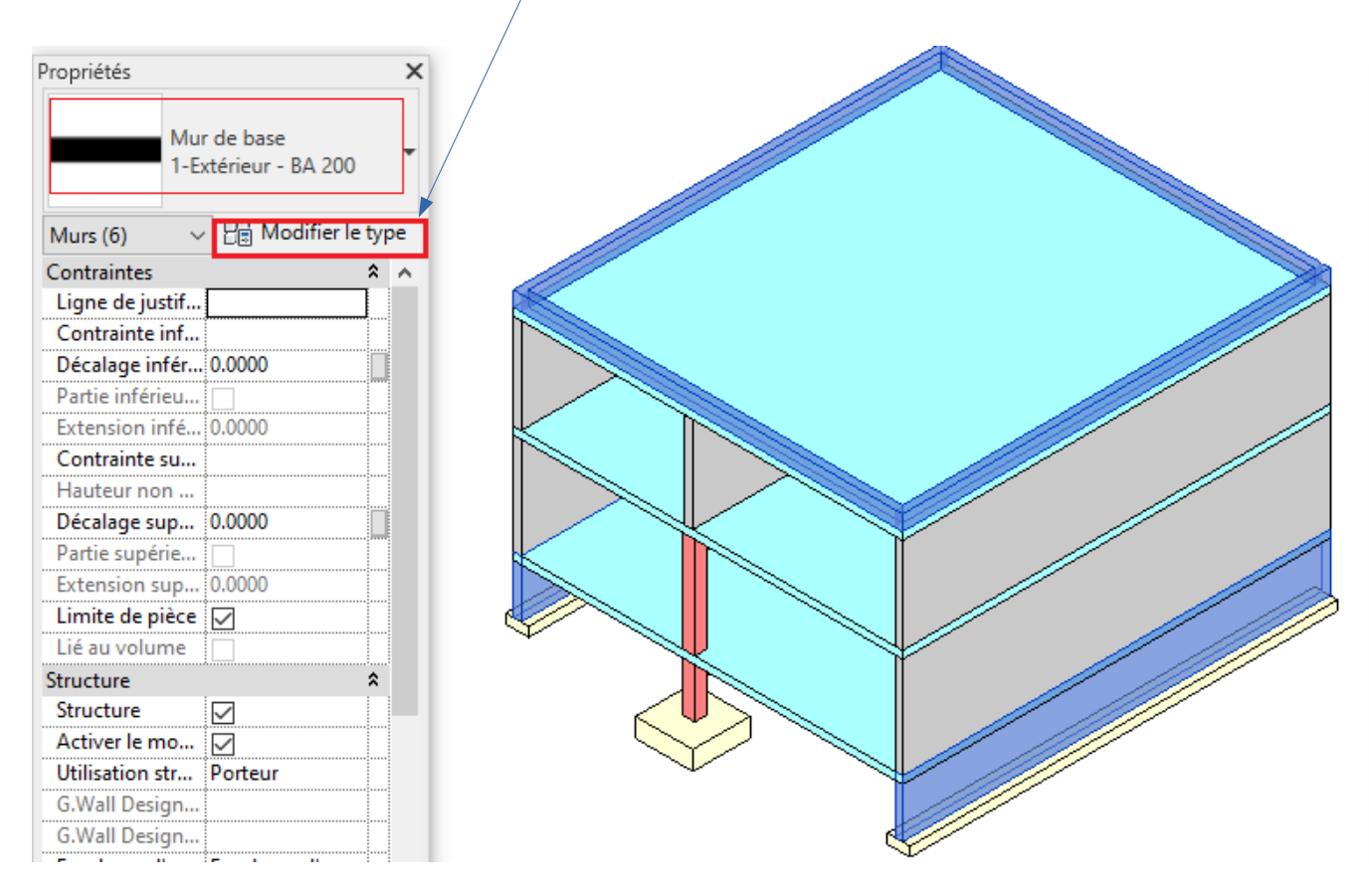

#### La fenêtre **Propriétés du type** s'ouvre, cliquer alors sur **Modifier**

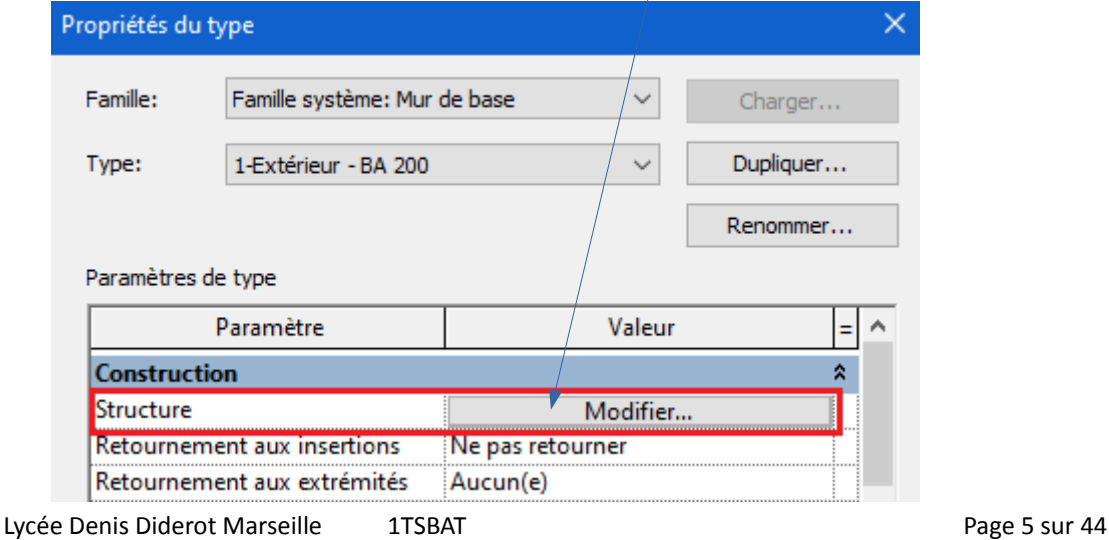

Vérifier que le matériau du mur est du **Béton** et que c'est bien un **matériau de structure.** Comme sur la la capture d'écran ci-dessous, vérifier le matériau: **Béton coulé sur place de Béton 25**

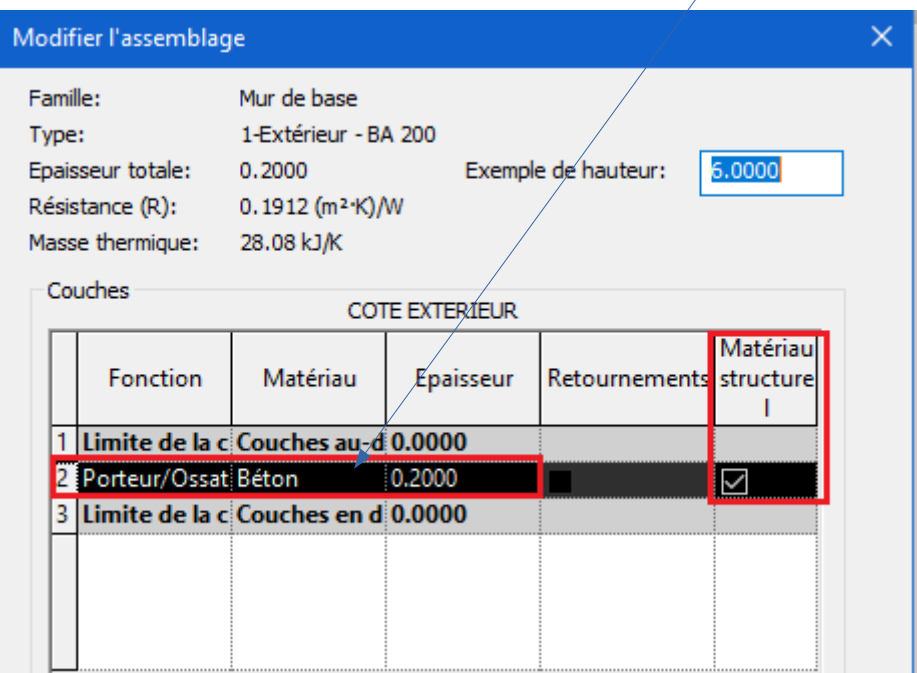

Valider par **OK,** ensuite par **Appliquer** et encore **OK** pour terminer

#### **Comment vérifier que le mur de refend ( voile BA) est un élément porteur de structure**

Mêmes étapes que pour les murs extérieurs ; cliquer sur le mur de refend, quand il devient bleu, cliquer sur **Modifier le type .** 

Dans la fenêtre **Propriétés du type,** cliquer sur Modifier et vérifier la colonne matériau **Béton coulé sur place de Béton 25** et que la colonne Matériau structurel est coché.

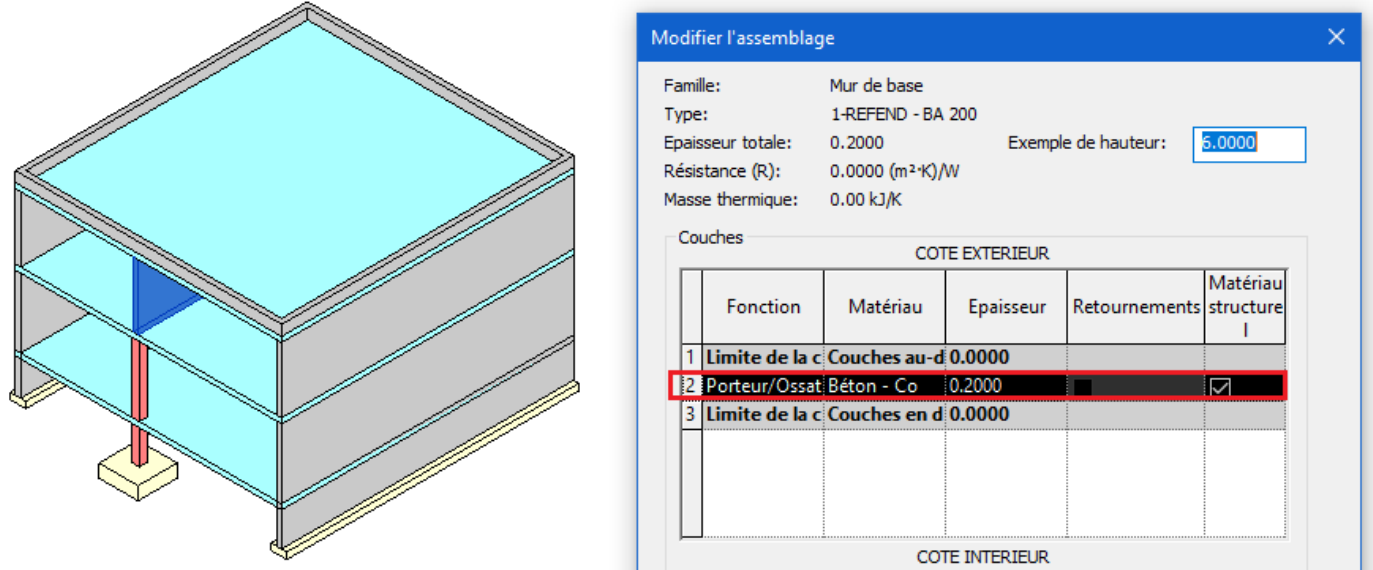

Valider par OK, ensuite par Appliquer et encore OK pour terminer

# **Comment vérifier qu'une dalle a bien un attribut d'élément porteur et de structure**

Même méthode que pour les murs, vérifier ou choisir **Béton coulé sur place de Béton 25**

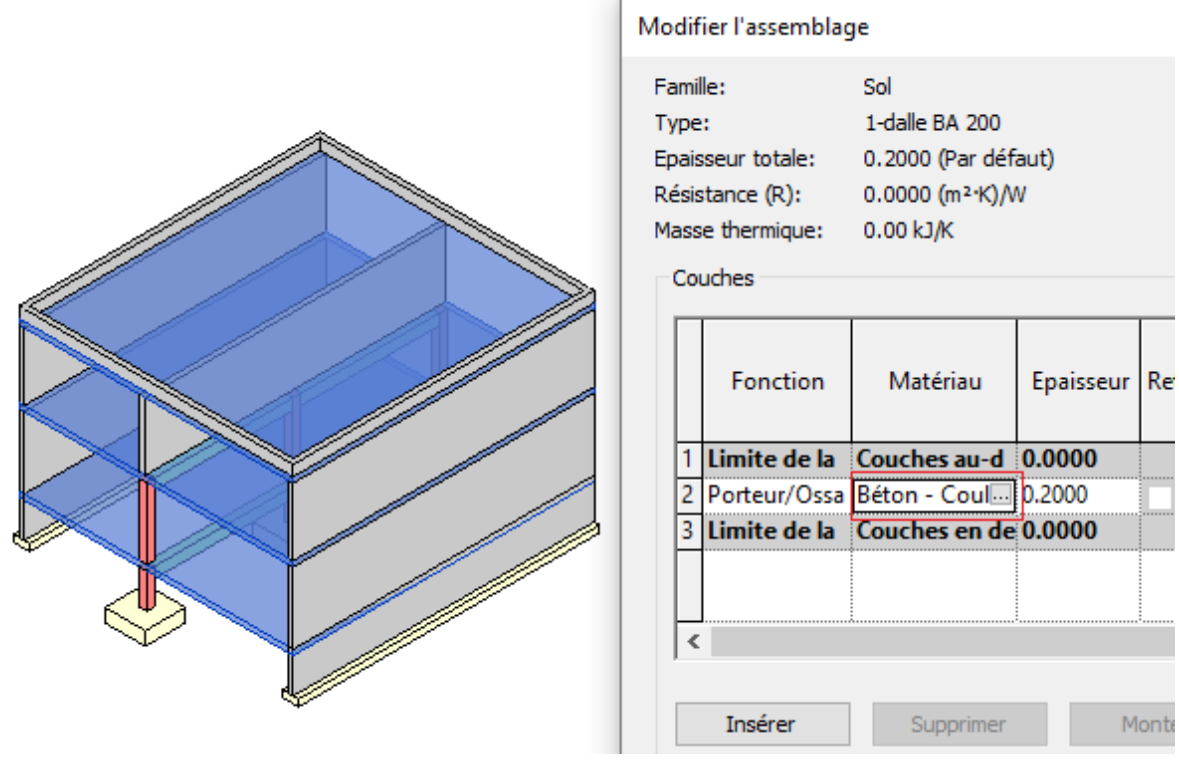

Valider par **OK**, ensuite par **Appliquer** et encore **OK** pour terminer

#### **Comment vérifier qu'une poutre a bien un attribut d'élément porteur et de structure**

Cliquer sur une poutre, puis un clic droit bouton de la souris , sélectionner toutes les occurrences, dans l'ensemble du projet. Toutes les poutres de même type apparaissent en bleu Vérifier que le matériau structure est **Béton coulé sur place Béton 25**

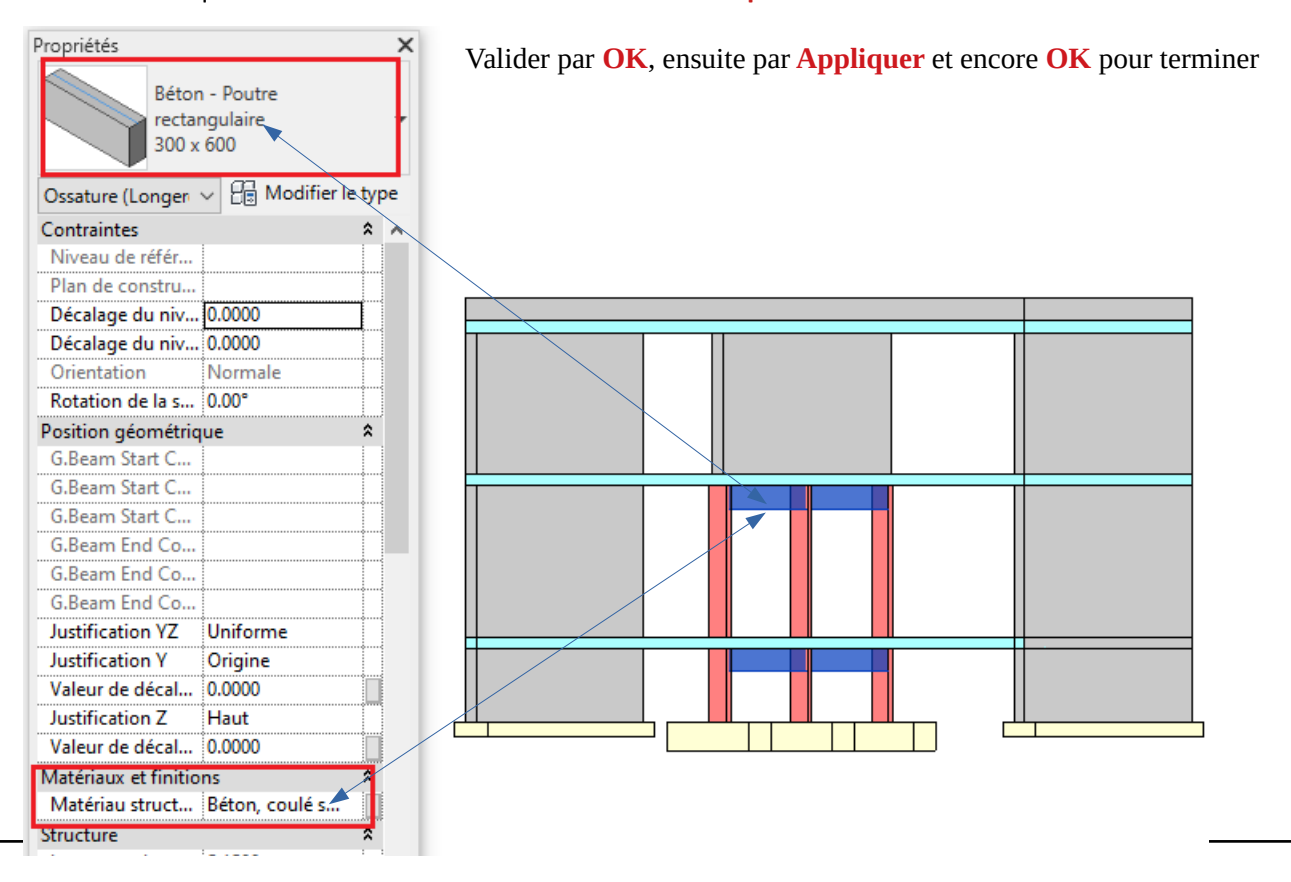

#### **Comment vérifier qu'un poteau est un élément porteur et de structure**

Sélectionner tous les poteaux par occurrence Mêmes étapes que pour une poutre, résultat à obtenir comme ci-dessous **Béton coulé sur place Béton 25**

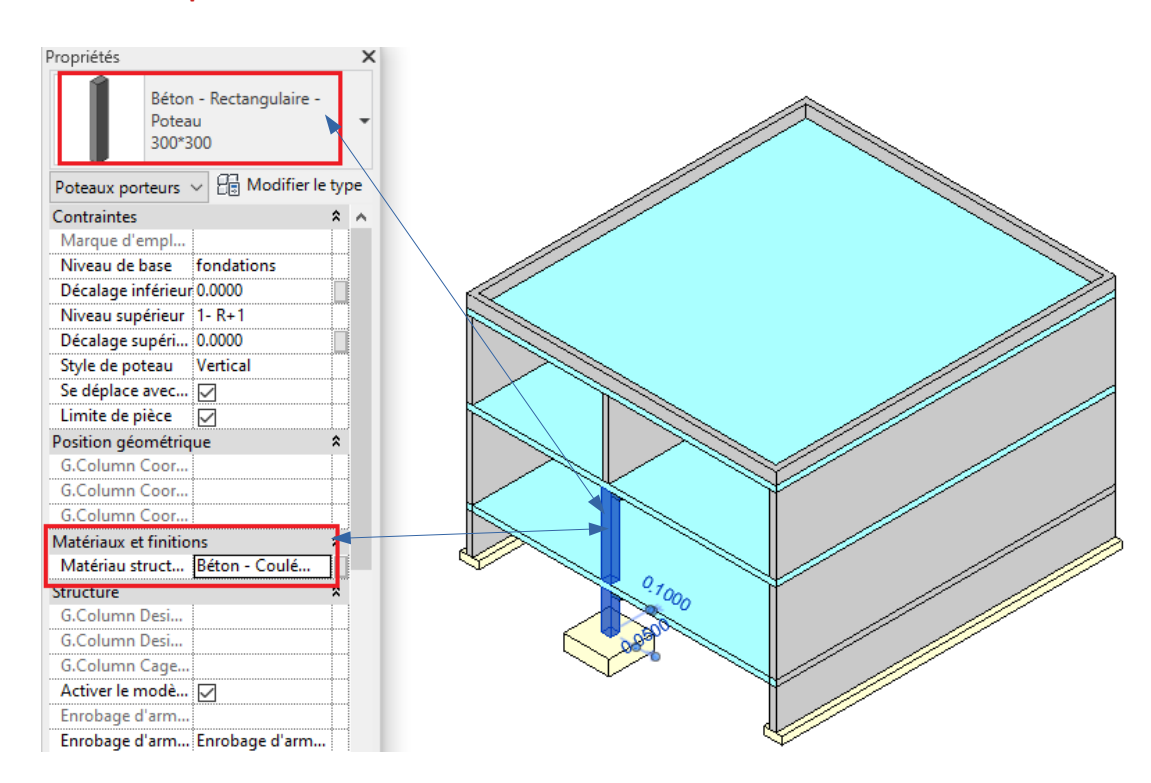

Valider par **OK**, ensuite par **Appliquer** et encore **OK** pour terminer

#### **Comment vérifier qu'une semelle isolée est un élément porteur et de structure**

Mêmes étapes que pour un poteau, sélectionner toutes les semelles isolées en une seule fois par occurrence. Le résultat obtenu est comme ci-dessous

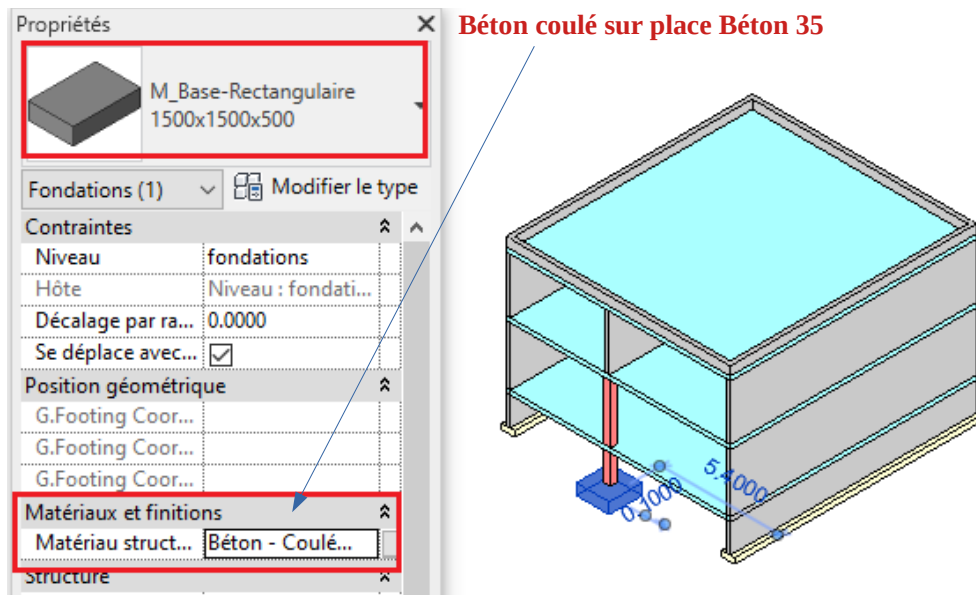

Valider par OK, ensuite par Appliquer et encore OK pour terminer

# **Comment vérifier qu'une semelle filante est un élément porteur et de structure**

Mêmes étapes que pour un mur, matériau structurel : **Béton coulé sur place Béton 35**

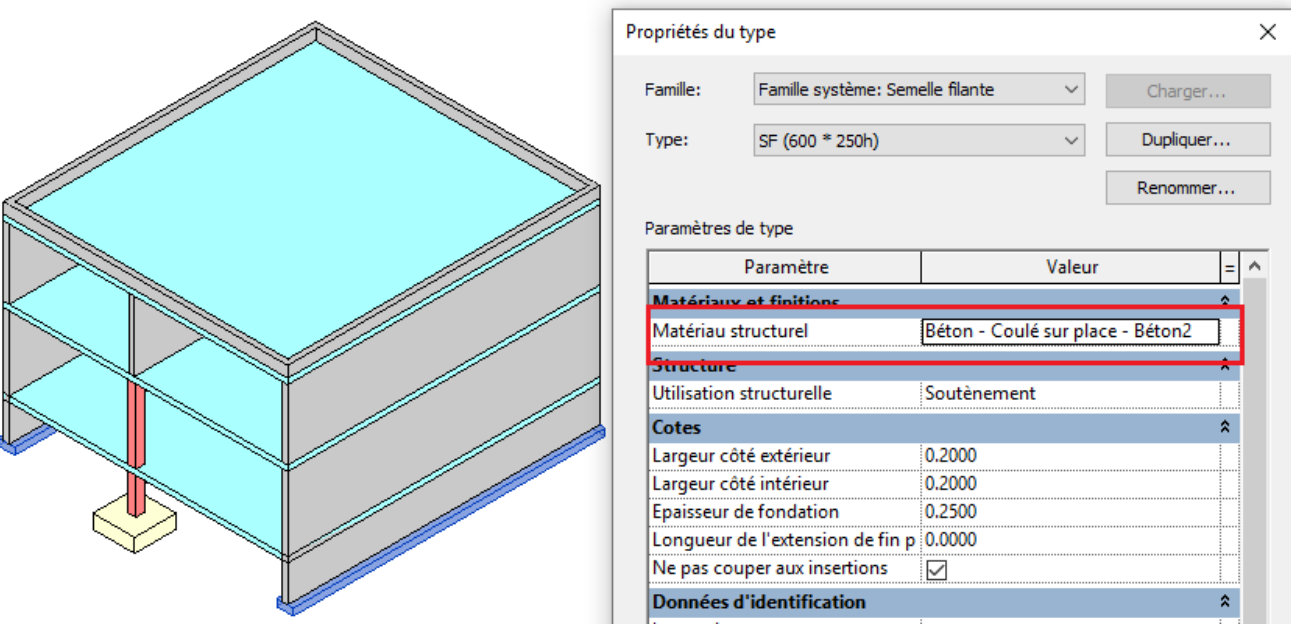

Valider par OK, ensuite par Appliquer et encore OK pour terminer

#### **Comment vérifier qu'un mur en BBM est un un mur porteur et de structure**

Mêmes étapes que pour un mur, matériau structurel : vérifier que **matériau structurel est coché**

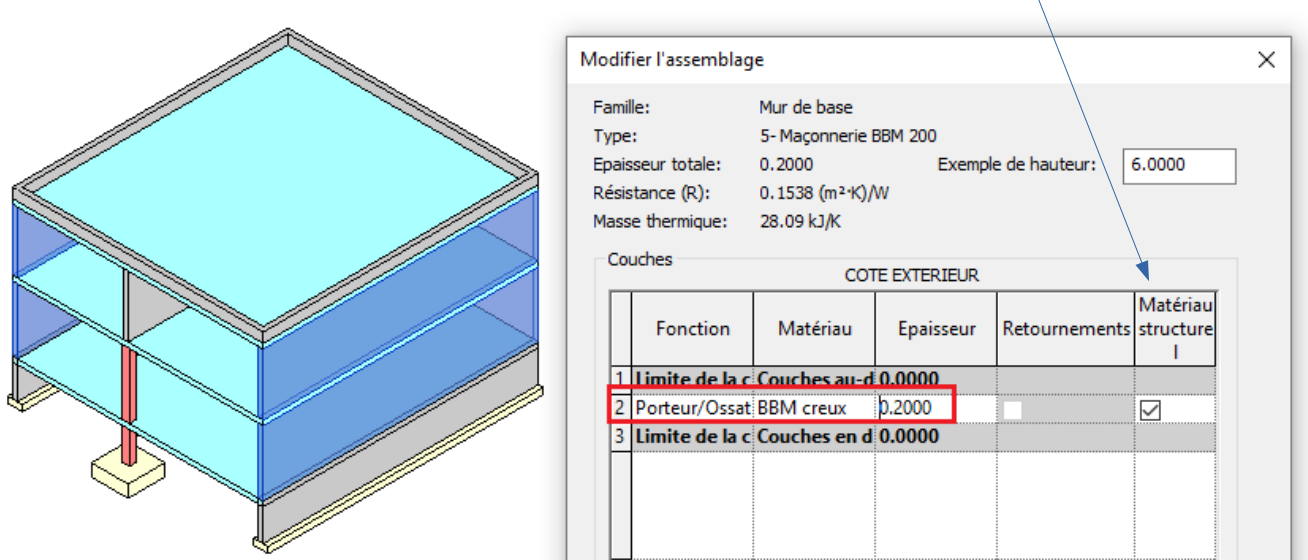

**Conclusion** : assurez-vous que tous les ouvrages sont de structure

Ne pas sauter cette étape avant de commencer le chargement des structures

# **3- Chargement des charges associées au modèle analytique**

# **Important :**

**Les charges permanentes des structures** : poids propres des dalles, murs, poutres, poteaux et semelles sont prises en compte automatiquement par le logiciel.

Les charges permanentes hébergées DL1 sont les charges additionnelles :

- pour les planchers : chape, revêtement de sol, ….
- pour les murs : les enduits, les complexes d'isolants , les bardages, ….

#### L**es charges d'exploitation hébergées sont :**

- LL1 charges d'exploitation plancher selon catégorie bâtiment définies par l'EC1

- et les charges climatiques selon EC1

### **3.1- Charge permanente DL1 et exploitation LL1 appliquées au plancher bas RDC**

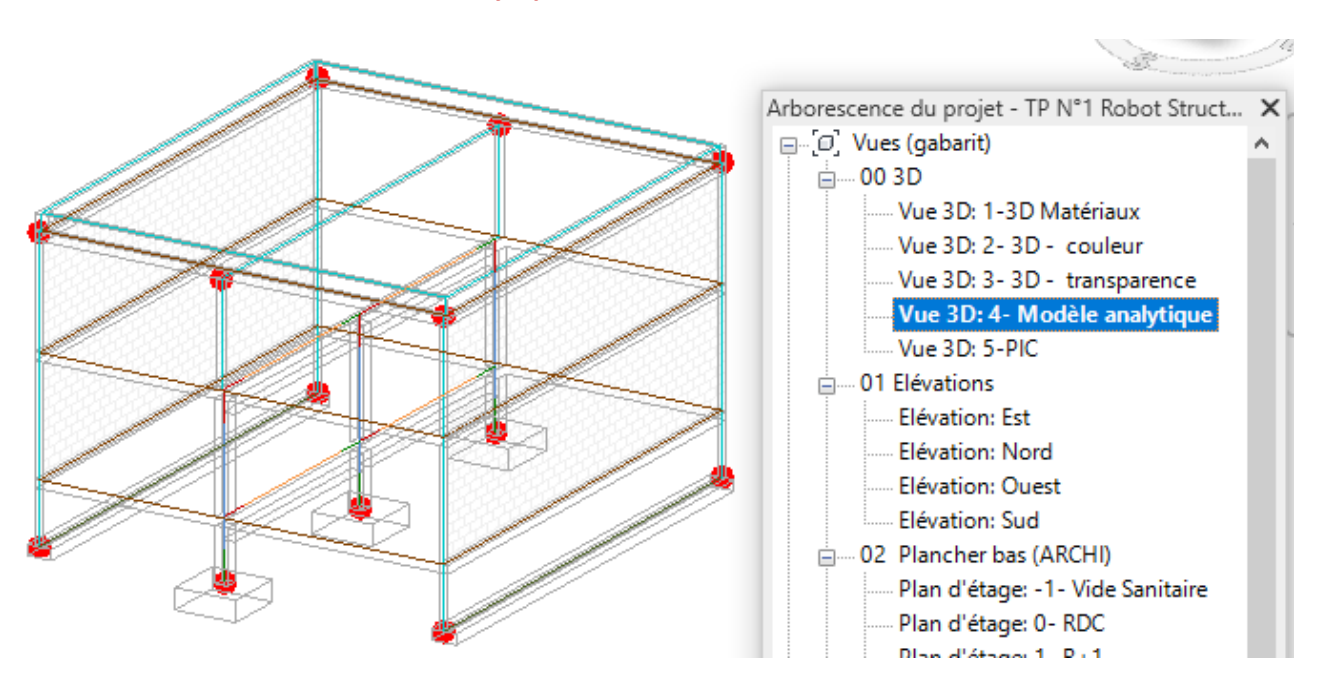

Se mettre dans le vue **3D Modèle Analytique**

# **a) Charge permanente hébergée du plancher bas RDC**

Dans **Analyser** de la barre d'outils, cliquer sur **Charges**

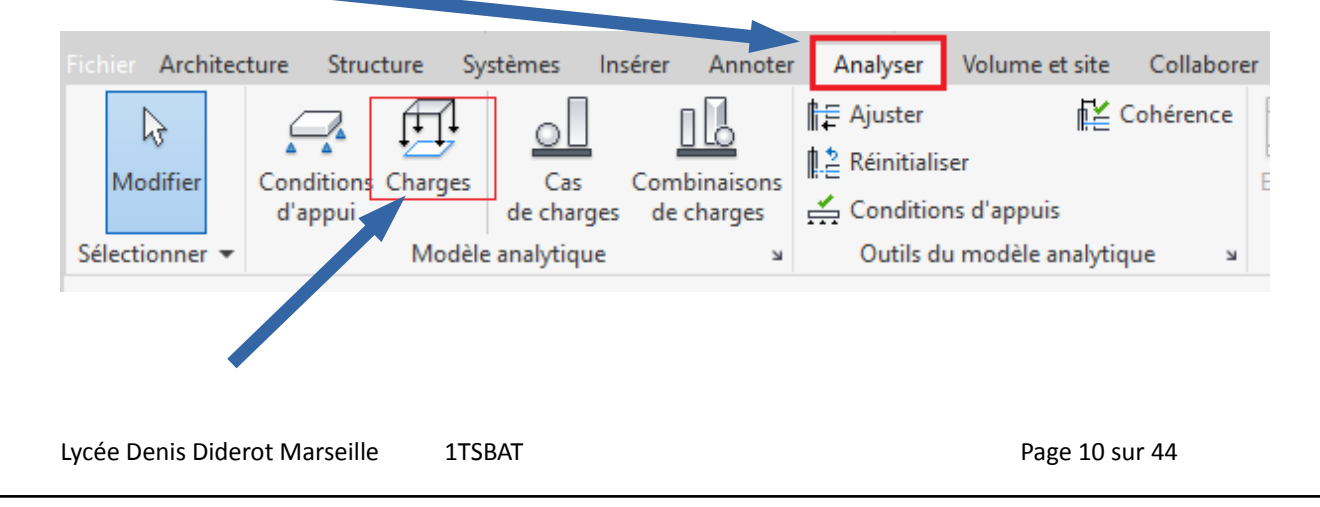

Puis choisir dans les types de charges, **charge surfacique hébergée** Modifier | Placer des charges  $\circledcirc$ Charge concentrée Charge linéique Charge surfacique Charge Charge Charge hébergée concentrée linéique surfacique hébergée hébergée êer Charges

La charge permanente hébergée **DL1** du RDC correspond à la chape + carrelage et vaut pour ce cas **170 daN/**m² soit 1,70 KN/m². Vérifier que le **cas de charge** est bien **DL1** .

En face de Fz1, entrer la valeur **-170 daN/m² ,** le **signe -** signifie que la charge est dirigée vers le bas

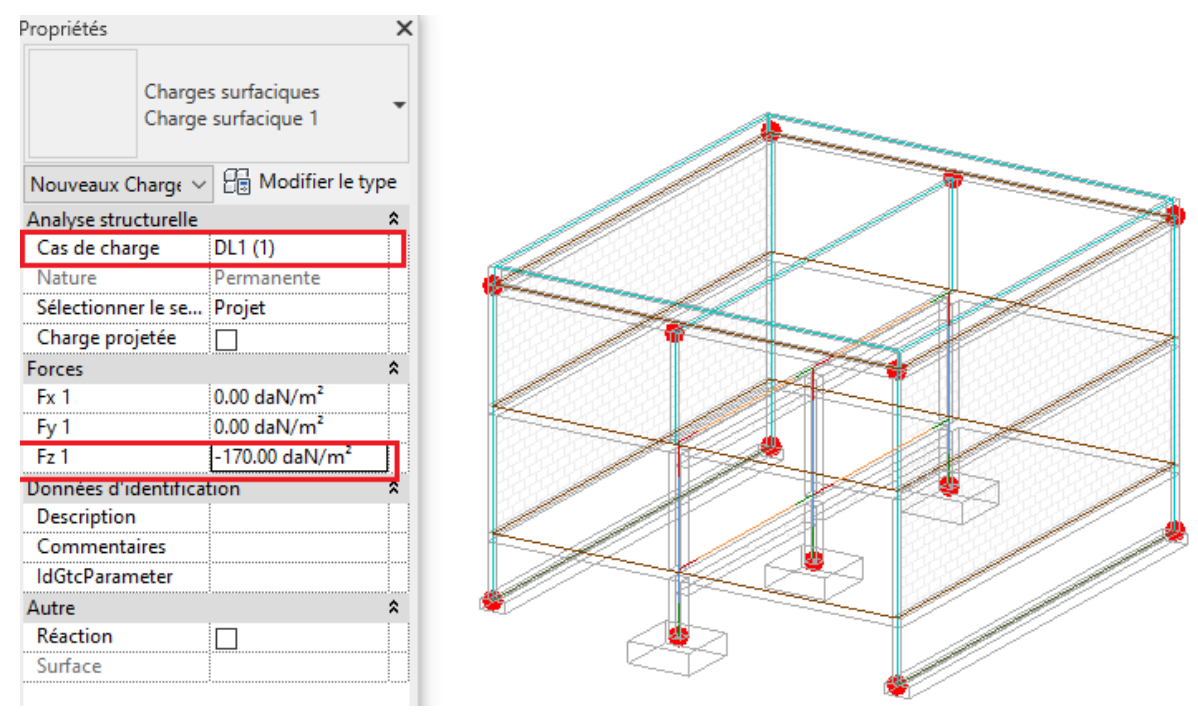

Ensuite, il suffit de cliquer sur la dalle du RDC pour placer la charge DL1 de 170 daN/m². Le résultat doit être visible comme ci-dessous

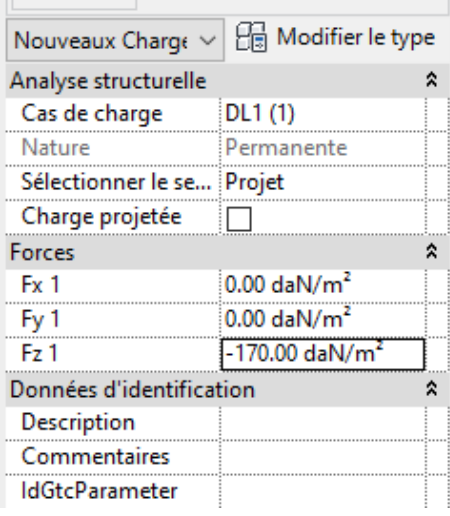

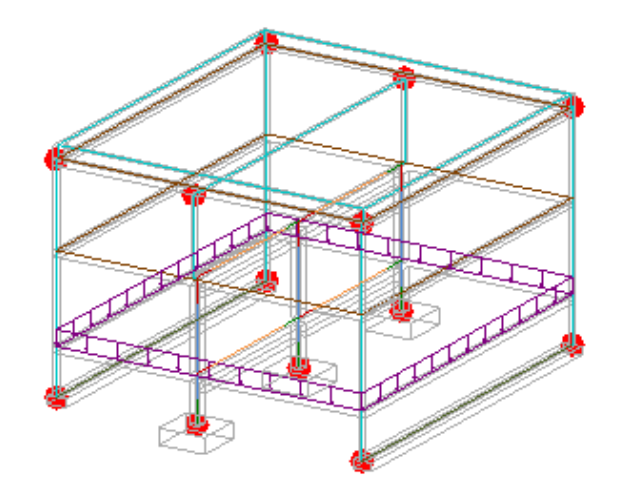

#### **b) Charge d'exploitation LL1 du plancher bas du RDC**

Sans quitter la commande Charge surfacique hébergée vous pouvez enchaîner avec la charge **LL1**

Sinon, pour recommencer, aller dans **Analyser** de la barre d'outils, cliquer sur **Charges**

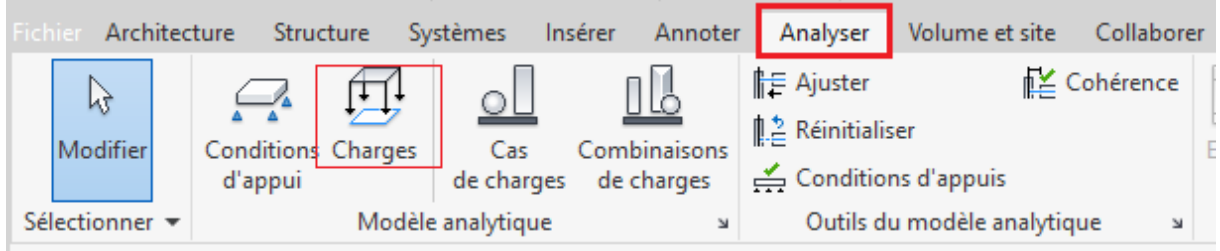

Puis choisir dans les types de charges, **charge surfacique hébergée**

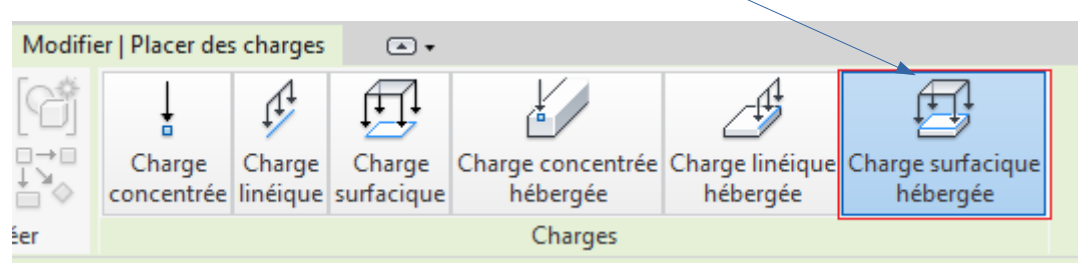

La charge d'exploitation hébergée **LL1** du RDC correspond à la charge d'exploitation du plancher du bâtiment A et sa valeur courante est dans ce cas 150 daN/m² soit 1,50 KN/m².

Choisir **cas de charge LL1** . En face de Fz1, entrer la valeur **-150 daN/m² ,** ne pas oublier de mettre le signe - avant 150

Et cliquer sur le plancher bas du RDC pour placer la charge **LL1**

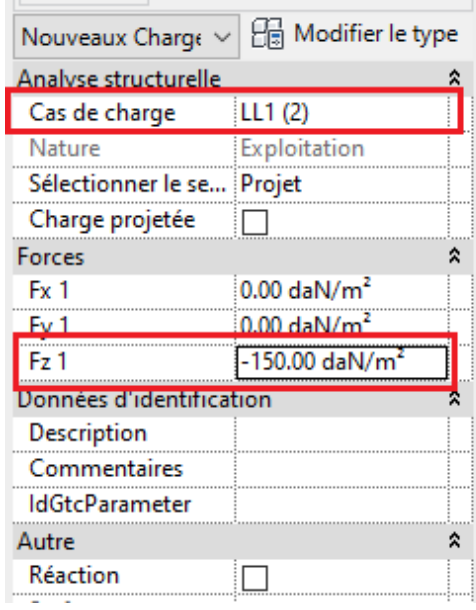

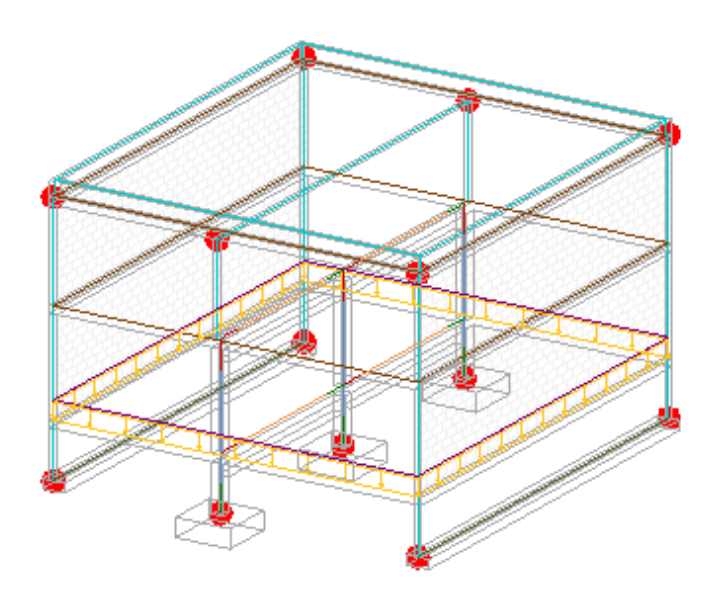

# **3.2- Charge permanente DL1 et exploitation LL1 appliquées au plancher haut du RDC ou plancher bas du R+1**

Toujours dans le vue **3D Modèle Analytique** et la commande **charge surfacique hébergée**

### **a) Charge permanente hébergée du plancher haut RDC ( plancher bas du R+1)**

Pour le chargement de la charge **DL1**, utiliser la même méthode que pour le plancher bas du RDC La charge **DL1** charge permanente hébergée du plancher haut du RDC est de **170 daN/m²** comme celle du plancher bas du RDC. Le résultat à obtenir est comme ci-dessous

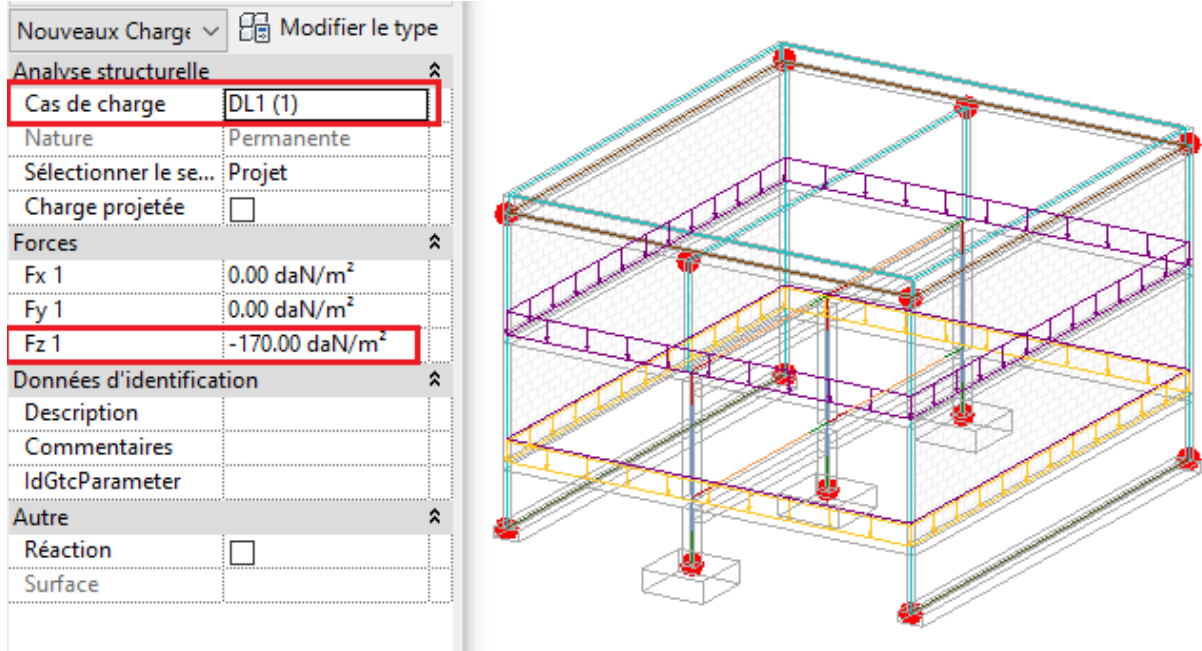

#### Même méthode que le plancher bas du RDC

**LL1** charge d'exploitation hébergée est de **150 daN/m²** comme pour le RDC. Le résultat à obtenir est comme ci-dessous

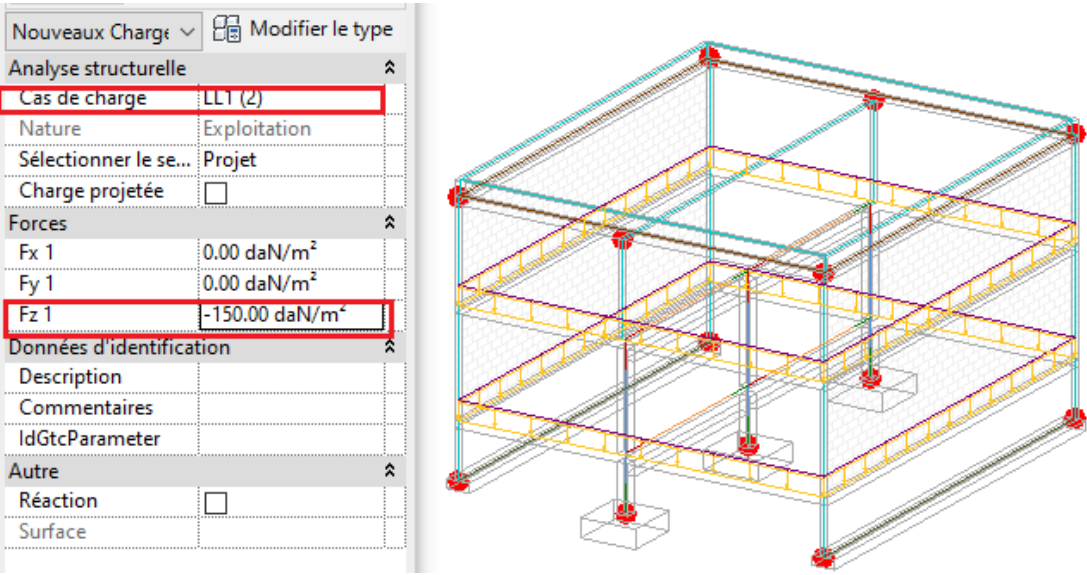

# **3.3- Charge permanente DL1 et exploitation LL1 appliquées au plancher haut du R+1 ou plancher toiture terrasse**

Toujours dans le vue **3D Modèle Analytique** et la commande **charge surfacique hébergée**

#### **a) Charge permanente hébergée du plancher haut R+1( toiture terrasse)**

Appliquer la même méthode que pour le chargement de la **DL1** plancher bas du RDC et du R+1 La charge DL1 charge permanente hébergée de la toiture est de **70 daN/m²** et correspond au complexe d'étanchéité ( pare-vapeur+isolant+étanchéité + protection gravillons)

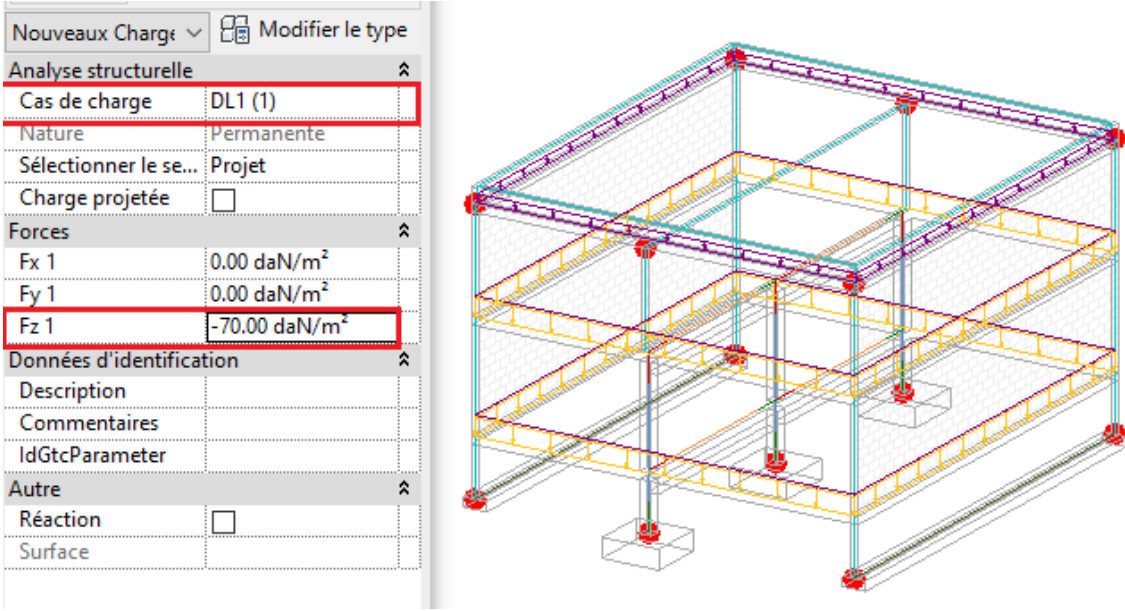

Même méthode que le plancher bas du RDC et R+1 pour le chargement de la charge **LL1. La** charge d'exploitation hébergée est de **80 daN/m²** ce qui correspond à la charge d'exploitation, Dans ce TP la neige est considérée non prépondérante

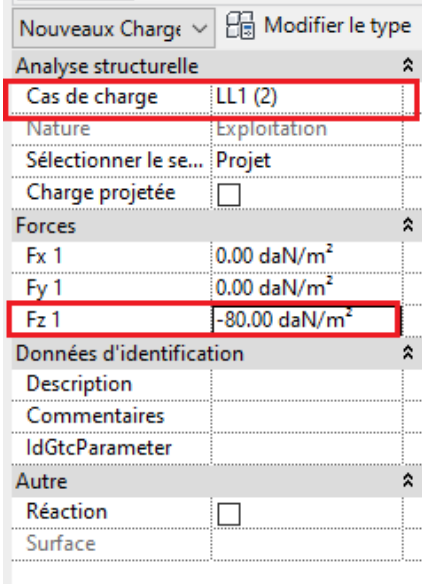

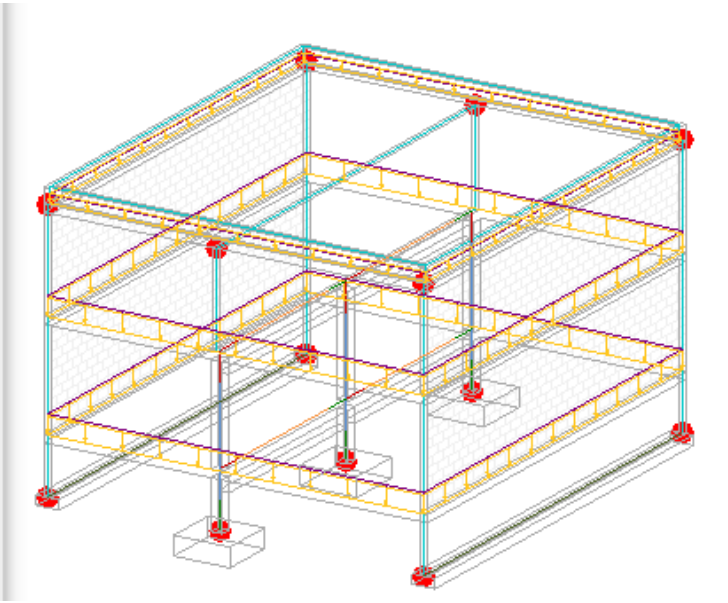

# **3.4- Charge permanente DL1 appliquée au mur extérieur en BBM du RDC et du R+1**

Architecture Structure Systèmes Insérer Annoter Analyser Volume et site Collaborer **TE** Ajuster Cohérence I) **|| 2** Réinitialiser Conditions Charges Cas Modifier Combinaisons Conditions d'appuis d'appui de charges de charges Modèle analytique Outils du modèle analytique Sélectionner  $\bar{\mathbf{z}}$ N Puis choisir dans les types de charges, **charge surfacique hébergée** Modifier | Placer des charges  $\bigcirc$ .  $\square \rightarrow \square$ Charge concentrée Charge linéique Charge surfacique Charge Charge Charge

Toujours dans **Analyser** de la barre d'outils, cliquer sur **Charges**

concentrée linéique surfacique

**DL1** charge permanente hébergée par le mur correspond au complexe du doublage ( isolant polystyrène + plaque de plâtre) est vaut **27 daN/m².** Cliquer sur les murs extérieurs en BBM du RDC et R+1 pour placer cette charge. Le résultat de la charge hébergée DL1 du mur est visible comme cidessous en violet

hébergée

Charges

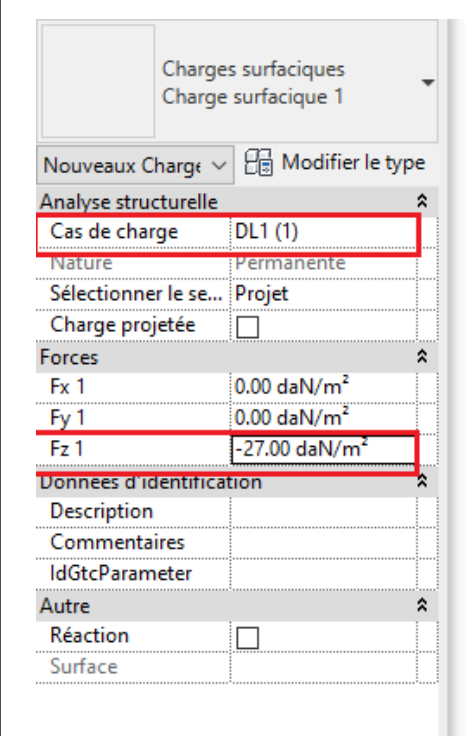

0

éer

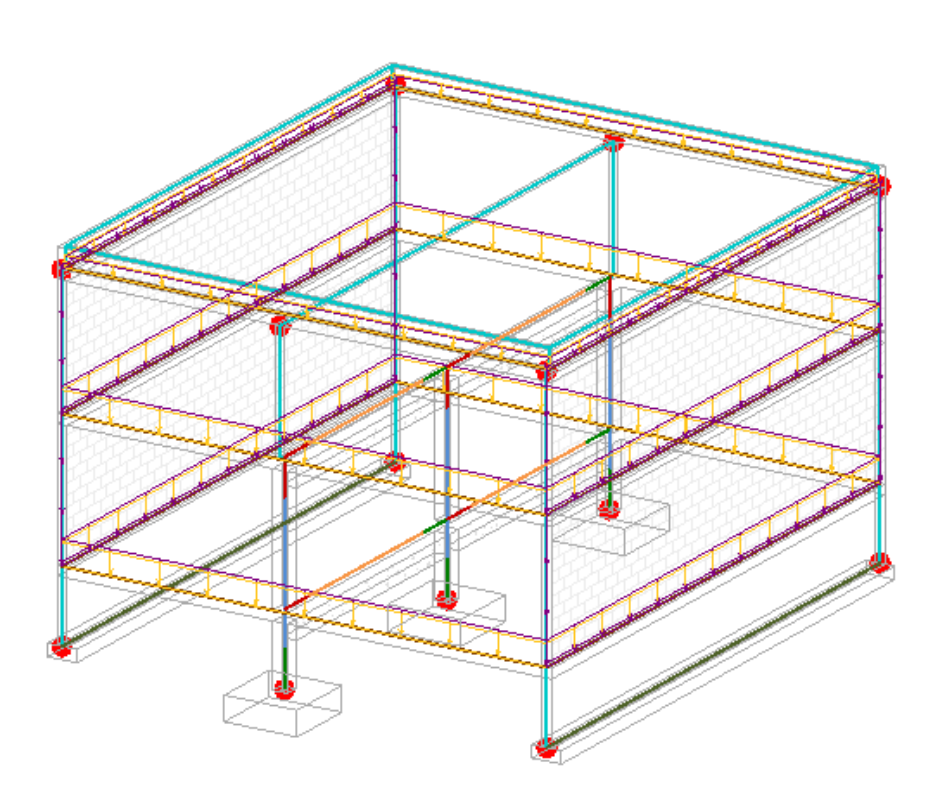

hébergée

hébergée

Fin de chargement des charges permanentes et d'exploitation hébergées dans le modèle, faire **ECHAP deux fois** pour sortir de la commande charge surfacique hébergée

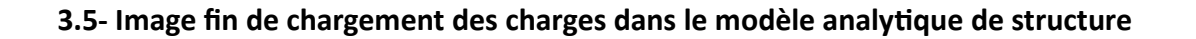

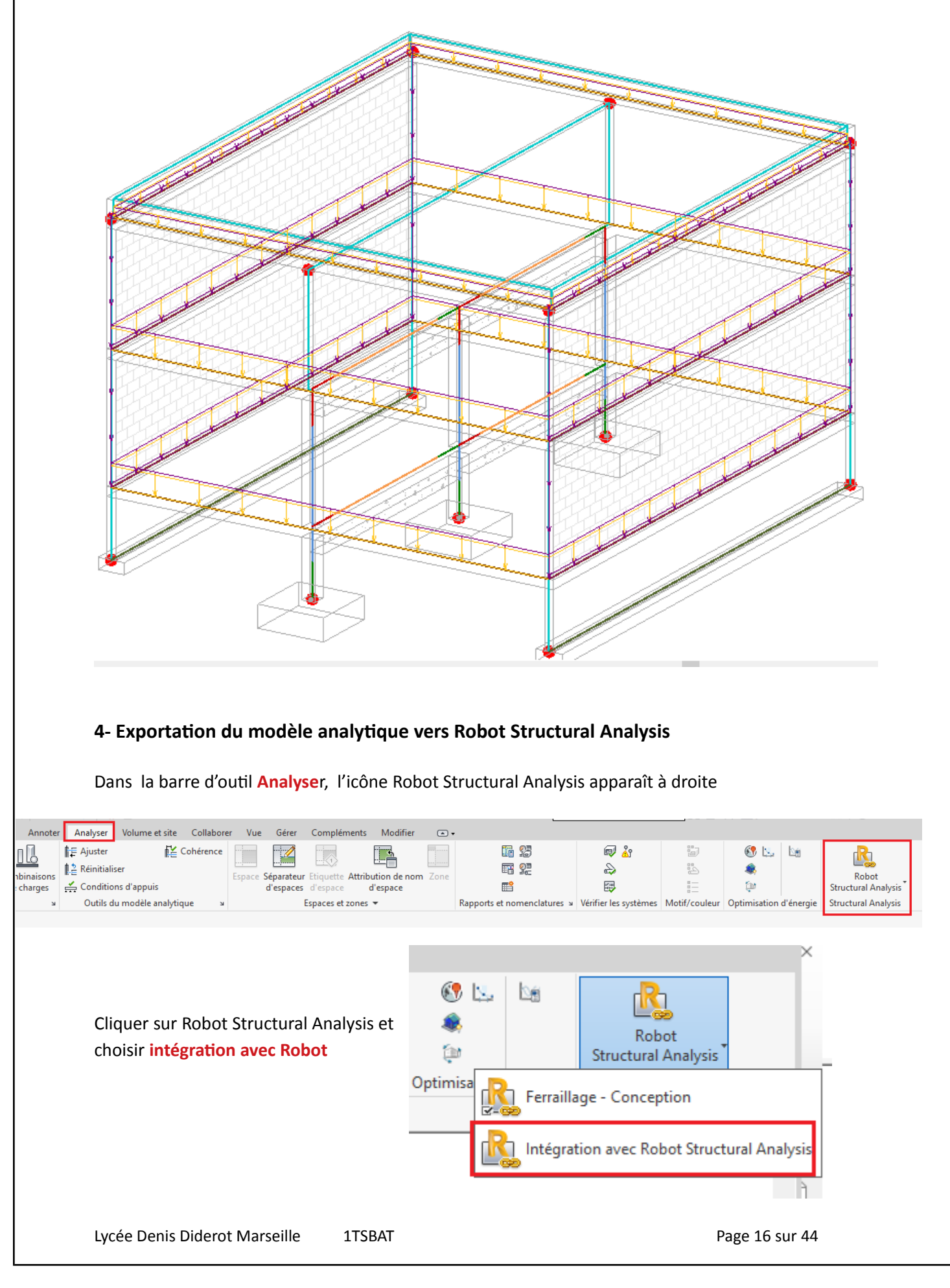

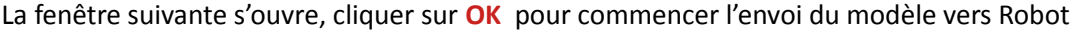

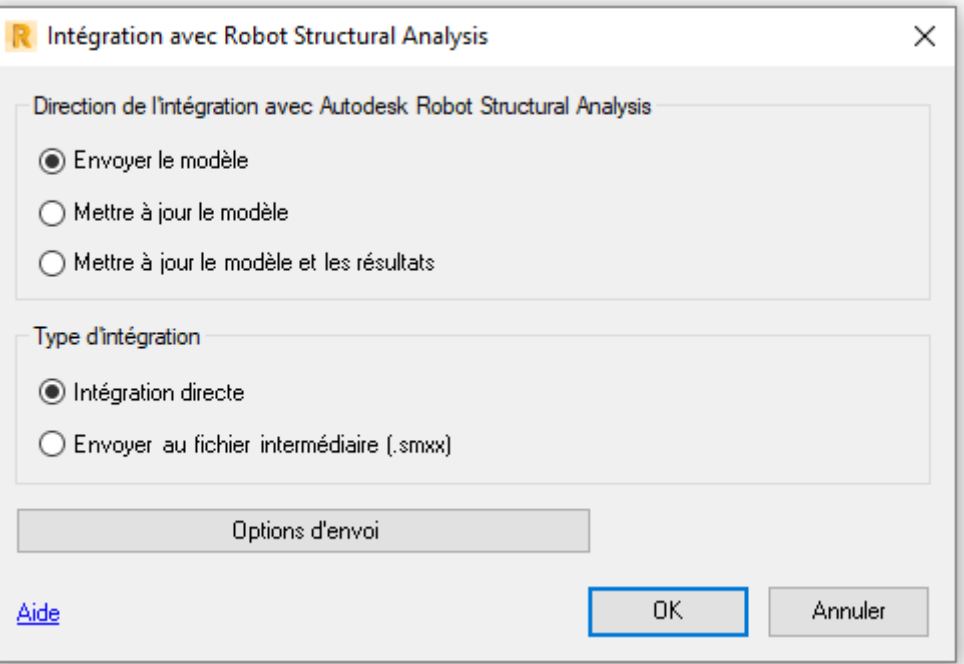

#### Début d'envoi de transfert

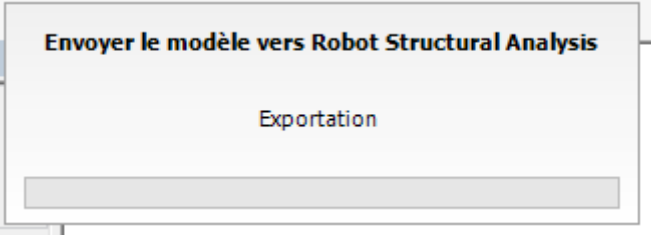

Message de fin d'envoi du modèle vers Robot

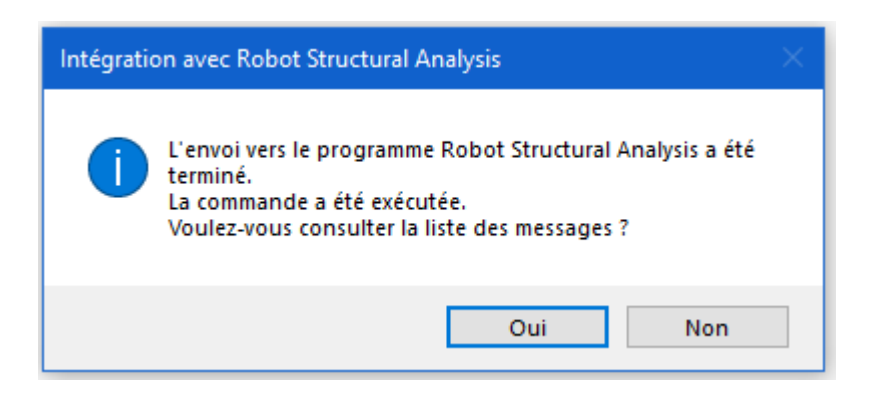

Cliquer sur **Non,** pour terminer l'envoi

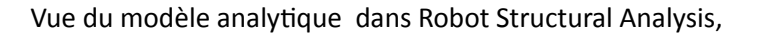

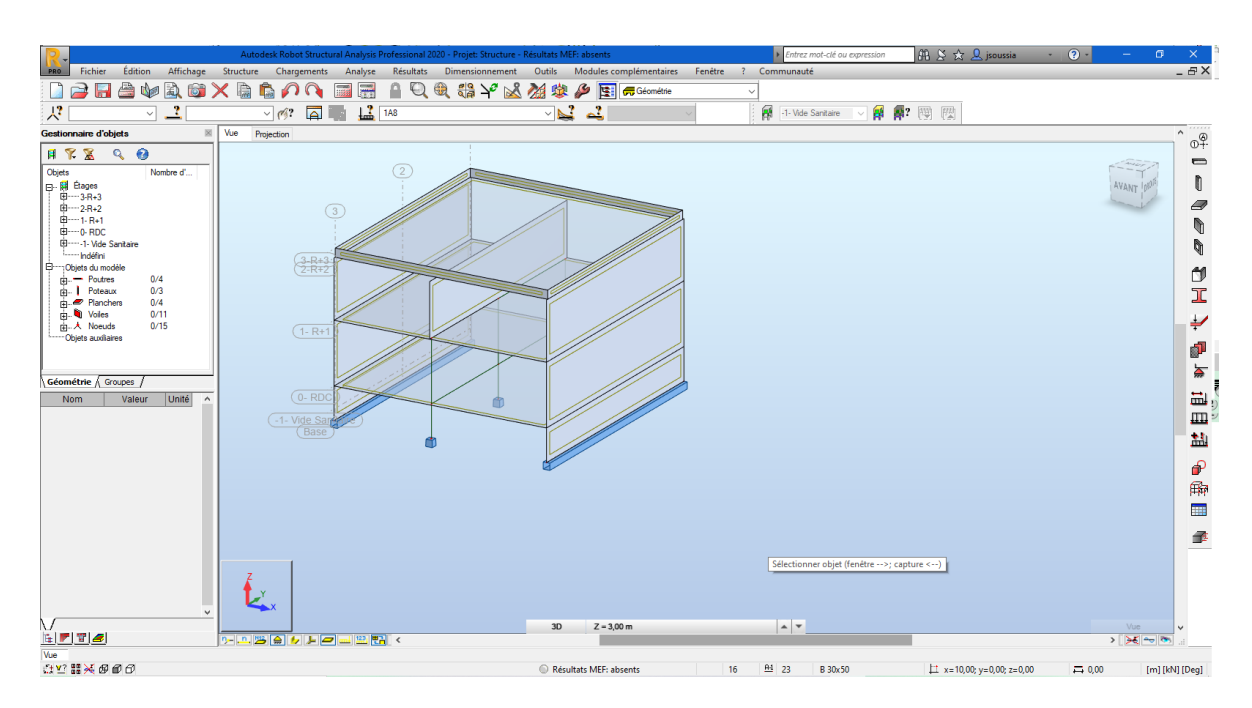

# **5- Vérification des charges dans Robot**

Avant de commencer, bien s'assurer que les charges appliquées au modèle analytique Revit structure ont été bien transférées dans Robot. Dans **chargement**, choisir **tableau de chargement**

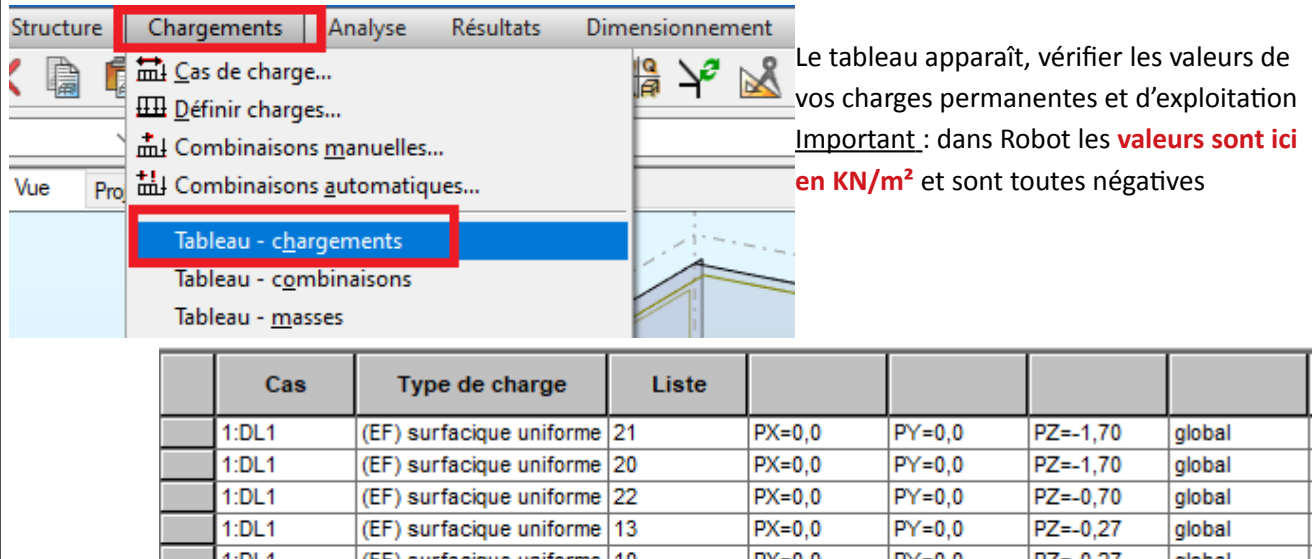

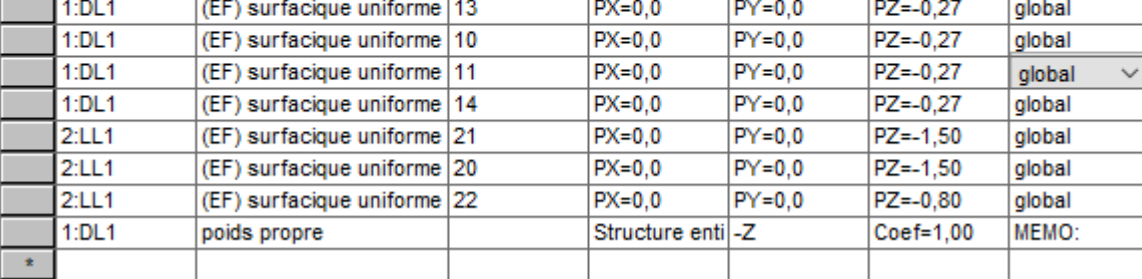

Dans la barre d'outils, cliquer sur **Affichage** , puis **vue structure** et fermer la fenêtre Tableau – Chargements pour ne laisser que la vue 3D

# **6- Paramétrage des préférences et normes de calcul**

#### **6.1 Préférences**

 Cliquer sur **Outils**, dans le menu déroulant choisir **Préférences** et vérifier que tout est indiqué **France** , puis confirmer par OK

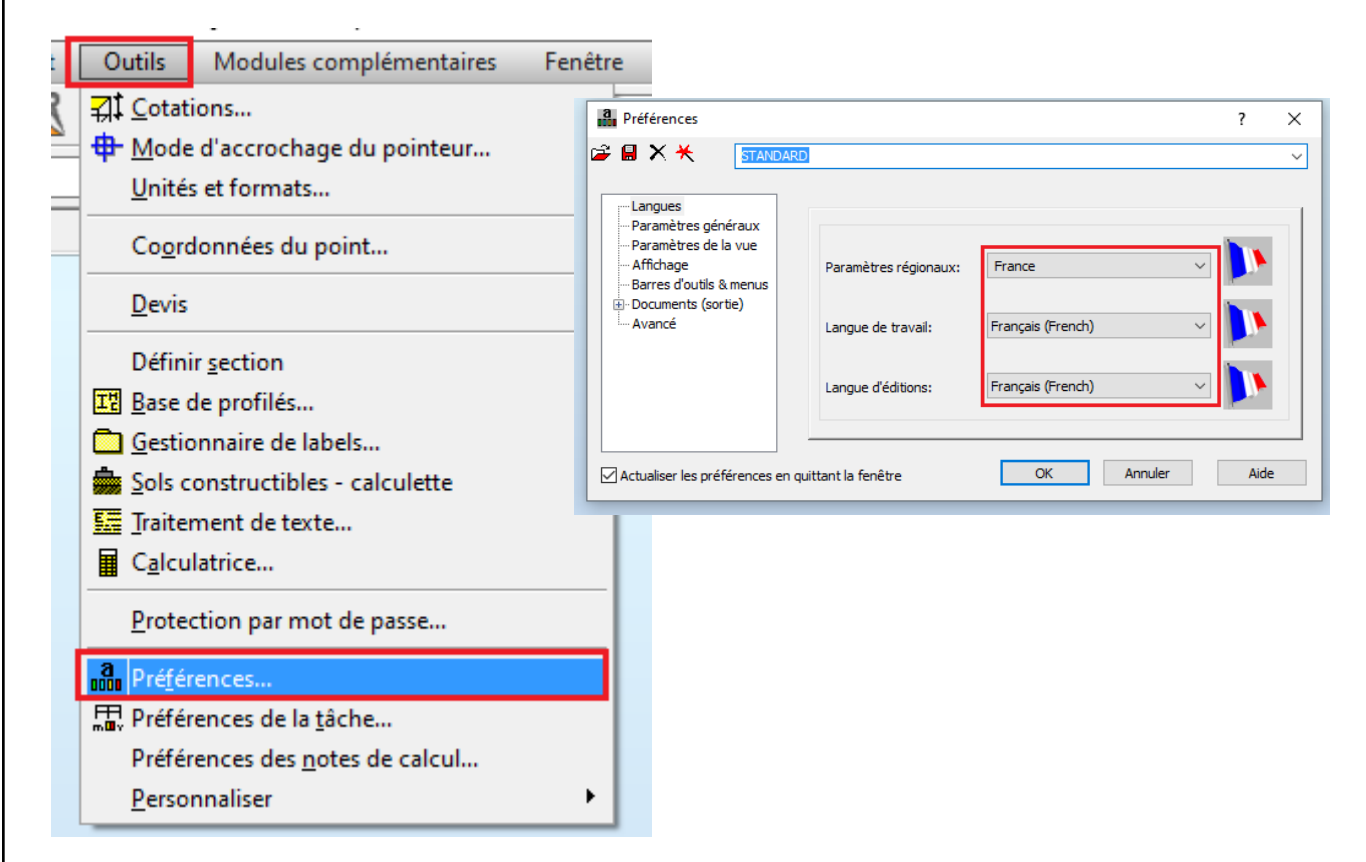

#### **6.2 Matériau**

Toujours dans **Outils** et dans le menu déroulant choisir **Préférences de la tâche** 

En cliquant sur Matériaux, choisir dans les menus déroulants le type d'acier et de béton comme indiqué ci-dessous.

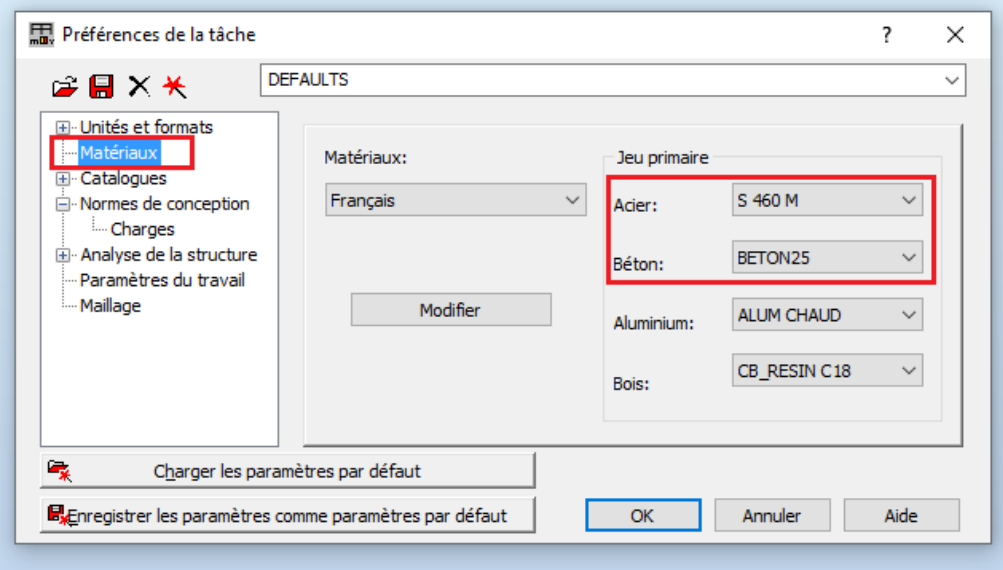

#### **6.3 Préférences de la tâche**

Toujours dans Préférences de la tâche cliquer, sur le **+** Norme de conception, puis **Charges** Dans le menu déroulant en face de Pondérations, choisir **PLUS**

Cliquer sur les trois points **...** comme indiqué pour rechercher la pondération Eurocode 2 béton

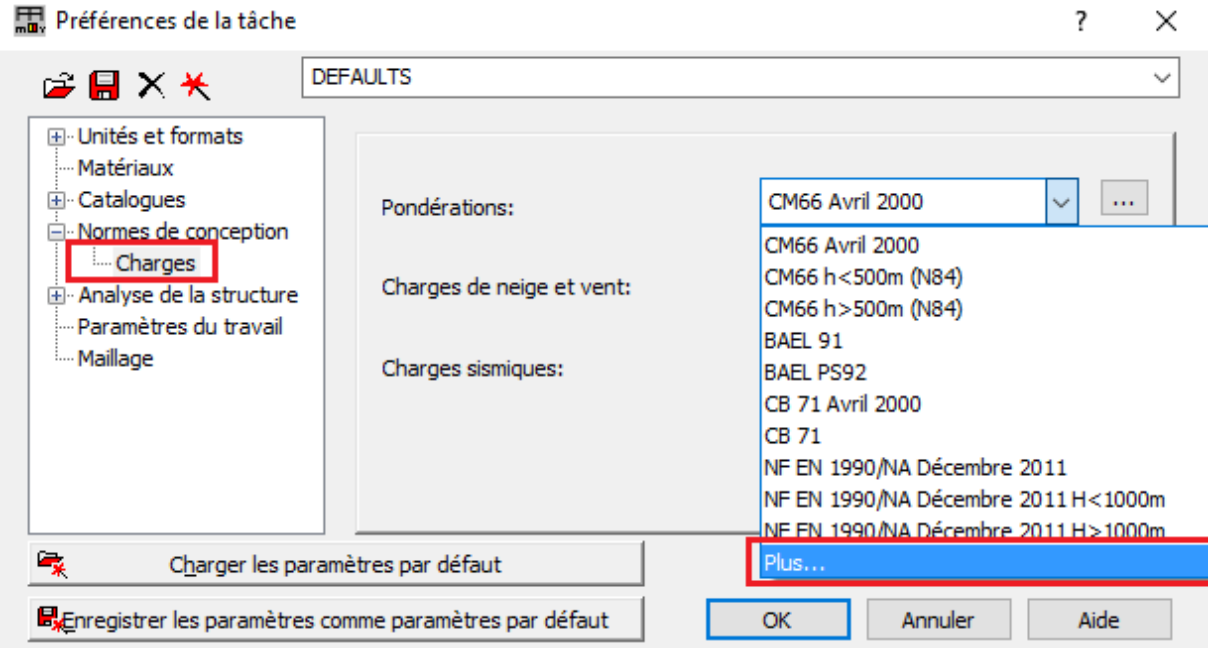

Une fenêtre s'ouvre et dans le menu déroulant Combinaisons des charges , choisir **béton armé**

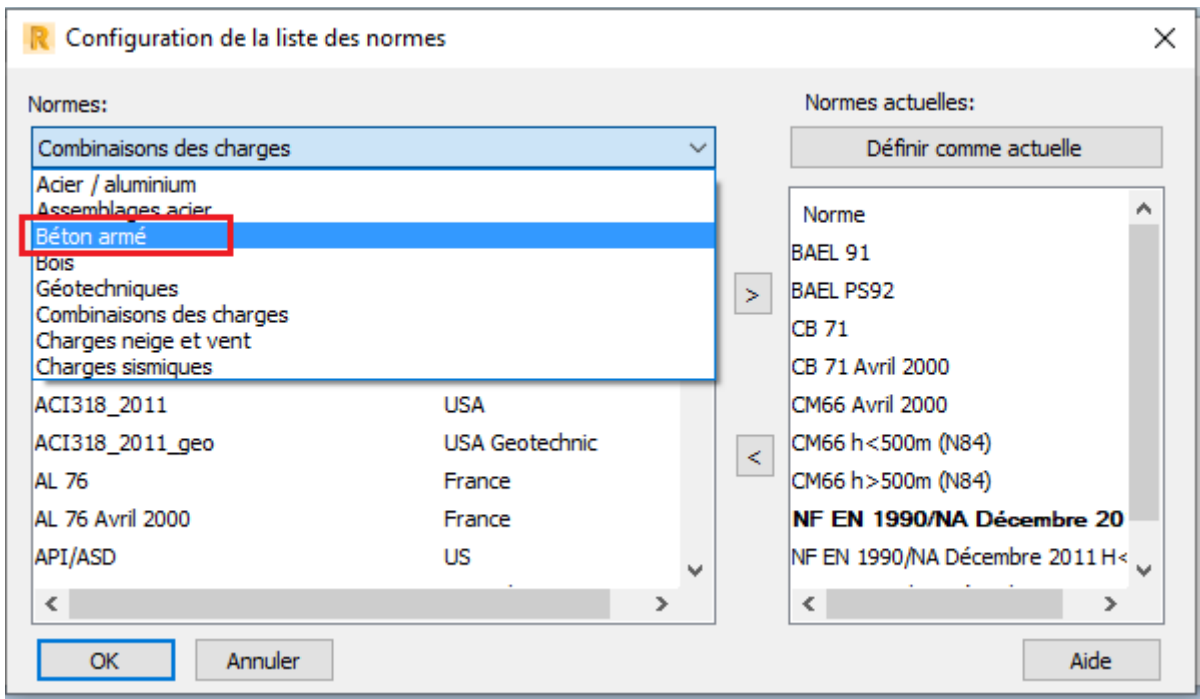

Une nouvelle fenêtre s'ouvre, choisir **Norme béton armé,** avec le menu déroulant choisir **France EC2** et valider par OK

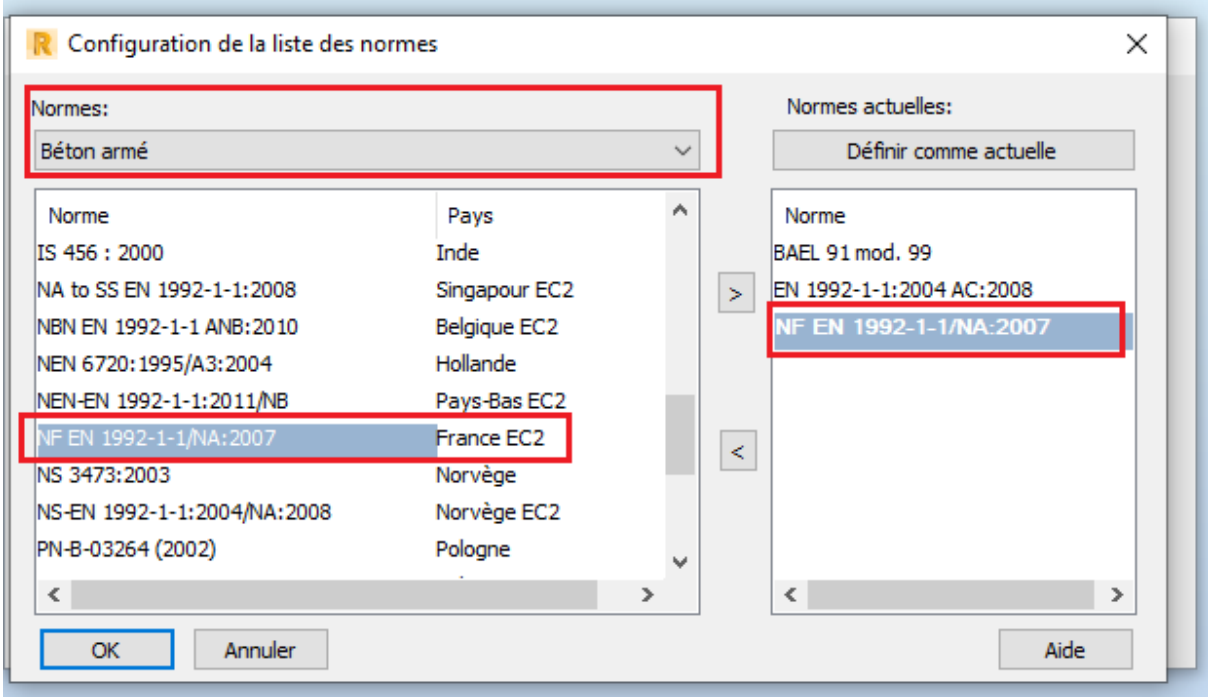

Toujours dans Charges , ajuster les charges climatiques et sismiques comme ci-dessous

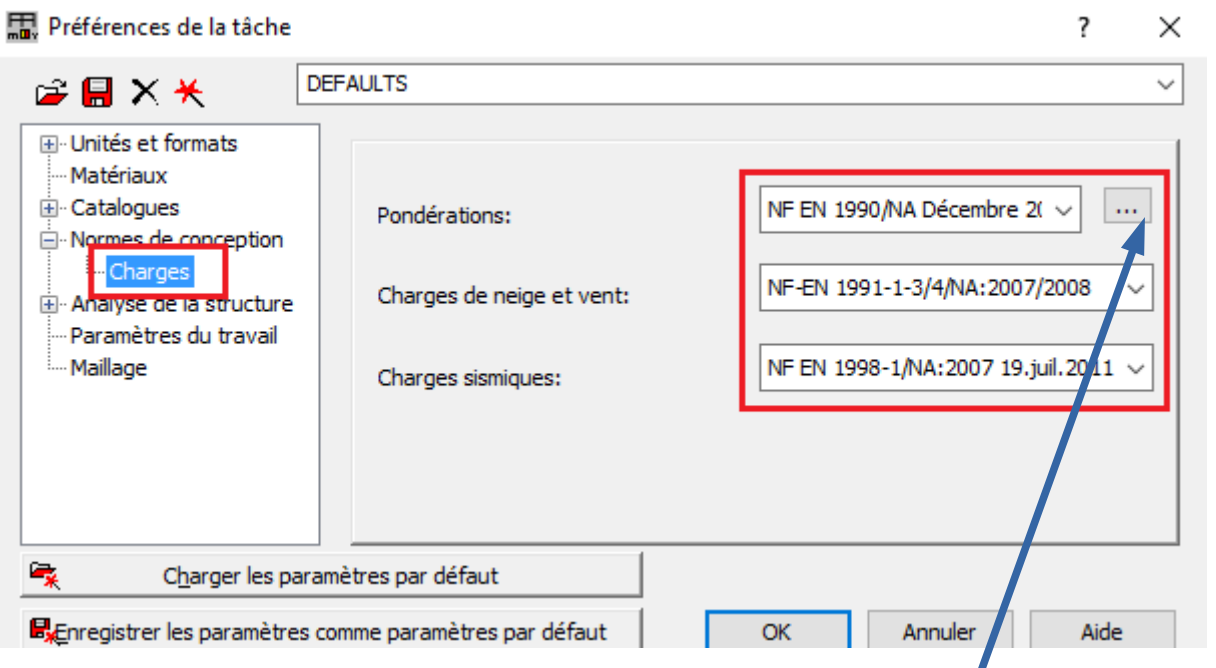

# Pour vérifier que la combinaison des charges est correcte, cliquer sur **les trois points**

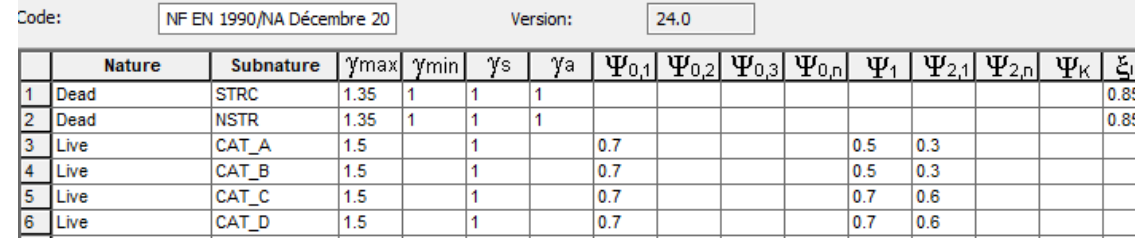

# **7- Lancement de calcul**

Dans la barre d'outils, cliquer sur **Analyser** et dans le menu déroulant choisir **Calculer**

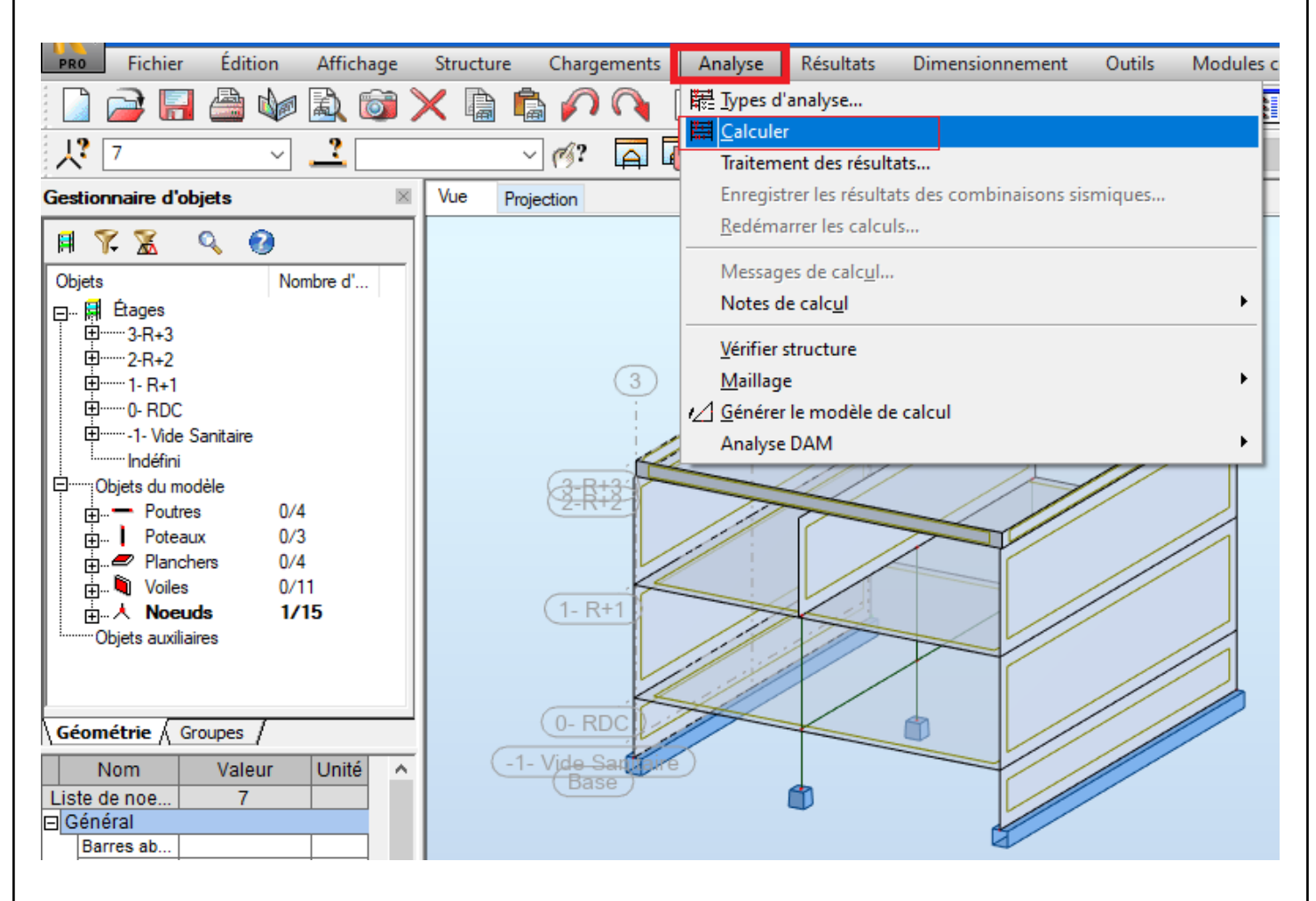

Le calcul se met marche et des messages d'avertissement peuvent apparaître comme sur la figure

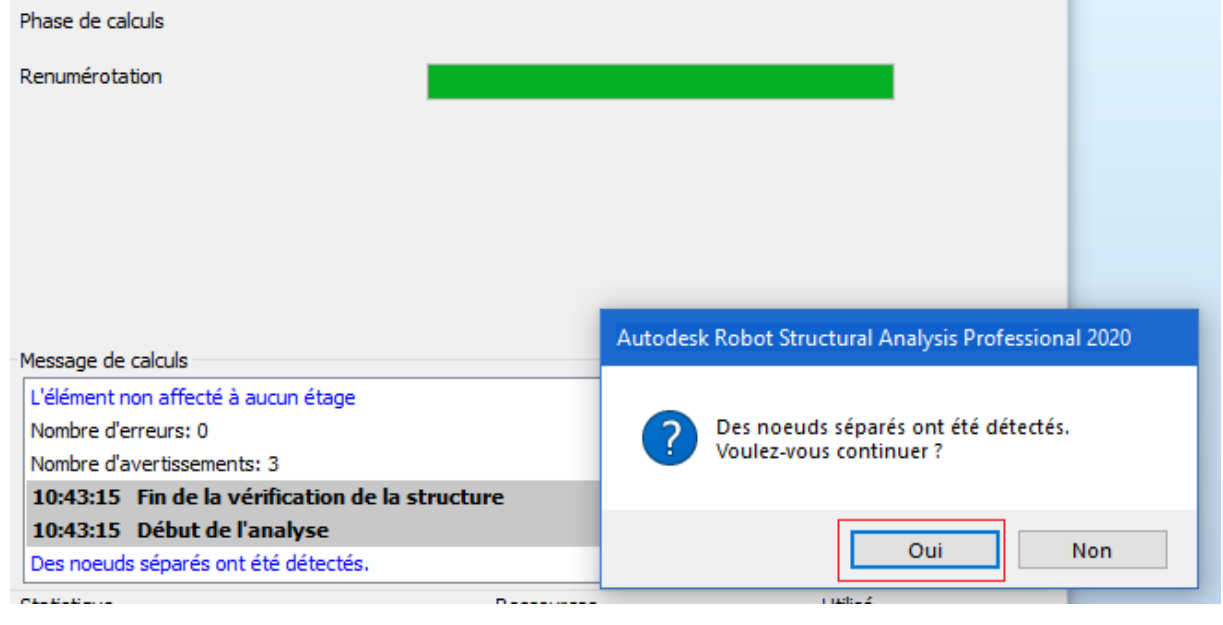

Cliquer par oui, si le message se répète, répondre par oui ou ECHAP

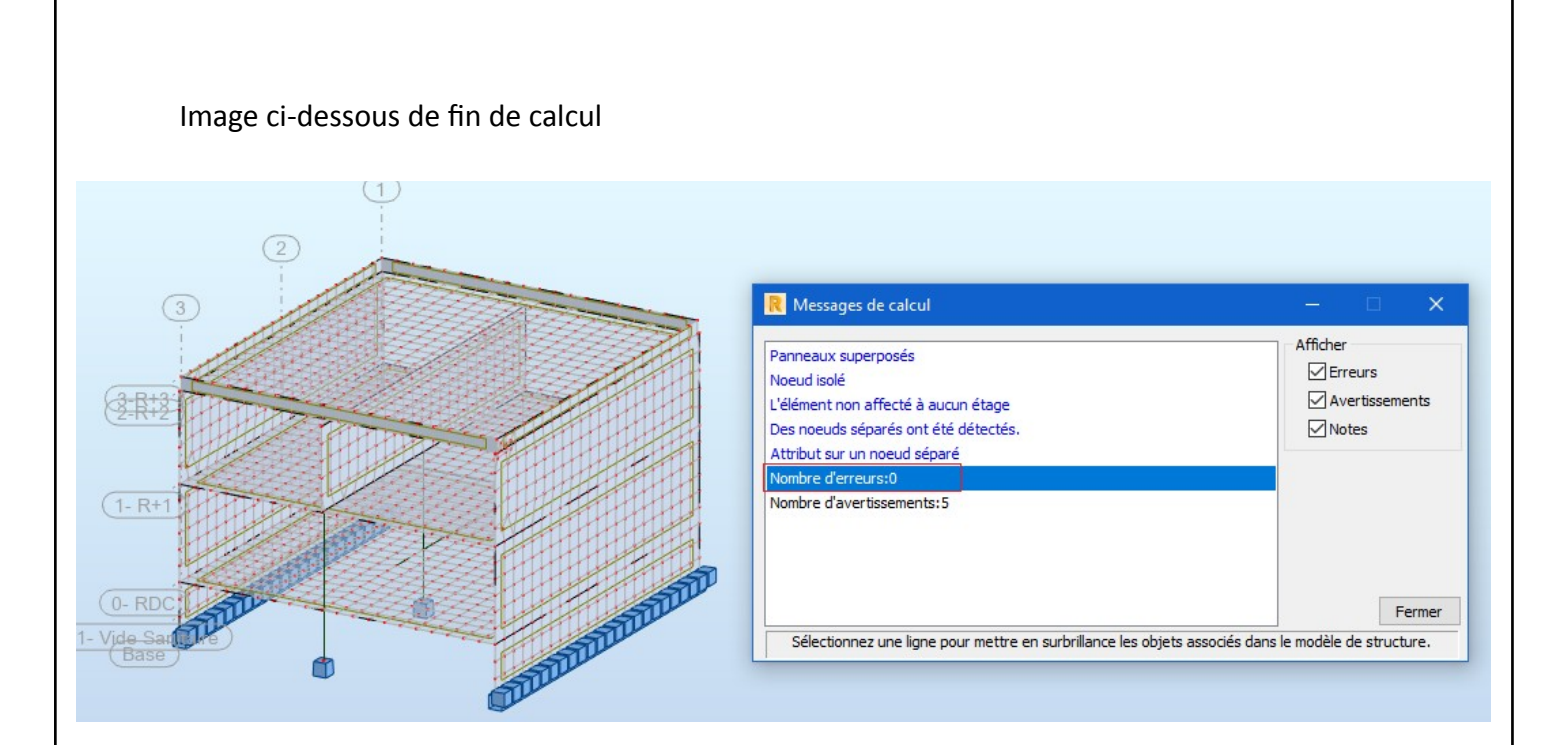

Maintenant que les calculs se sont bien effectués, on peut commencer à paramétrer la sortie des plans d'exécution et de la note de calcul relative à chaque ouvrage

# **8- Plan exécution et Note calcul et poutre BA N°5**

# **8.1 Sélection de la poutre 5 ( poutre continue reposant sur trois appuis)**

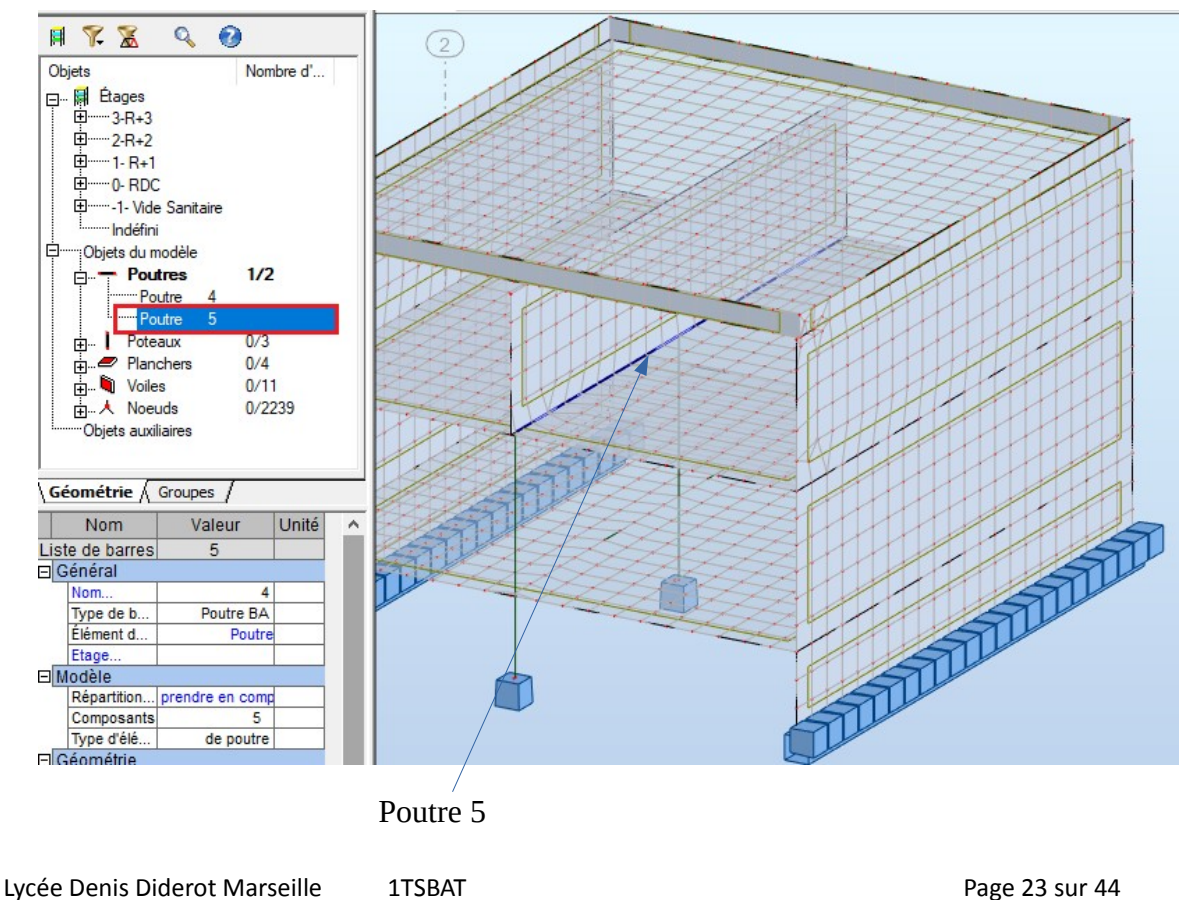

Dans **objet du Modèle**, cliquer sur le **+** de poutre et choisir **poutre 5, l**a poutre est visible en Bleu sur le modèle 3D

### **8.2 Paramétrage de la poutre**

Cliquer sur le symbole **Ferraillage réel éléments BA** réel en bas à gauche de l'écran ou pour la même action, vous pouvez cliquer sur **Dimensionnement** et dans le menu déroulant choisir **Ferraillage réel éléments BA**

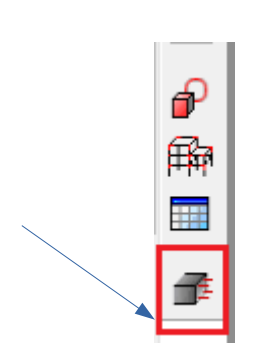

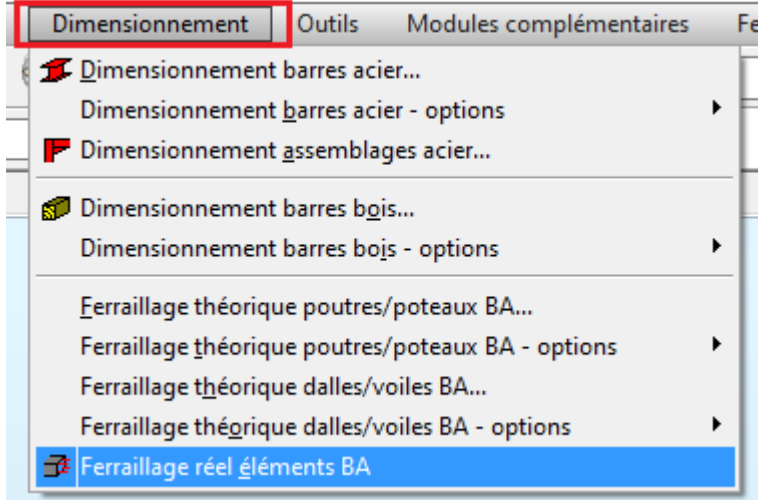

Une fenêtre s'ouvre, **décocher les différents types de charge pour ne laisser que DL1 et LL1** et vérifier que les autres paramètres au dessus des charges sont cochés, Valider par **OK**

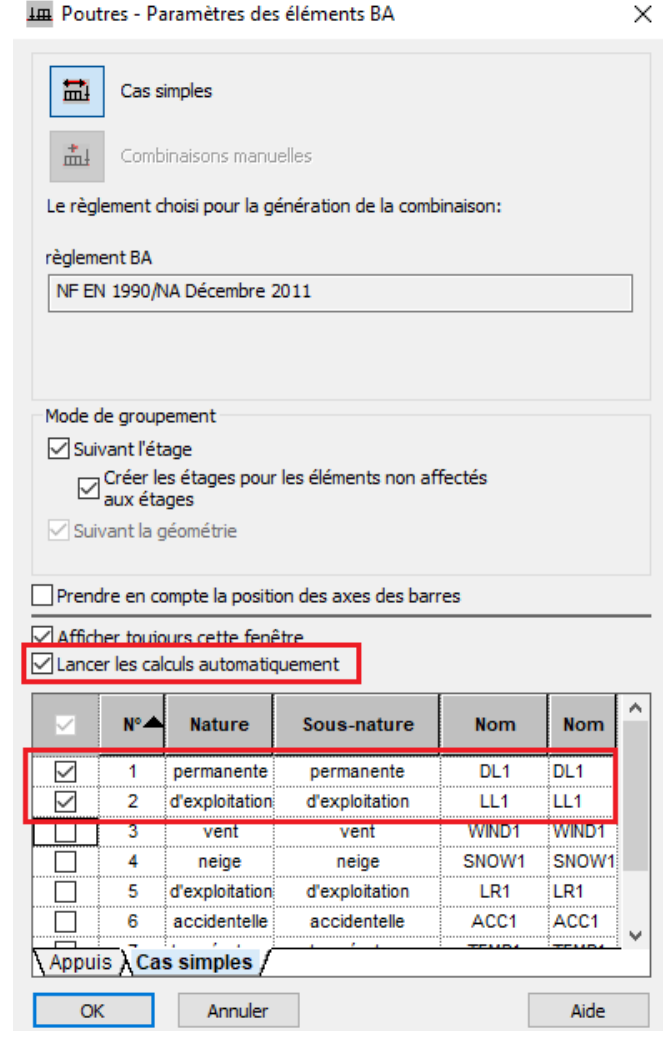

#### La poutre 5 apparaît à l'écran

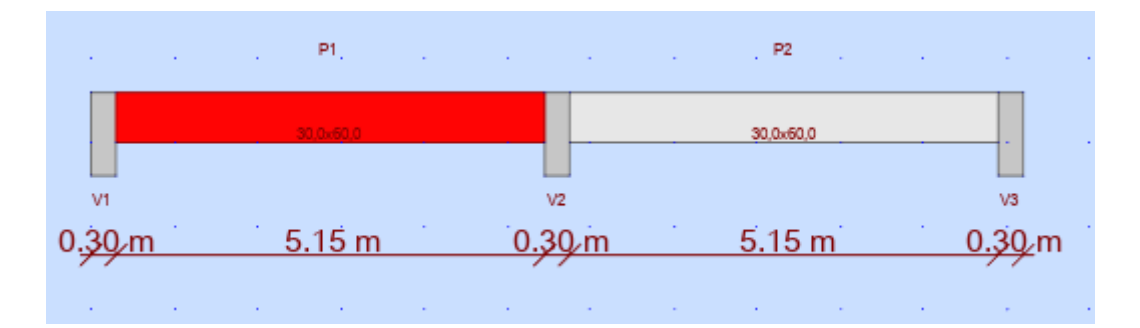

# **Paramètres d'étage**

Dans **Analyse,** choisir **Paramètres d'étage** dans le menu déroulant. Vous avez aussi **Paramètres d'étage** en raccourci à droite de l'écran

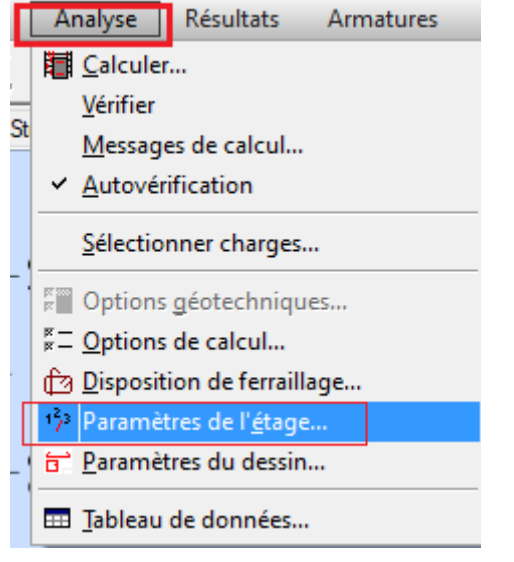

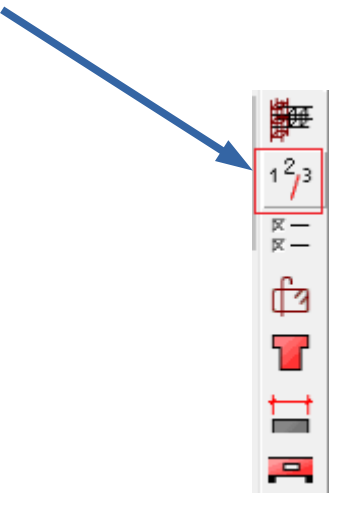

Une fenêtre s'ouvre, ajuster les paramètres d'étage comme ci-dessous, puis **valider par OK**

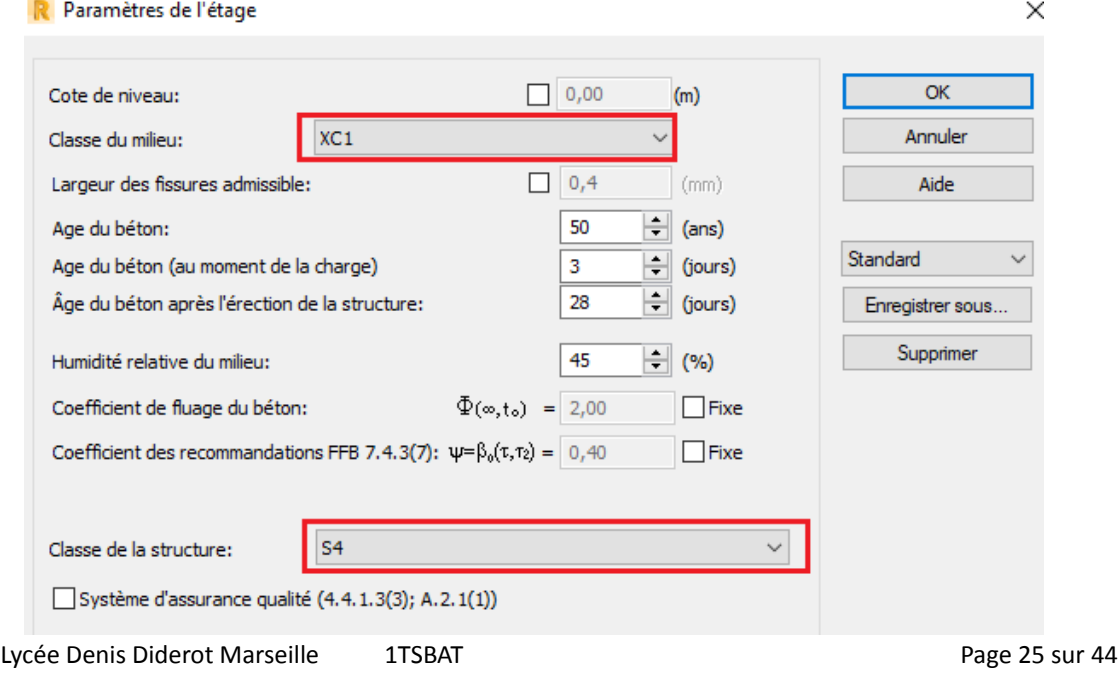

### **Option de calcul**

Dans **Analyse,** choisir **Option de calcul** dans le menu déroulant. Vous avez aussi **Option de calcul** en raccourci à droite de l'écran

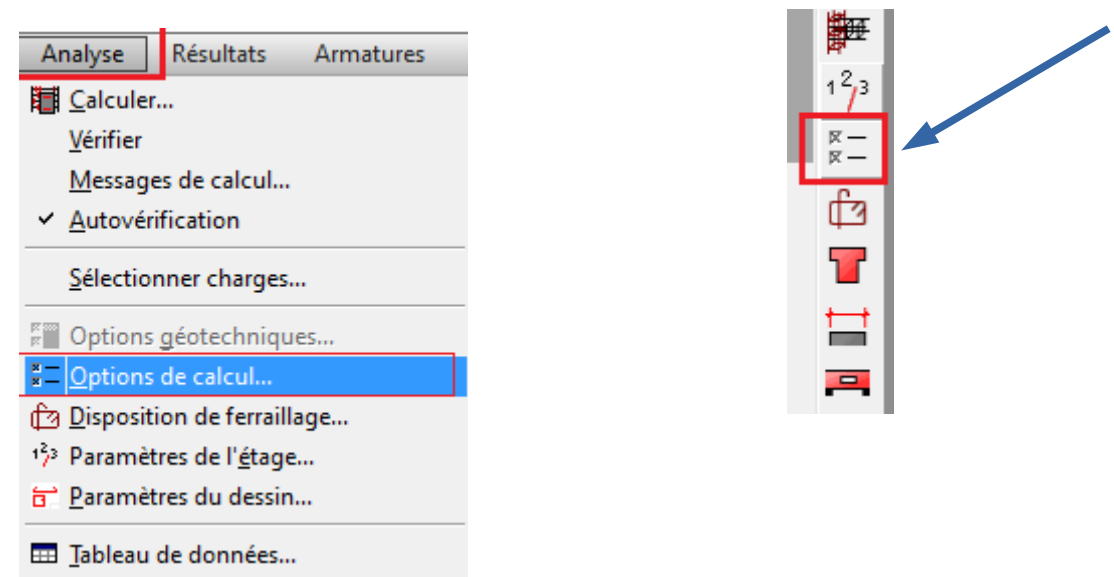

Une fenêtre s'ouvre, ajuster les paramètres de calcul comme ci-dessous, puis **valider par OK**

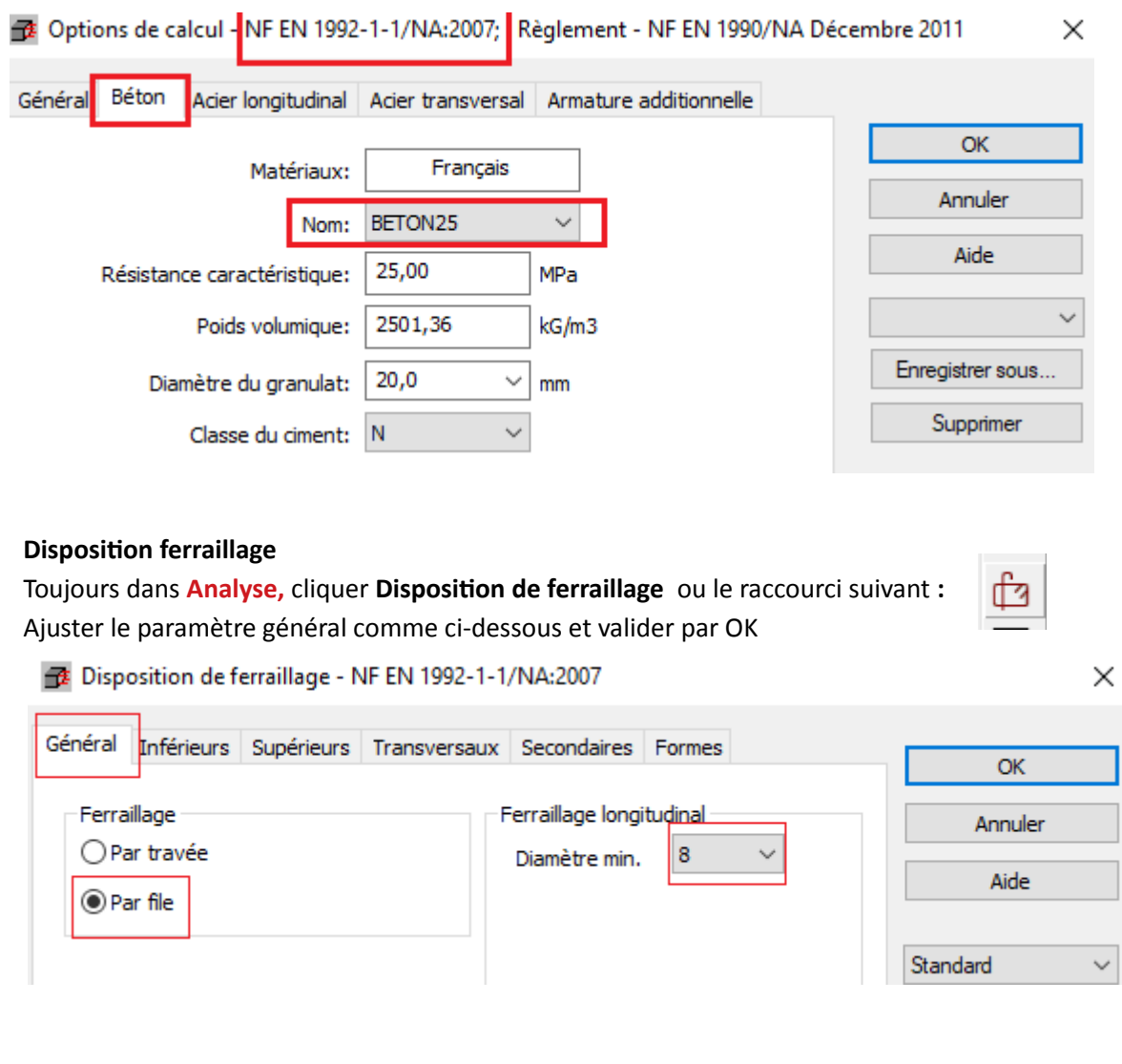

# **8.3 Lancement de calcul**

Dans **Analyse,** choisir **Calculer** dans le menu déroulant.

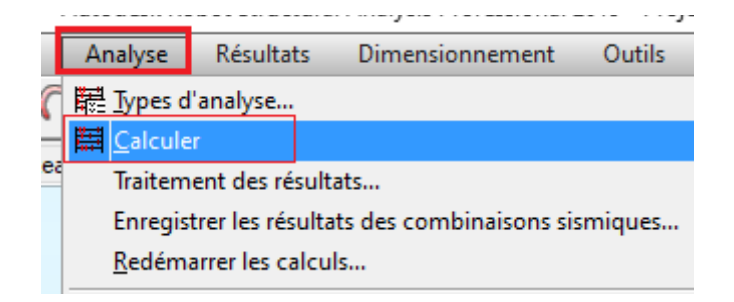

Cocher Générer les dessins et ensuite cliquer sur **Calculer**

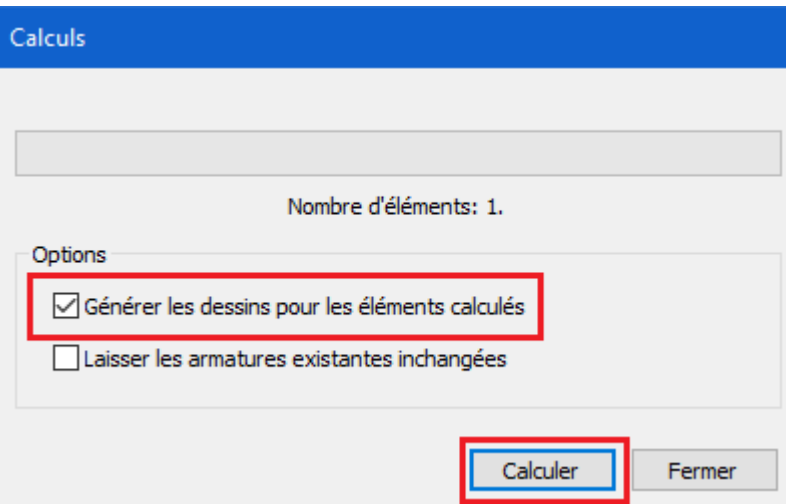

La fenêtre de calcul s'ouvre et le plan d'exécution apparaît automatiquement

# **8.4 – Exploitation des résultats**

# **Plan d'exécution**

Si vous avez oublié de cocher Générer les dessins dans l'étape précédente, aller dans la barre d'outils, cliquer sur **Résultats** et dans le menu déroulant choisir **Plan d'exécution** Vous avez aussi **Plan d'exécution** en raccourci à droite de l'écran

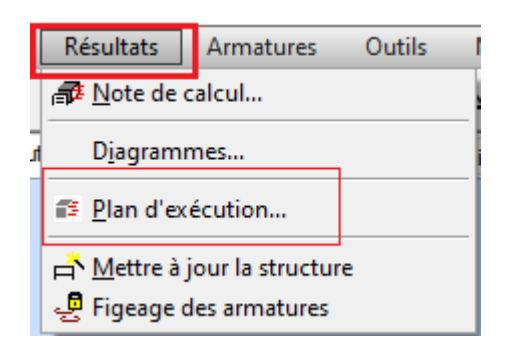

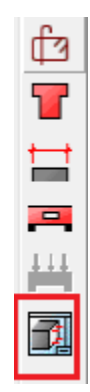

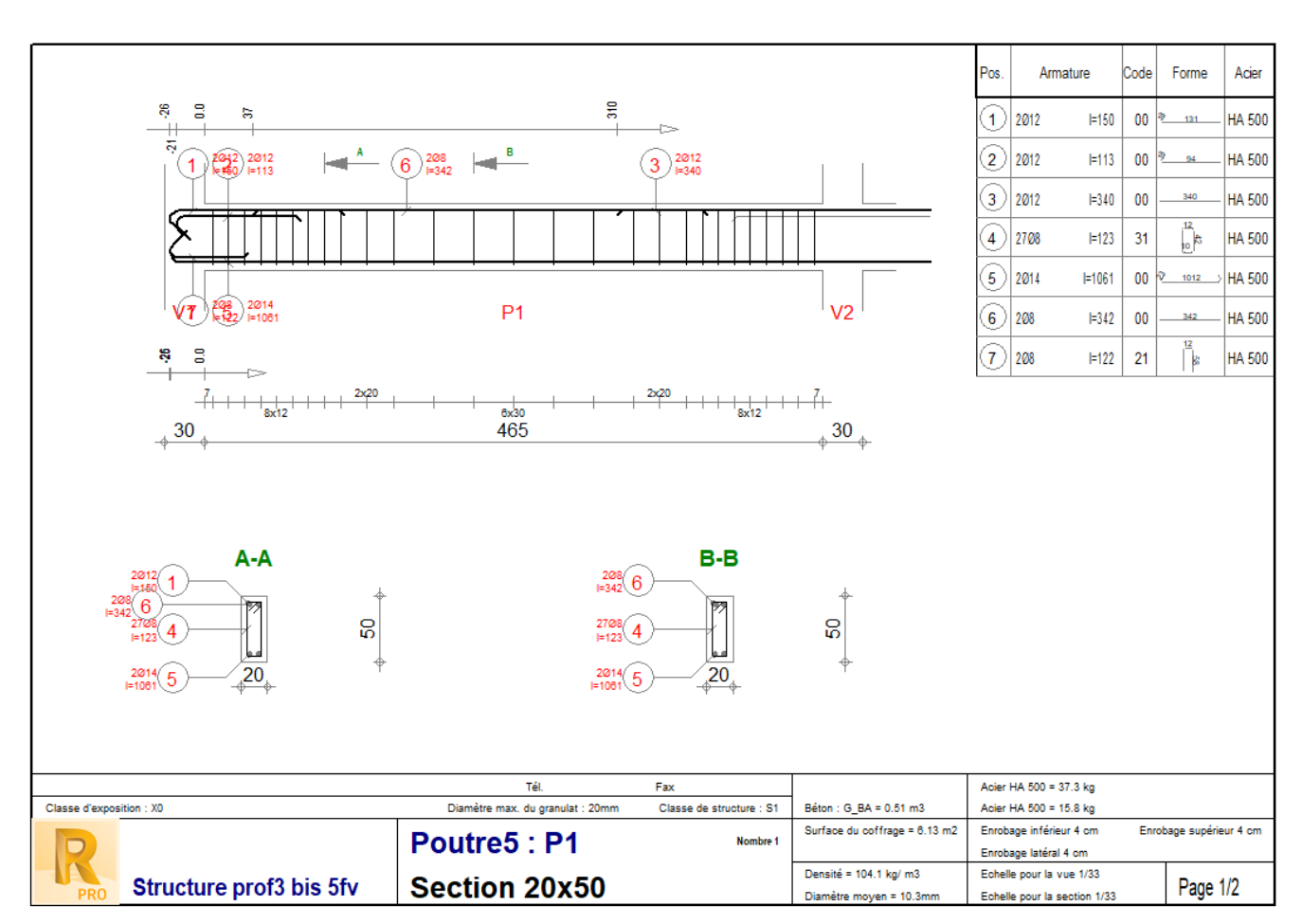

# **Le plan de ferraillage est édité en deux pages, ci- dessous la page 1**

**Important :** en tant que technicien, vous devez vérifier à cette étape pour les aciers : la densité pour déceler rapidement les ratios anormaux, les diamètres, les positionnements inférieurs et supérieurs, les cadres ...

#### **Diagrammes**

Pour quitter le plan d'exécution, cliquer sur **Armatures**, icône en raccourci à droite de l'écran Cliquer dans poutre diagramme, les diagrammes s'affichent en plusieurs courbes

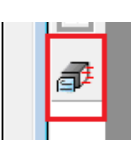

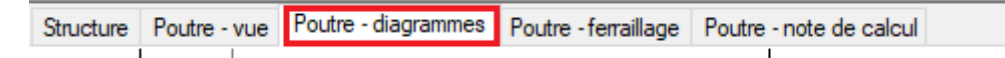

#### **Diagrammes des sollicitations Moment fléchissant et effort tranchant à ELU**

Pour le paramétrage, tout désactiver et ne laisser que ceux cochés comme ci-dessous

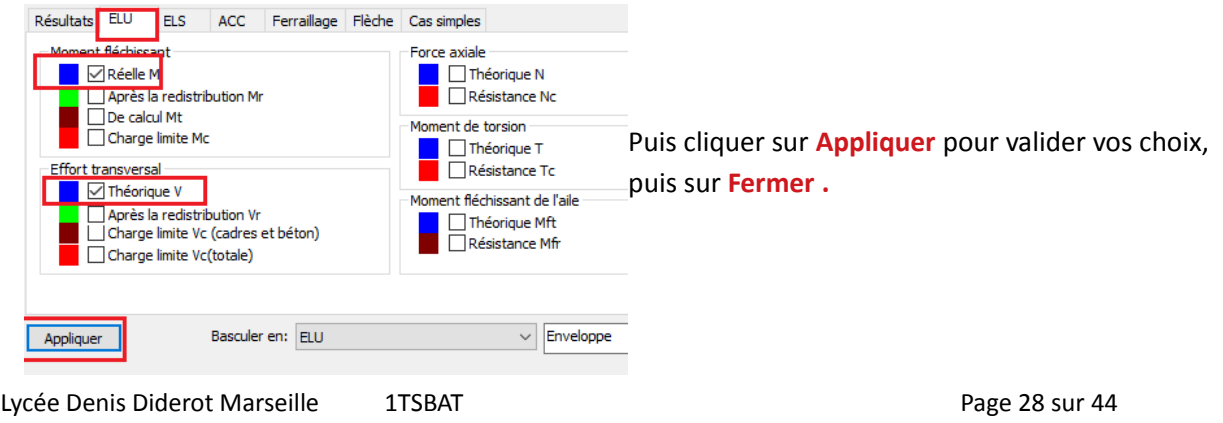

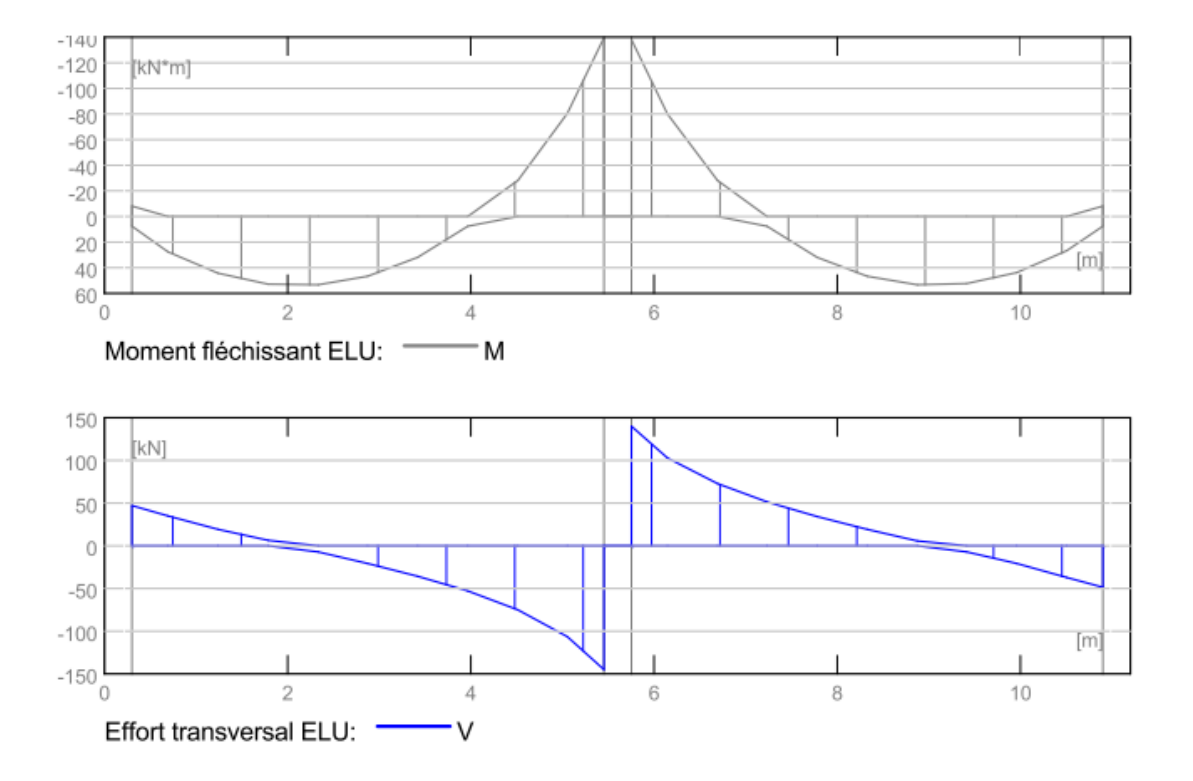

# Les diagrammes sélectionnés s'affichent, **vous pouvez faire une impression pdf en allant dans Fichier,** puis imprimer, choisir imprimante pdf

#### **Note de calcul**

Cliquer sur **poutre-Note de calcul,** la note de calcul s'affiche, vous pouvez l'imprimer en pdf

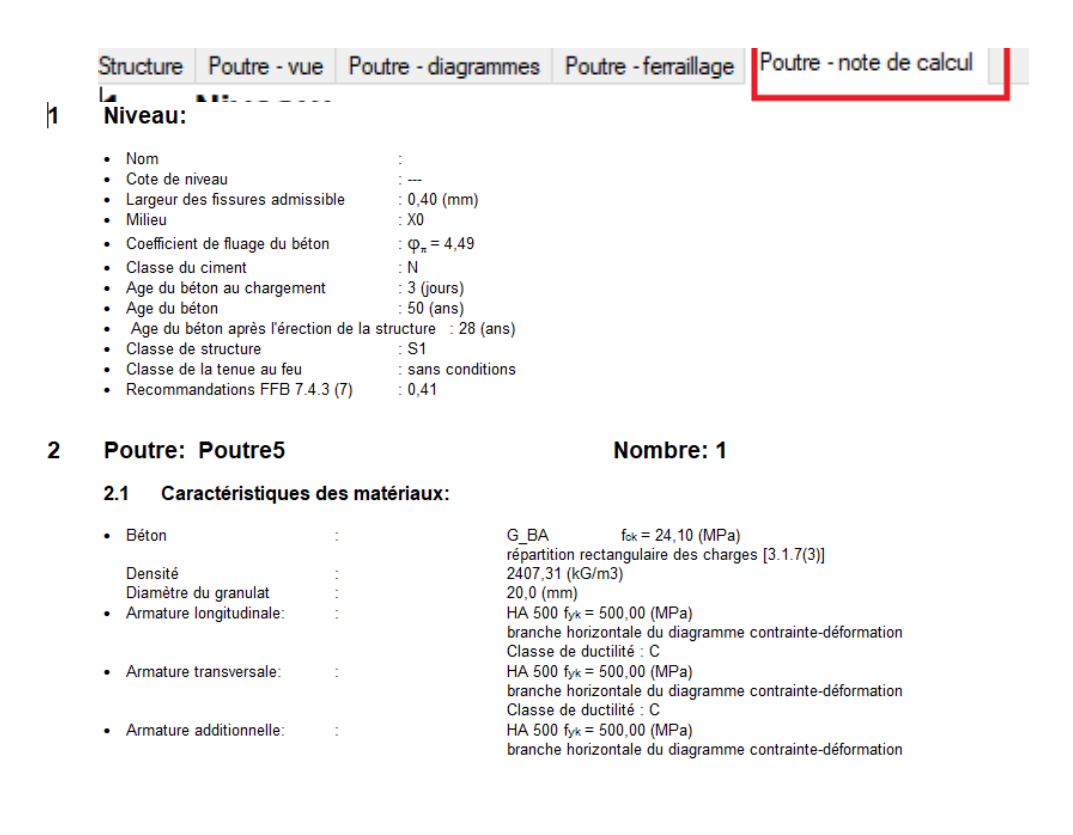

#### **Retour au gestionnaire des objets**

Cliquer sur **gestionnaire des objets** pour commencer, sélectionner un autre ouvrage à étudier

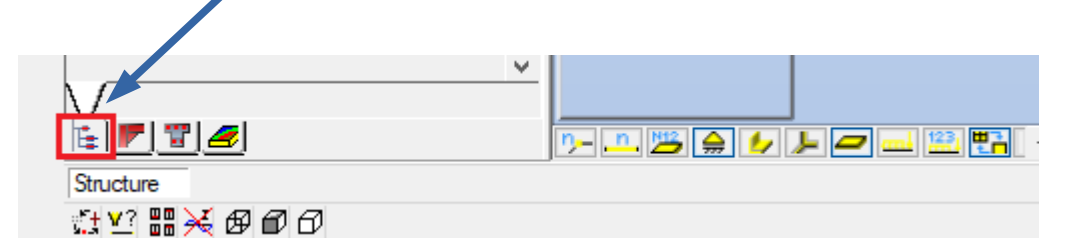

# **9- Étude du poteau N°3**

L'étude porte maintenant sur le **poteau 3** à sélectionner dans Objets du Modèle, il apparaît en bleu dans le Modèle 3D

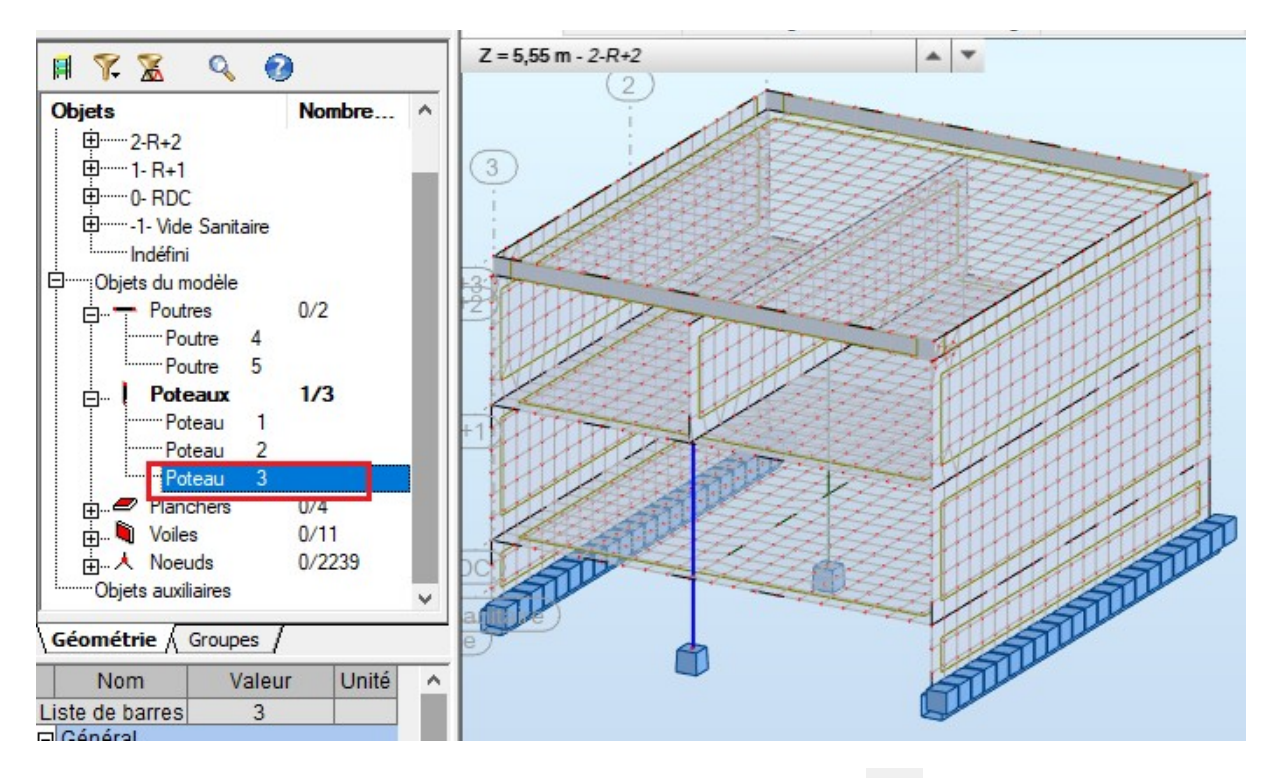

Puis cliquer sur **Ferraillage élément en BA,** icône à droite de l'écran Une fenêtre s'ouvre, désactiver toutes les charges sauf DL1 et LL1

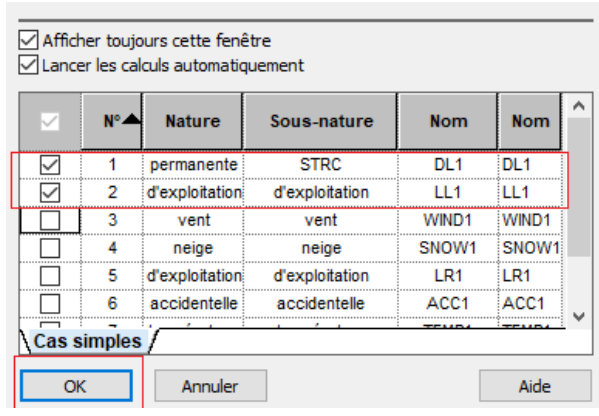

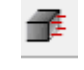

Puis valider par **OK,** le poteau apparaît à l'écran comme ci-dessous

# **Paramètre calcul du poteau**

Cliquer sur **option de calcul** icône à droite de l'écran

 $\frac{\mathbb{R}-}{\mathbb{R}-}$ 

Ajuster le paramètre béton comme ci-dessous et valider par OK

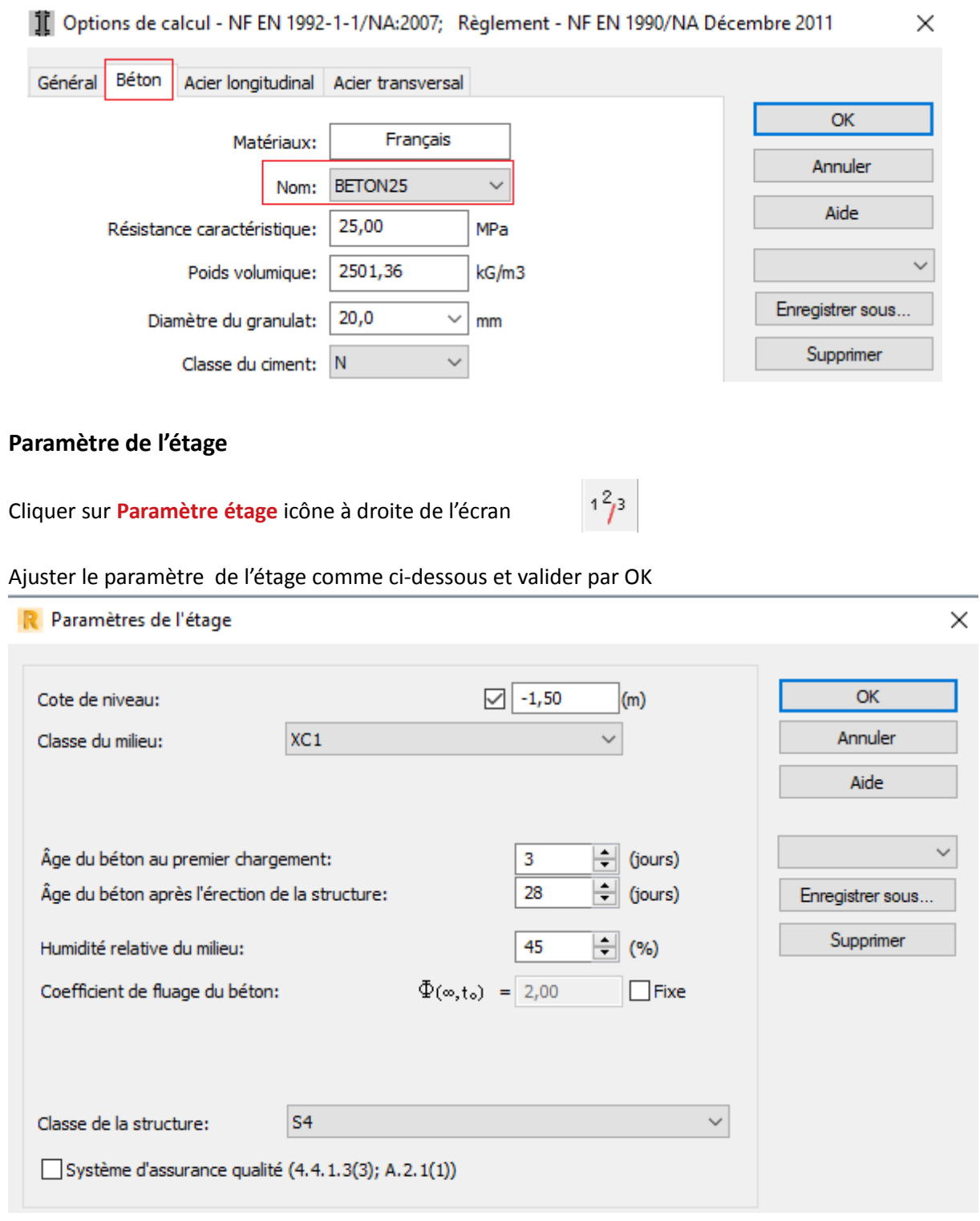

### **Disposition des armatures**

Cliquer sur **Disposition de ferraillage** icône à droite de l'écran

Vérifier que c'est bien la norme NF EN 1992 ( Eurocode 2 )qui s'applique

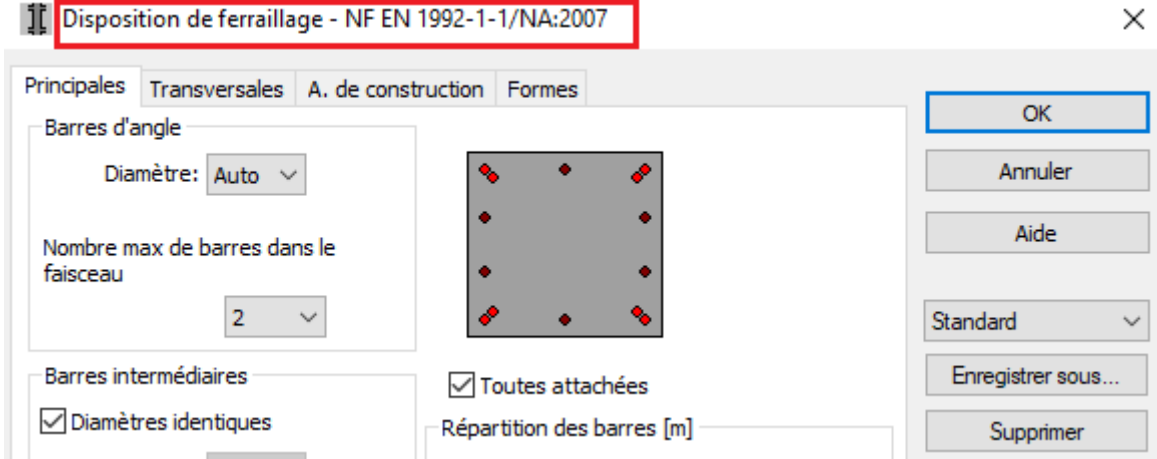

Ġ

# **Lancement calcul poteau**

Dans **Analyse**, cliquer sur **calculer**

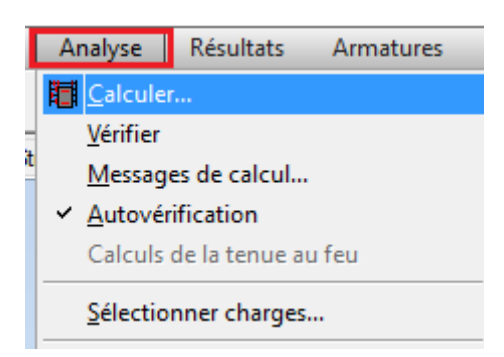

Une fenêtre s'ouvre et cliquer sur **Calculer** pour lancer le calcul, le poteau apparaît en 3D

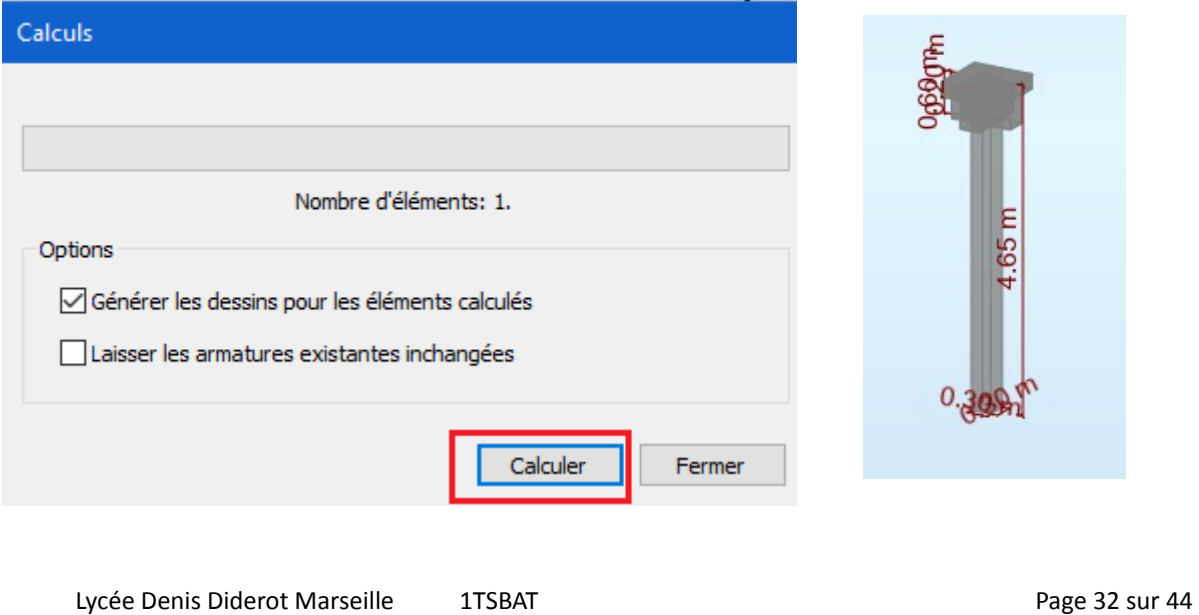

# **Plan d'exécution du poteau 3**

Cliquer sur **Plan d'exécution** icône à droite de l'écran

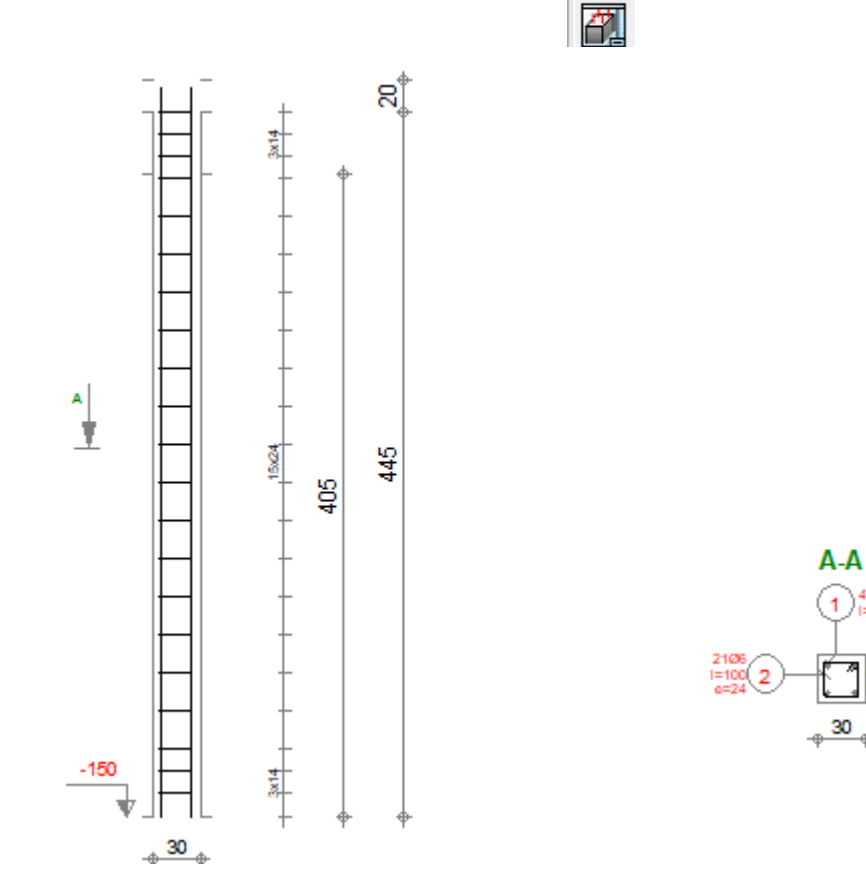

Vous pouvez imprimer en pdf votre plan d'exécution

**Important :** en tant que technicien, vous devez vérifier à cette étape pour les aciers : la densité pour déceler rapidement les ratios anormaux, les diamètres, les positionnements inférieurs et supérieurs, les cadres ...

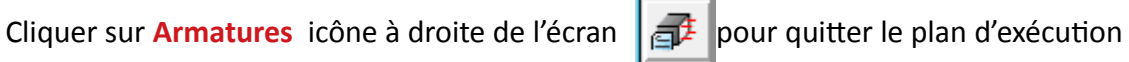

### **Note de calcul poteau 3**

En cliquant sur **poteau-Note de calcul,** la note de calcul apparaît et vous pouvez l'imprimer en pdf

#### $\mathbf{1}$ Niveau:

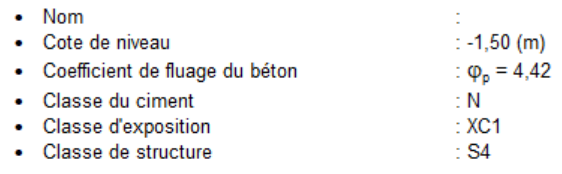

#### $\overline{2}$ **Poteau: Poteau3**

#### $2.1$ Caractéristiques des matériaux:

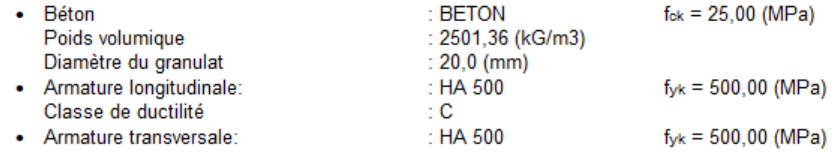

Nombre d'éléments identiques: 1

# **10 - Étude de la semelle nœud N°3**

Cliquer sur **Structure** pour revenir à la vue 3D

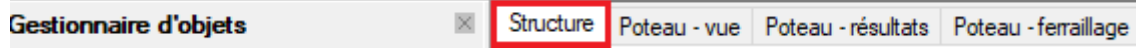

Dans la barre **Gestionnaire des objets** à gauche de l'écran, cliquer sur le **+** devant Nœud , puis choisir le **Nœud 3** qui correspond à la semelle isolée 3

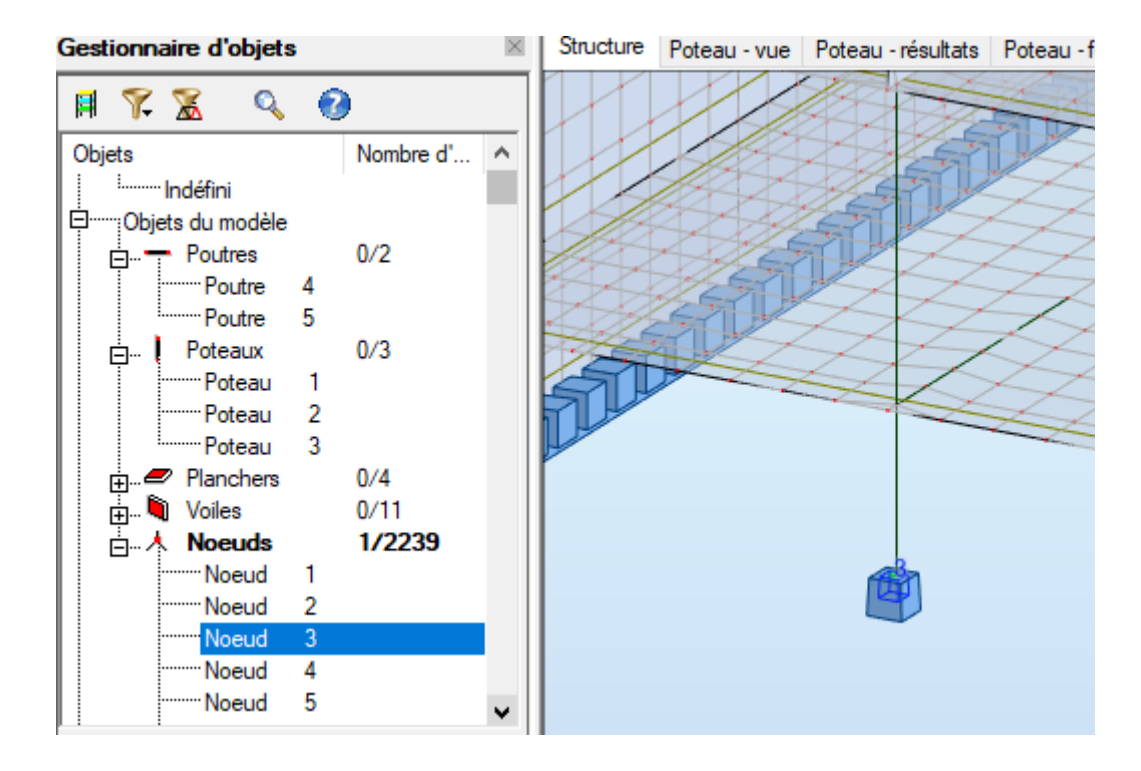

Outils Modules complémentaires Fenêtre <mark>⊣ Cotations...</mark> + Mode d'accrochage du pointeur... Unités et formats... Conrdonnées du point...  $Devis$ Définir section Dans **Outils**, cliquer sur **Préférence de la tâche** Ez Base de profilés... Gestionnaire de labels... Sols constructibles - calculette Traitement de texte... **A** Calculatrice... Protection par mot de passe... a<br>... Préférences. Préférences de la tâche... Préférences des notes de calcul... Personnaliser

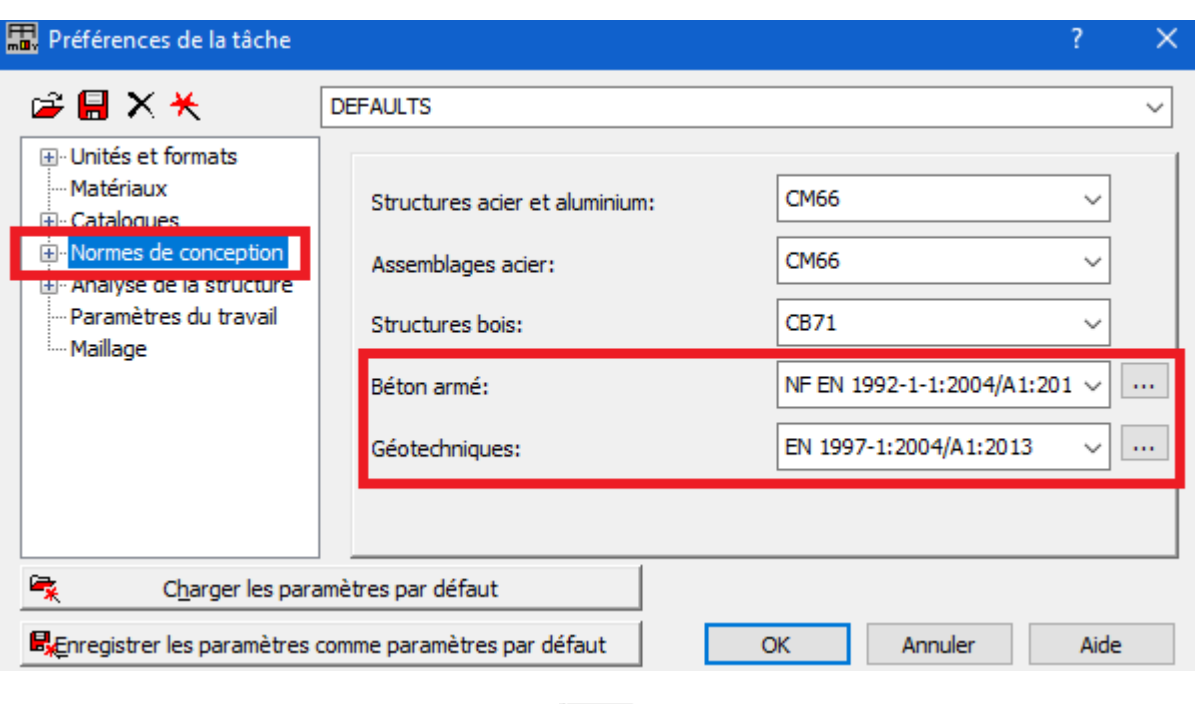

Dans la fenêtre qui s'ouvre de **Préférence de la tâche,** ajuster les paramètres comme ci-dessous

Puis cliquer sur **Ferraillage élément en BA,**  $\frac{1}{2}$  icône à droite de l'écran

Une fenêtre s'ouvre, désactiver toutes les charges sauf DL1 et LL1

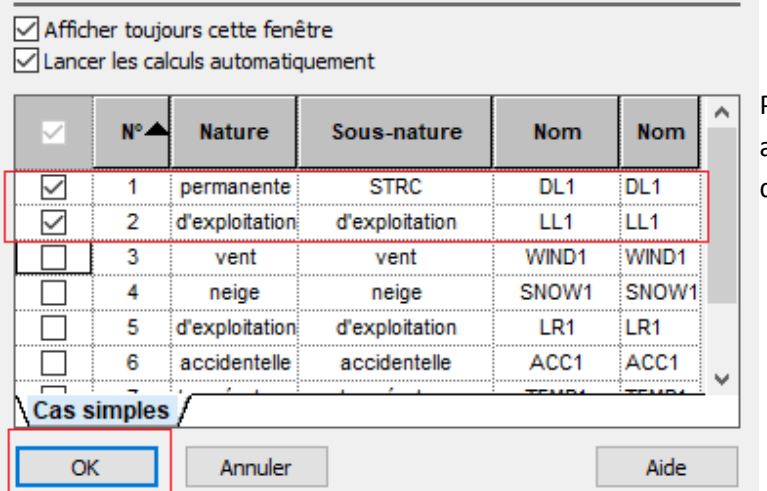

Puis valider par **OK,** le poteau apparaît à l'écran comme cidessous

Dans la barre d'outils, cliquer sur **Analyser**, puis choisir **Calculer** 

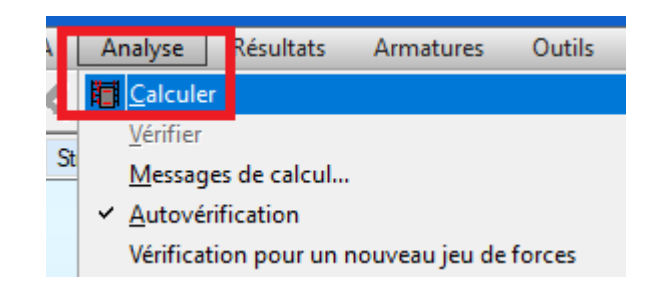

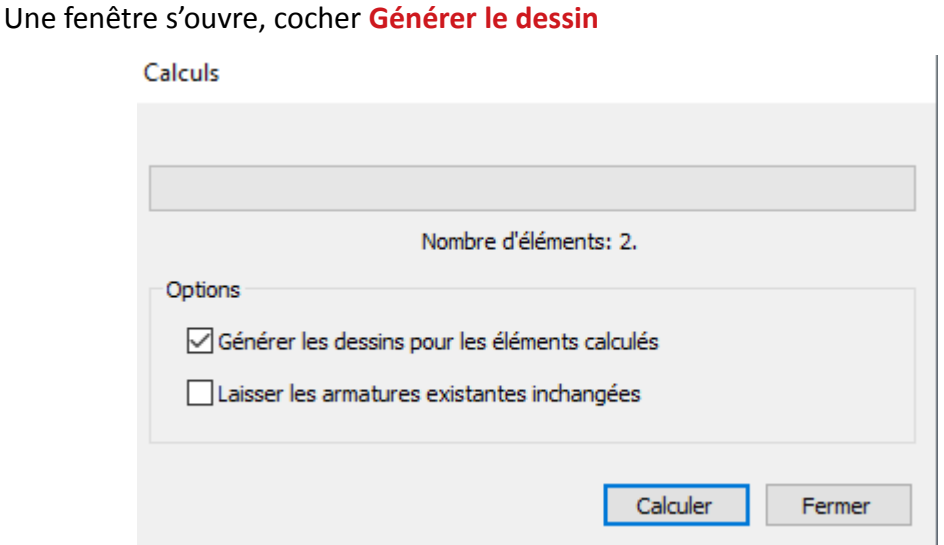

Un message d'erreur peut être affiché, valider par **OK**

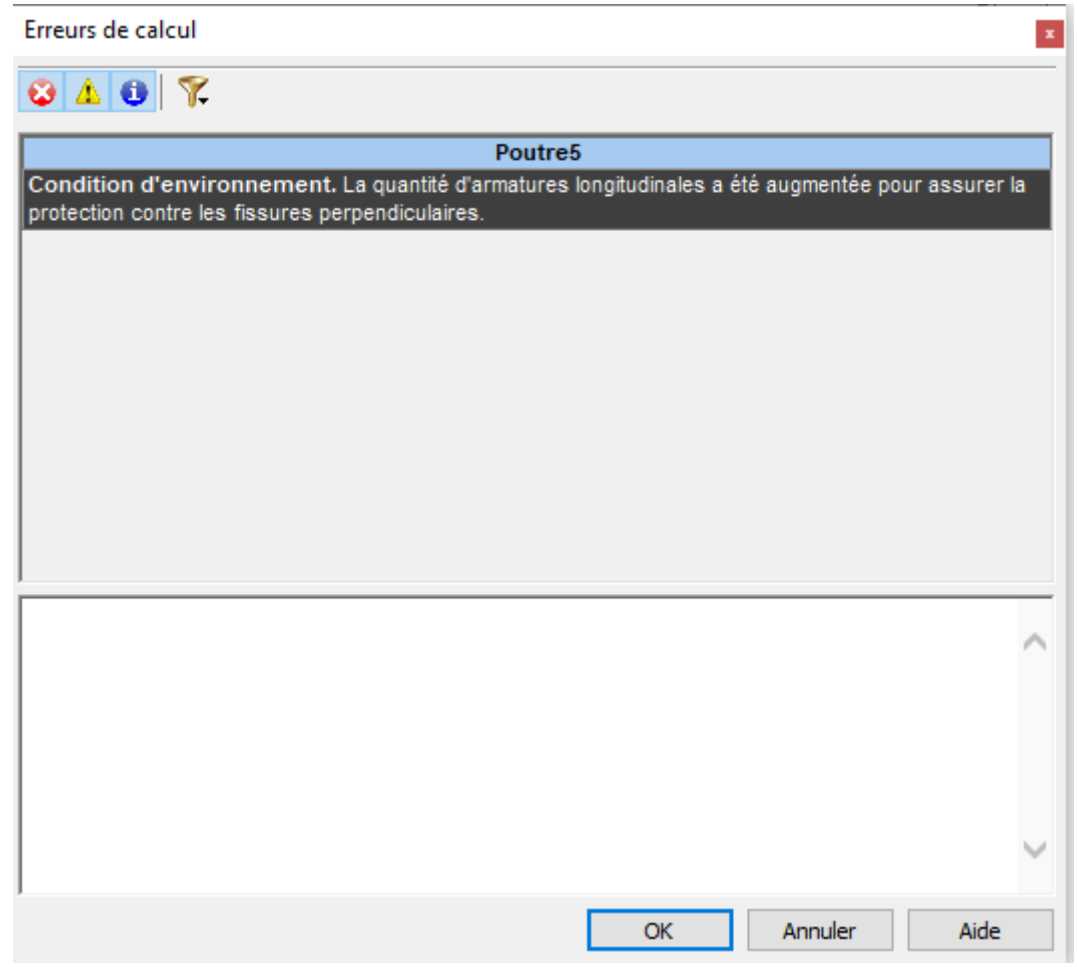

 **Important** : Un plan d'exécution est généré automatiquement. Ce plan est d'exécution est ajusté en prenant en compte les caractéristiques du sol.

Les dimensions de la semelle 0,25\*1,50\*1,50 ont été ajustées **par Robot à 0,25\*0,80\*0,80**

### **Paramètres du sol ou recalculer la semelle 3**

En haut à gauche, dans le gestionnaire des éléments, cliquer **niveau -1,50**, puis sur **semelle 3**

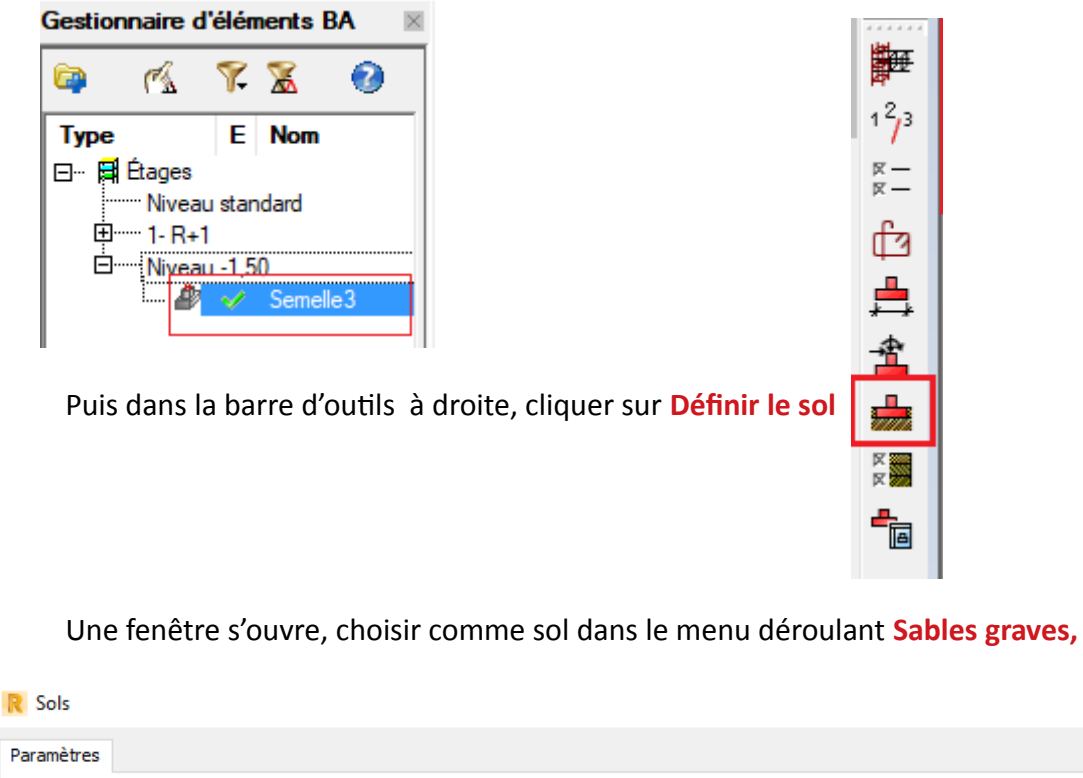

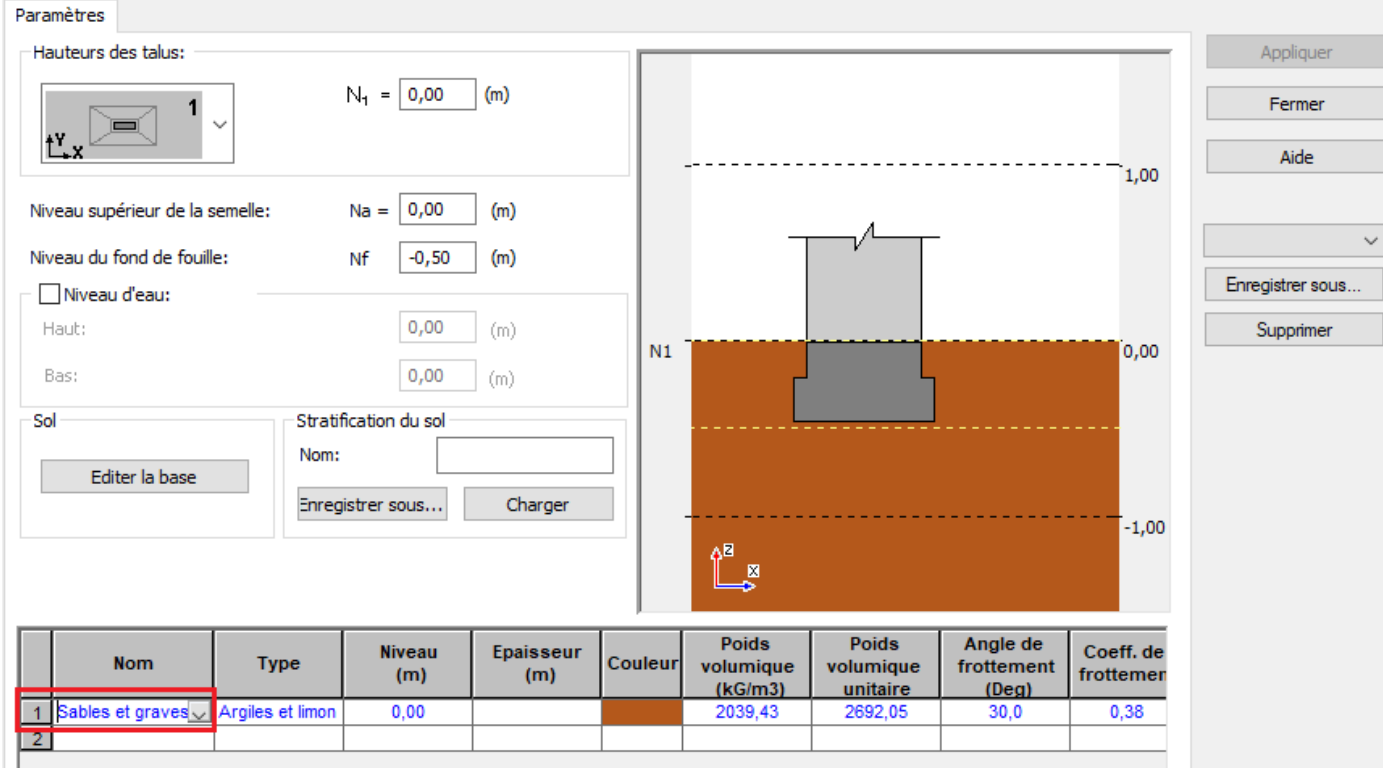

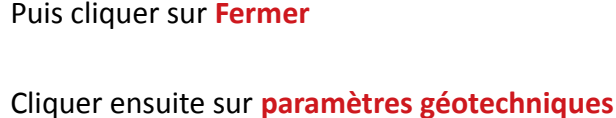

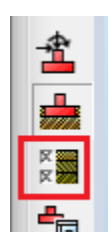

 $\Box$ 

 $\times$ 

Une fenêtre s'ouvre,

Régler les paramètres **généraux** comme ci-dessous

Options géotechniques - NF P 94-261 (NF-EN 1997-1:2008/AC:2009); Règlement - N... X

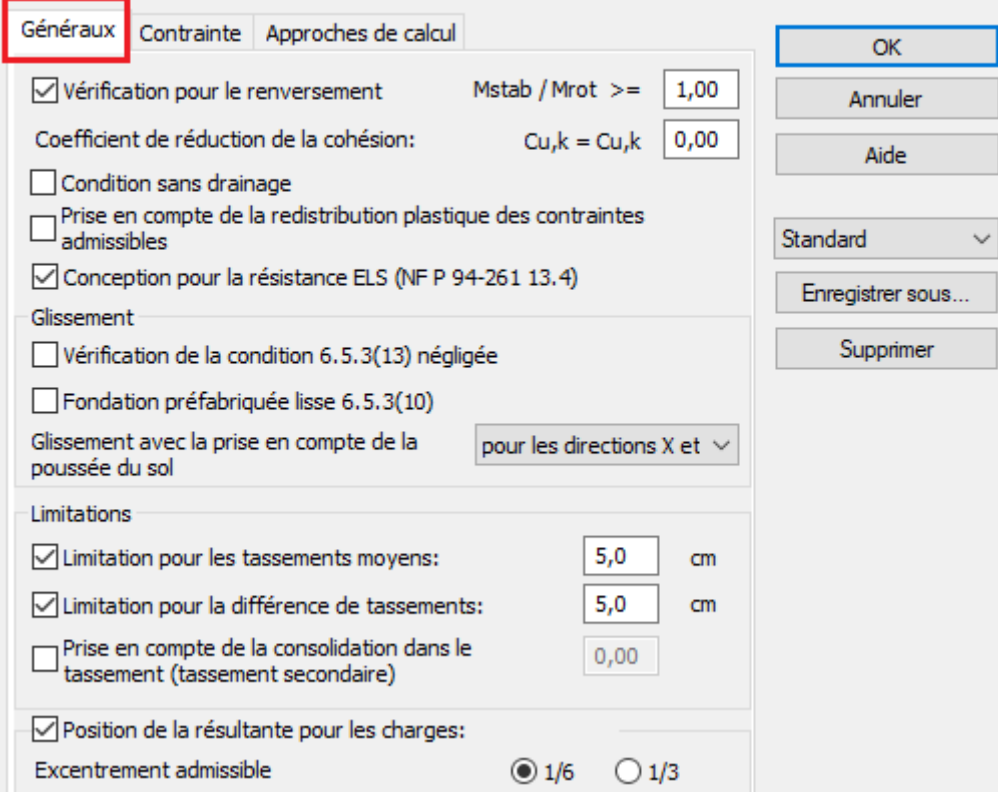

Régler le paramètre de la **contrainte** comme ci-dessous

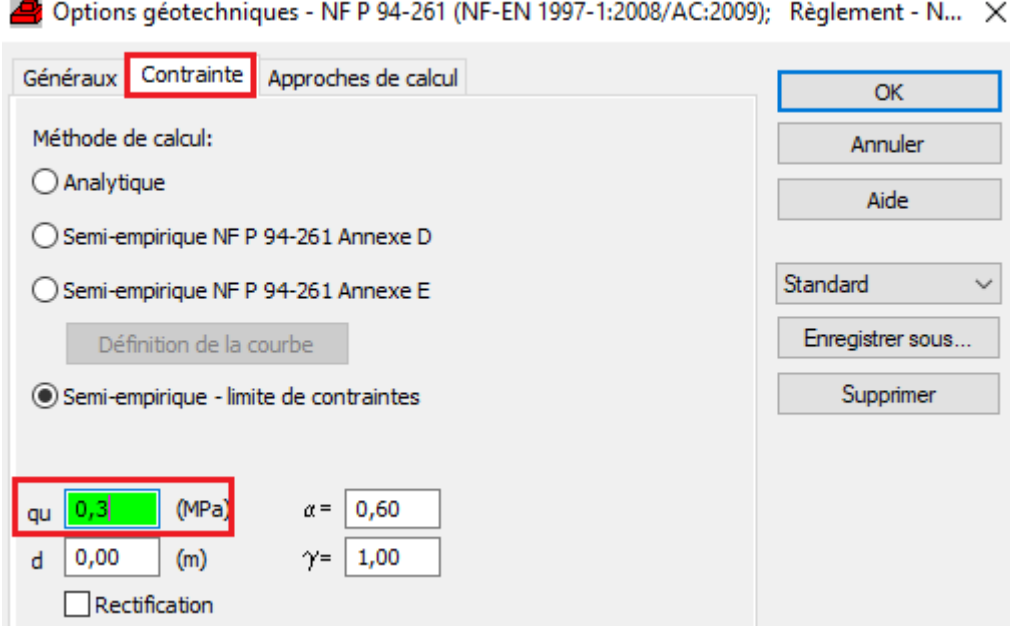

Valider les paramètres choisis par **OK**

# En bas de l'écran :

# Vérifier **Général**

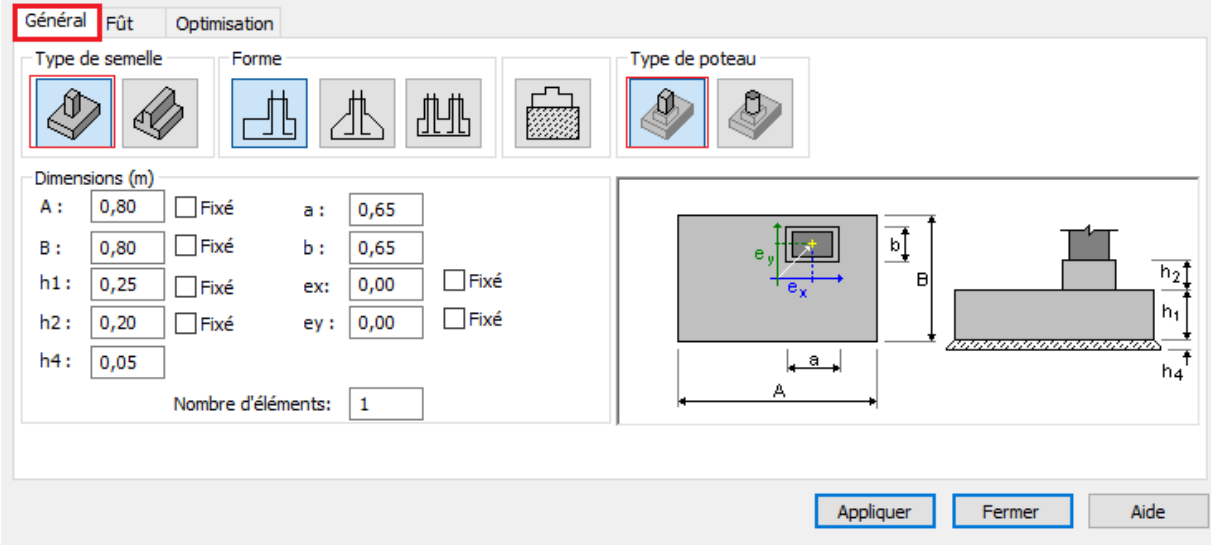

# Vérifier **Fût,** puis cliquer sur **Appliquer,** et ensuite **Fermer**

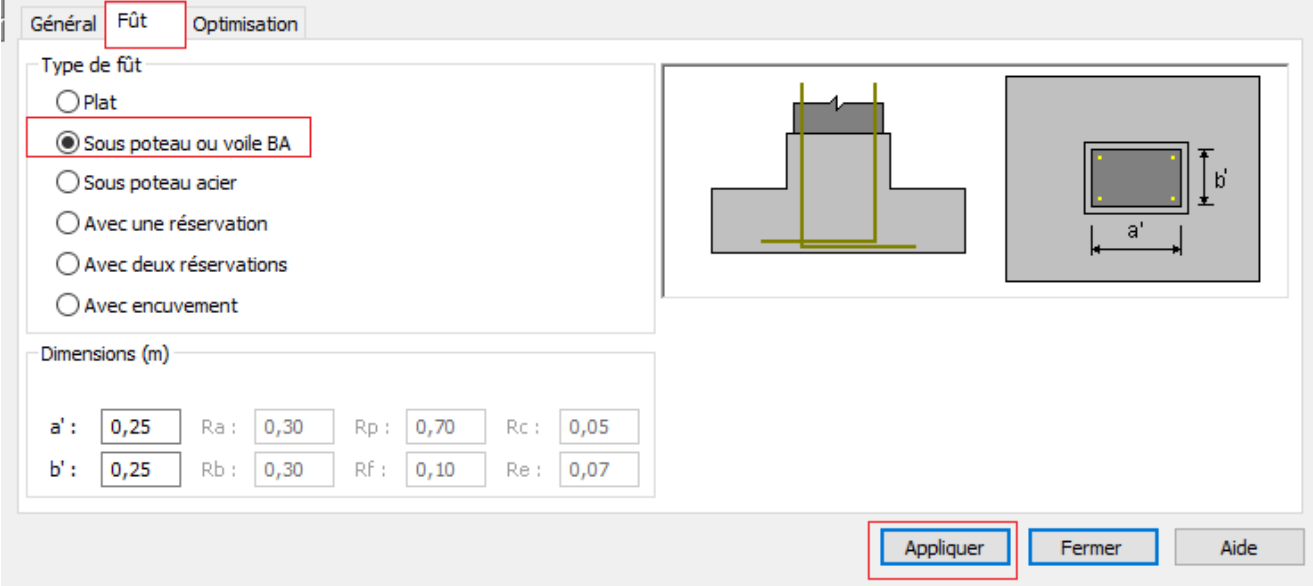

# Recalculer la semelle 3 en allant dans **Analyser, puis calculer**

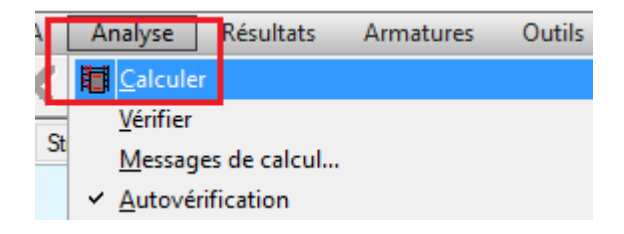

### La fenêtre de calcul s'ouvre

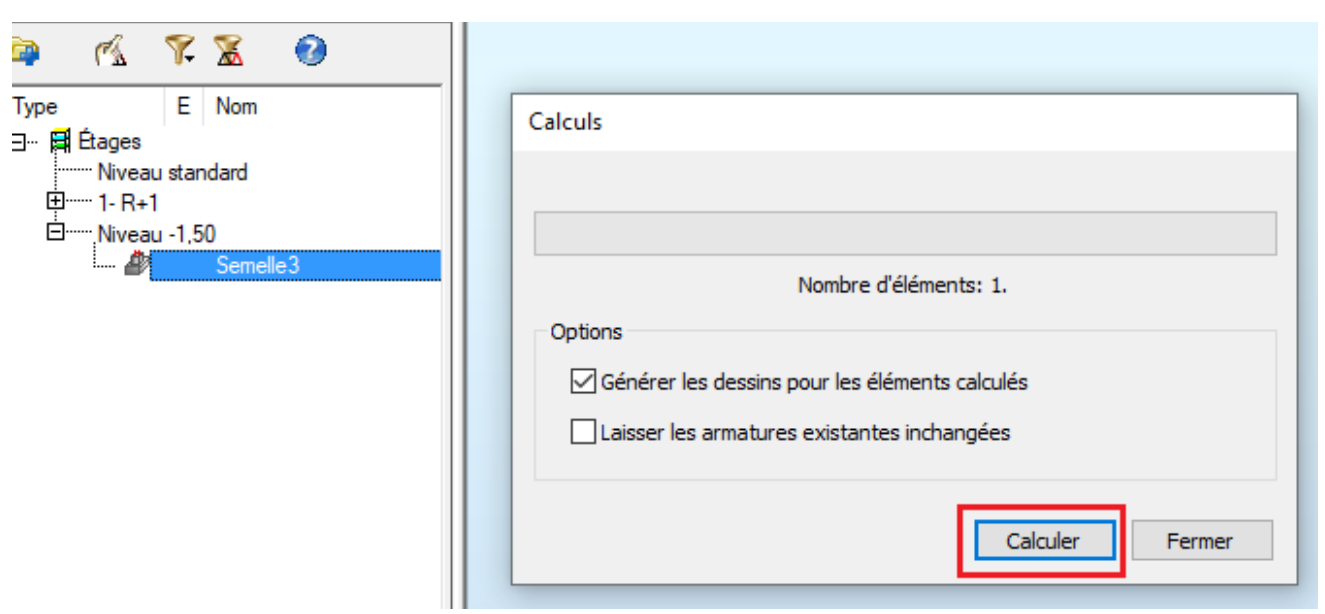

### Le plan d'exécution est généré et vous pouvez l'imprimer en pdf

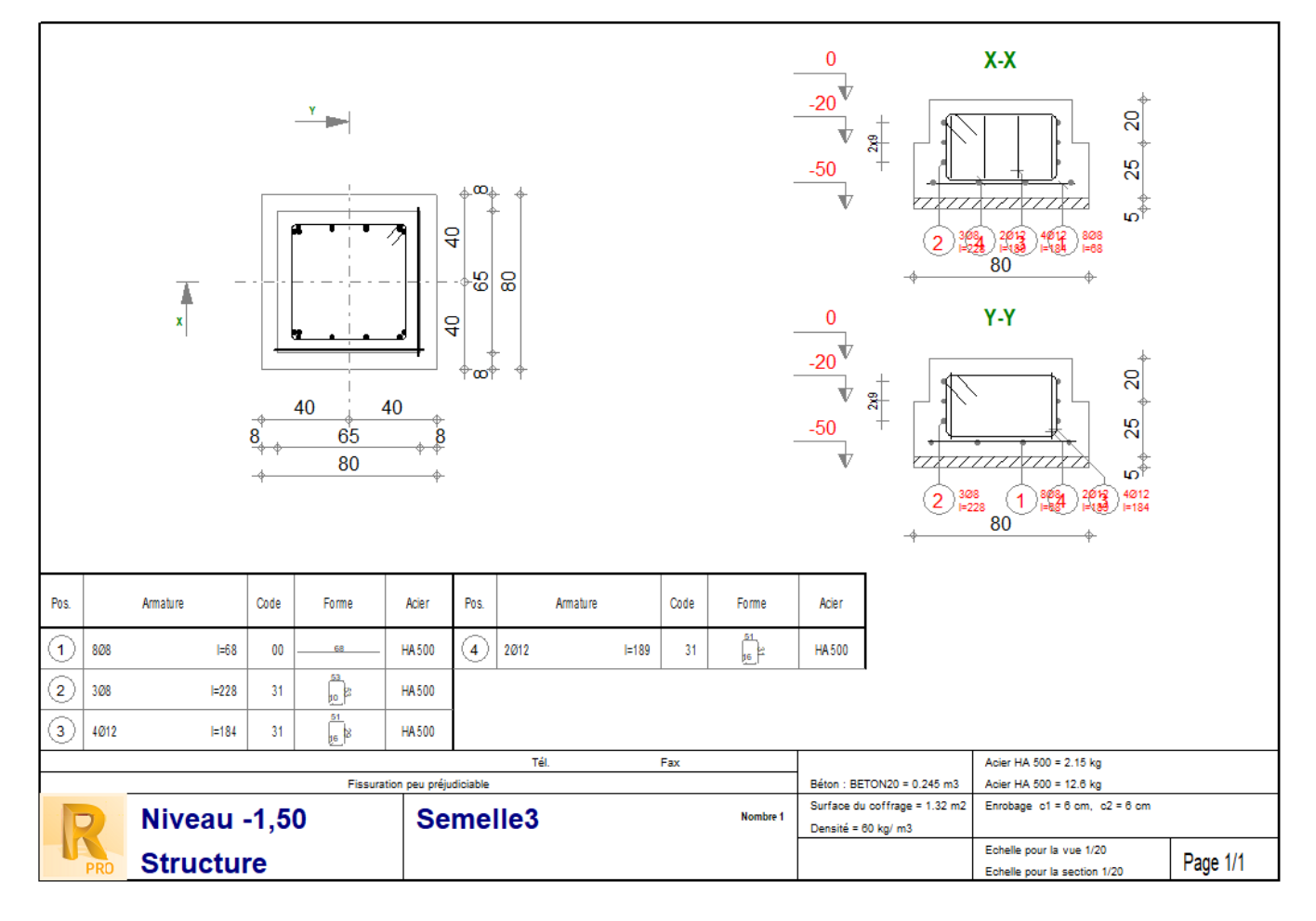

**Important :** en tant que technicien, vous devez analyser le plan d'exécution pour sa cohérence par rapport à la densité et disposition

A droite, cliquer sur Ferraillage élément béton

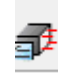

# Une fenêtre s'ouvre , cliquer **semelle résultats** et l'imprimer en pdf

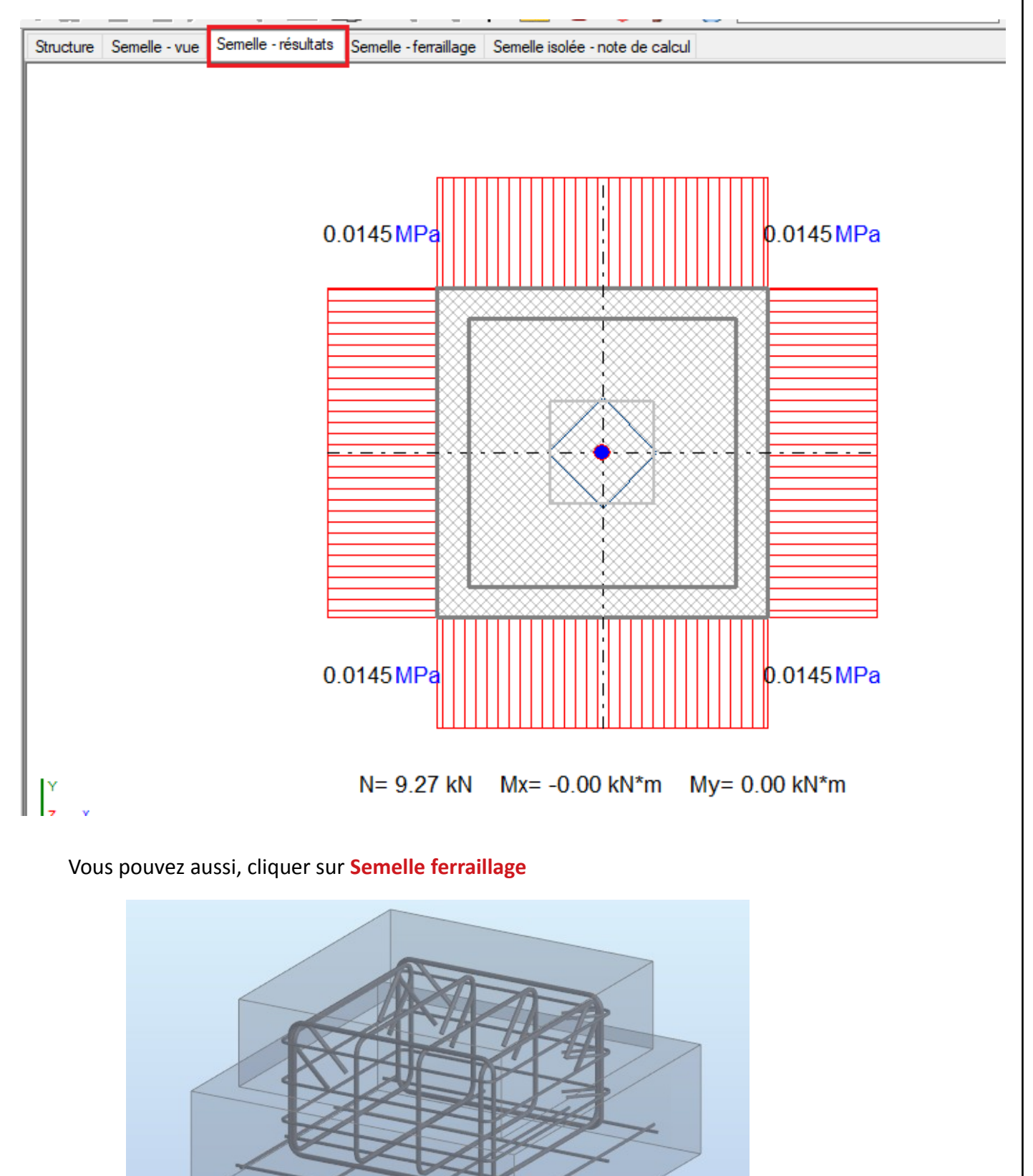

Vous pouvez aussi, cliquer sur **Semelle isolée note de calcul** et l'imprimer en pdf

Ci-dessous un extrait de la note de calcul

#### ñ Semelle isolée: Semelle3

#### $1.1$ Données de base

#### 1.1.1 Principes

ī

- Norme pour les calculs géotechniques : NF P 94-261 (NF-EN 1997-1:2008/AC:2009)
- Norme pour les calculs béton armé
- Forme de la semelle  $\blacksquare$
- : NF EN 1992-1-1/NA:2007
- 
- : libre

#### 1.1.2 Géométrie:

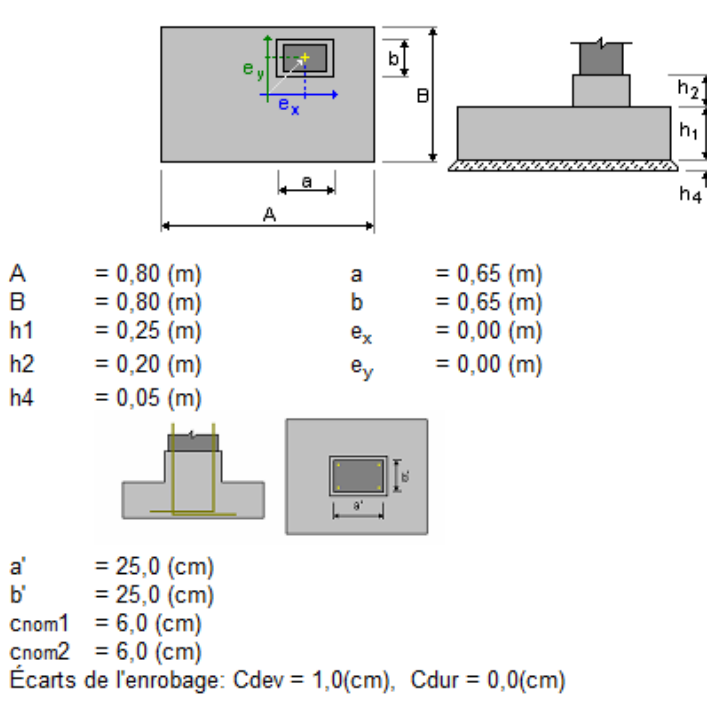

#### 1.1.3 Matériaux

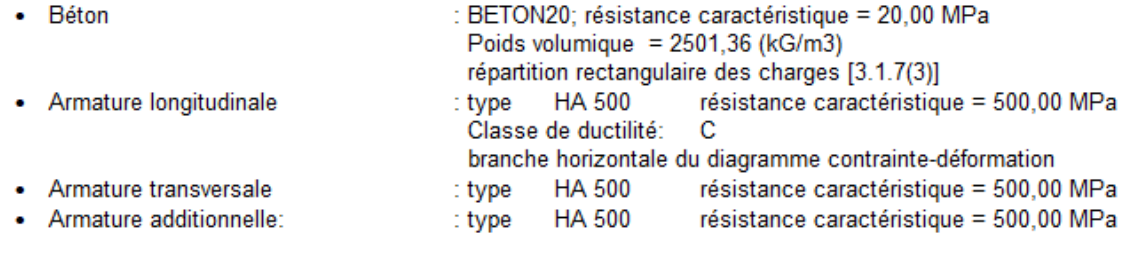

# **11- Intégration des armatures des ouvrages calculés avec Revit Structure**

# **Exemple du Poteau 3**

Dans Structure ( vue 3D du modèle) et cliquer sur **Poteau 3**

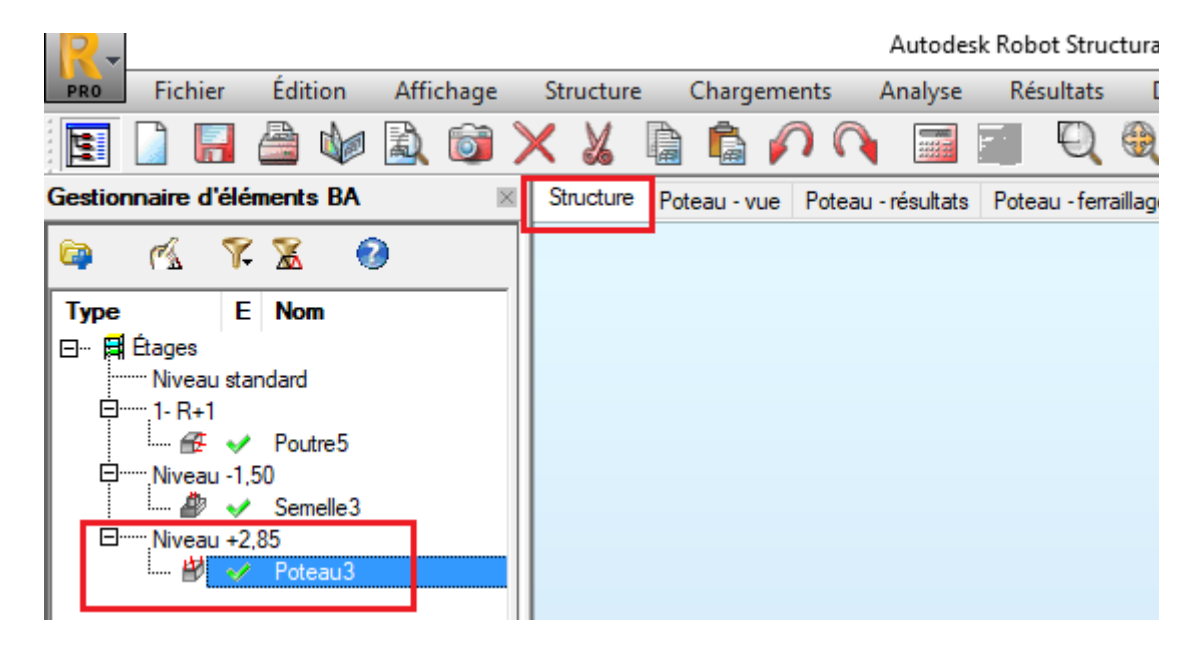

Dans le menu déroulant de **Modules complémentaires**, choisir **Intégration**, puis **Autodesk Revit Structure**

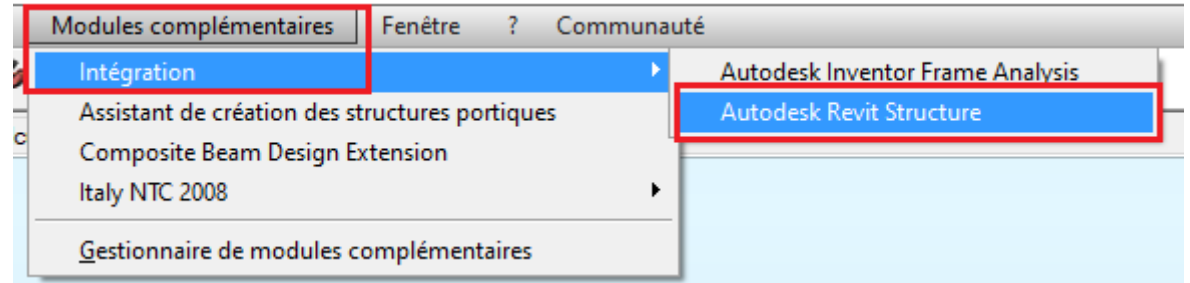

La fenêtre d'intégration avec Revit s'ouvre, cliquer sur Options d'envoi et paramétrer comme ci-dessous. Valider d'abord par OK l'option d'envoi, ensuite par OK l'intégration

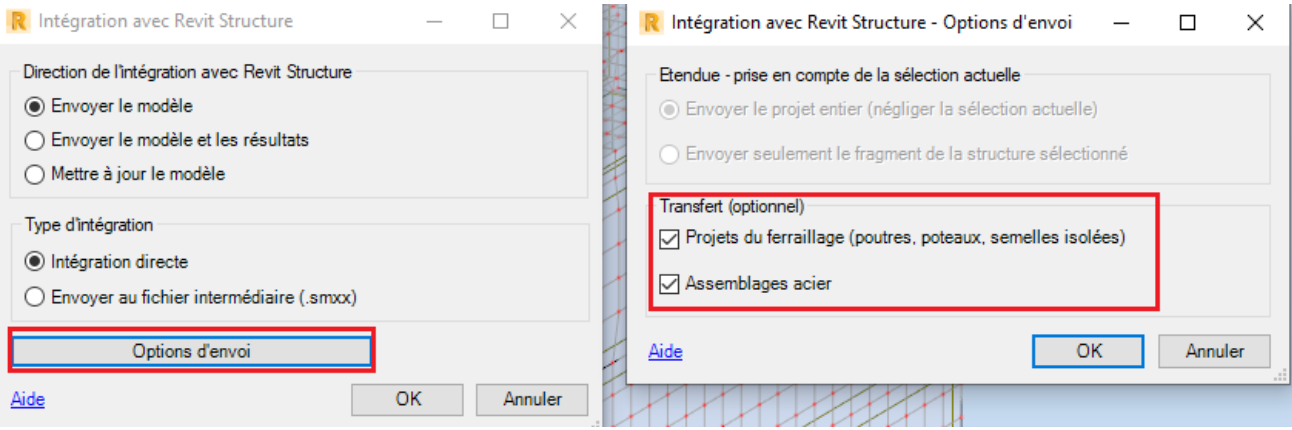

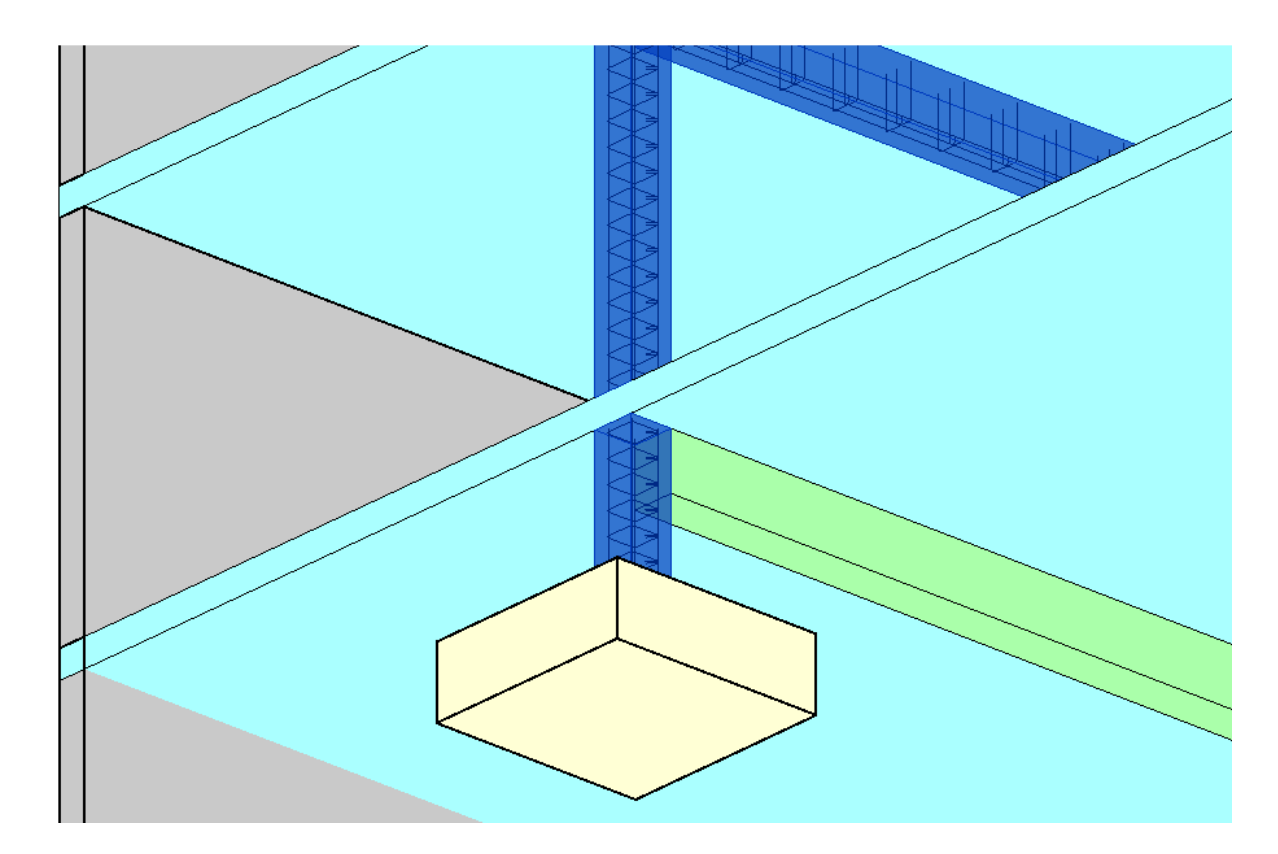

Vue d'intégration des armatures du poteau 3 et de la poutre 5